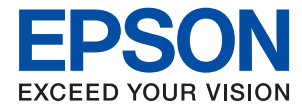

# **Ръководство на администратора**

## *Съдържание*

## *[Авторско право](#page-4-0)*

### *[Търговски марки](#page-5-0)*

## *[Относно това ръководство](#page-6-0)*

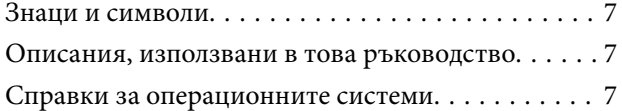

## *[Въведение](#page-8-0)*

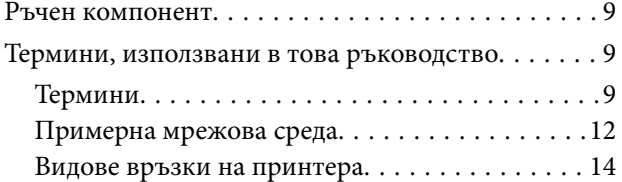

## *[Настройки на принтера и](#page-15-0)  [управление](#page-15-0)*

[Последователност на настройките и](#page-15-0)

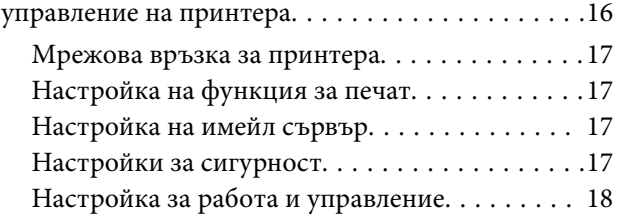

## *[Мрежова връзка](#page-18-0)*

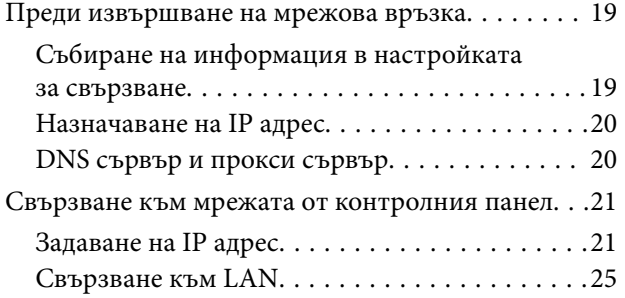

## *[Настройки на функции](#page-26-0)*

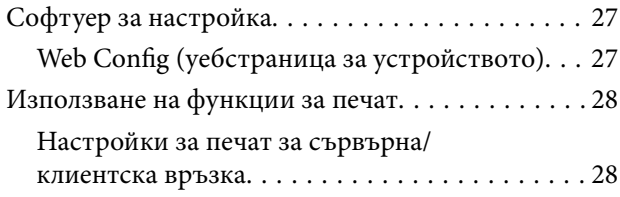

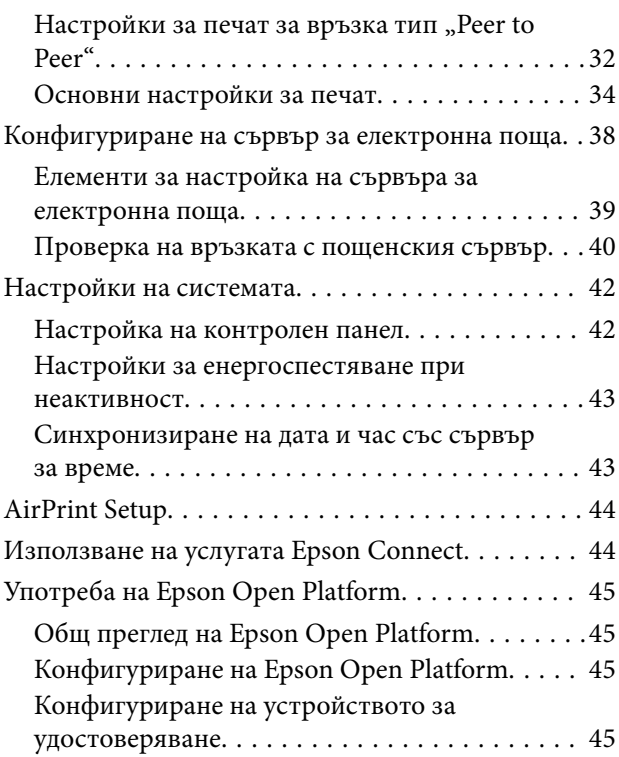

## *[Настройки за сигурност на](#page-46-0)  [продукта](#page-46-0)*

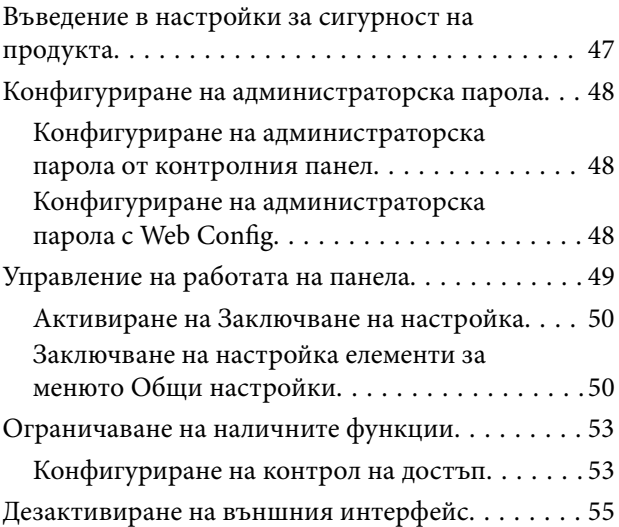

## *[Настройки за работа и](#page-55-0)  [управление](#page-55-0)*

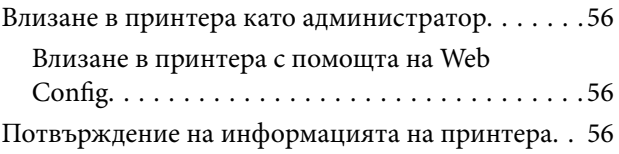

#### **Съдържание**

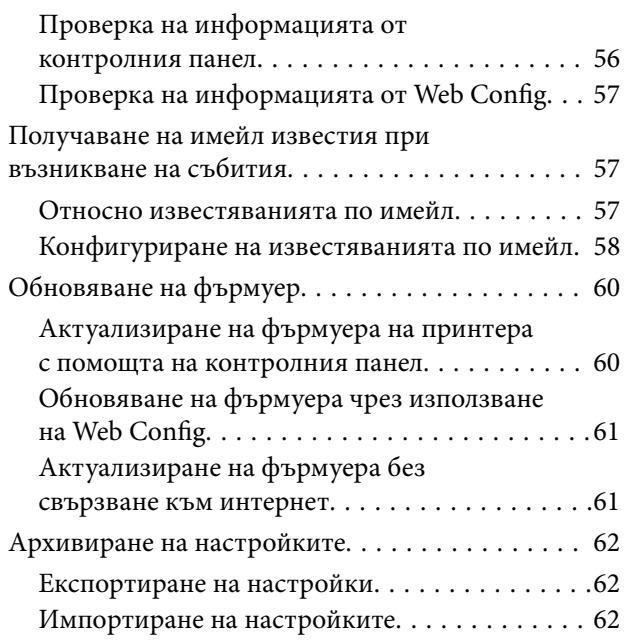

## *[Отстраняване на проблеми](#page-63-0)*

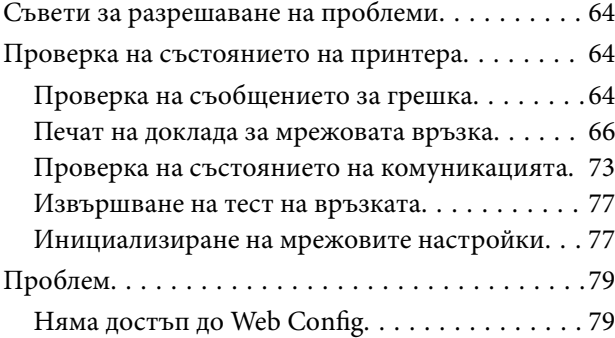

## *[Приложение](#page-80-0)*

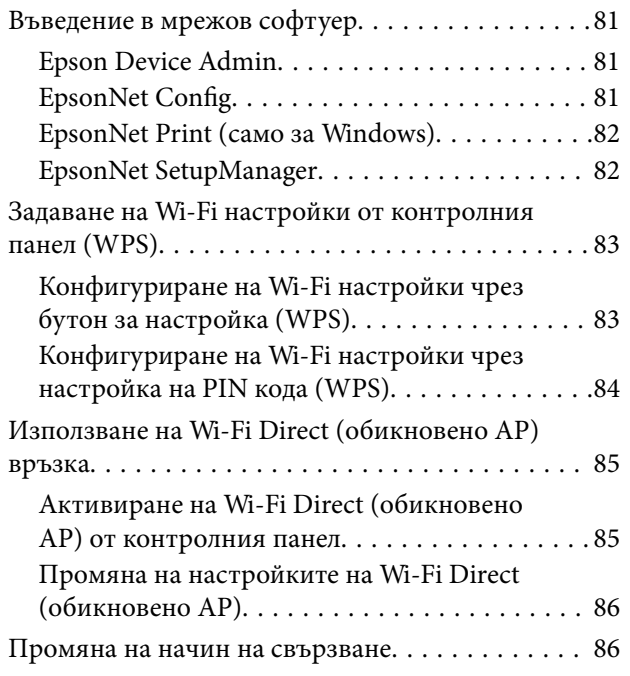

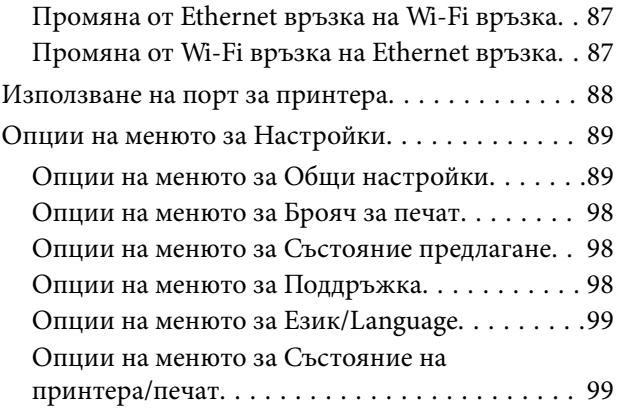

## *[Разширени настройки за](#page-100-0)  [сигурност за корпорации](#page-100-0)*

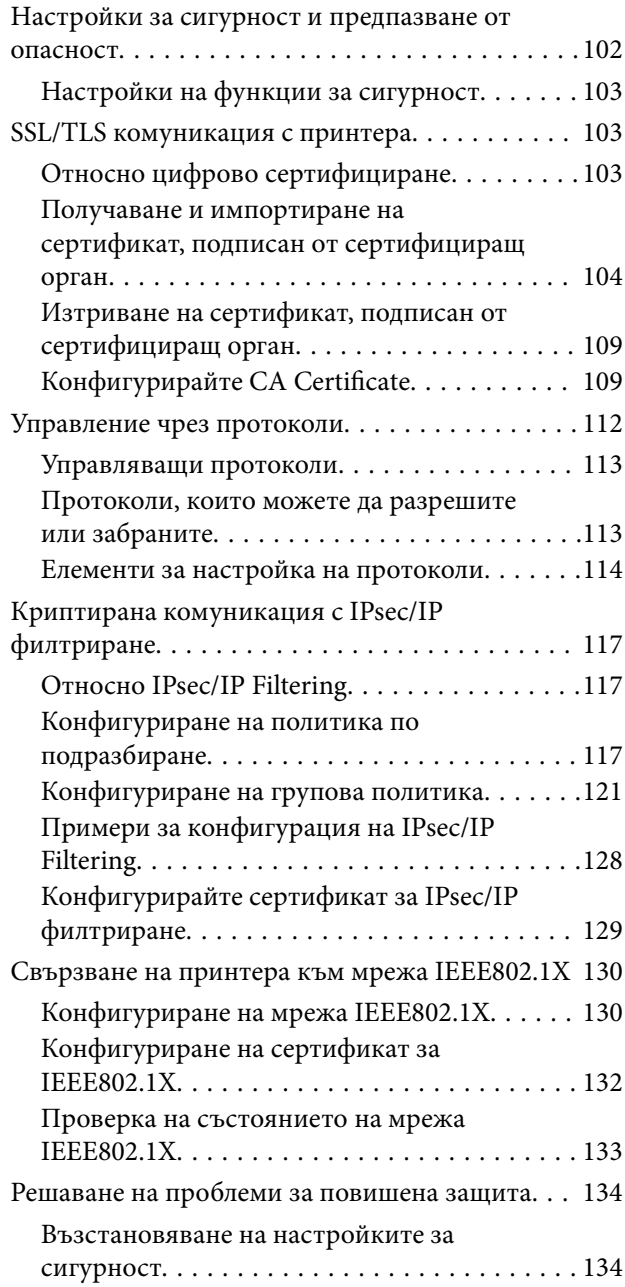

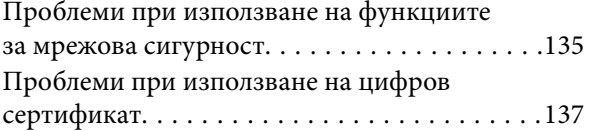

## <span id="page-4-0"></span>**Авторско право**

Никоя част от тази публикация не може да се възпроизвежда, съхранява в система за обработка или да се прехвърля под каквато и да е форма или с каквито и да е средства — електронни, механични, фотокопиране, записване или по друг начин — без предварителното писмено разрешение от Seiko Epson Corporation. Не се поема никаква патентна отговорност по отношение на употребата на съдържащата се тук информация. Не се поема отговорност за повреди, дължащи се на използването на информацията тук. Информацията в настоящия документ е предназначена само за използване с този продукт на Epson. Epson не носи отговорност за използването на тази информация по отношение на други продукти.

Нито Seiko Epson Corporation, нито нейните свързани дружества носят отговорност към купувача на този продукт или към трети страни за щети, загуби или разходи, понесени от купувача или от трети страни, в резултат на инцидент, неправилна употреба или злоупотреба с този продукт, или неупълномощени модификации, ремонти или промени на този продукт, или (с изключение на САЩ) липса на стриктно спазване на инструкциите за експлоатация и поддръжка на Seiko Epson Corporation.

Seiko Epson Corporation и нейните филиали не носят отговорност за повреди или проблеми, възникнали от употребата на каквато и да е опция или консумативи, различни от указаните като оригинални продукти на Epson или одобрени от Epson продукти от Seiko Epson Corporation.

Seiko Epson Corporation не носи отговорност за повреди, възникнали в резултат на електромагнитни смущения, които възникват от употребата на интерфейсни кабели, различни от обозначените като одобрени от Epson продукти от Seiko Epson Corporation.

© 2017 Seiko Epson Corporation

Съдържанието на това ръководство и спецификациите на този продукт подлежат на промяна без предизвестие.

## <span id="page-5-0"></span>**Търговски марки**

- ❏ EPSON® е регистрирана търговска марка, а EPSON EXCEED YOUR VISION или EXCEED YOUR VISION e търговска марка на Seiko Epson Corporation.
- ❏ Google Cloud Print, Chrome, Chrome OS, and Android are trademarks of Google Inc.
- ❏ Microsoft®, Windows®, Windows Server®, and Windows Vista® are registered trademarks of Microsoft Corporation.
- ❏ Apple, Macintosh, macOS, OS X, Bonjour, Safari, AirPrint, the AirPrint Logo, iPad, iPhone, iPod touch, and iTunes are trademarks of Apple Inc., registered in the U.S. and other countries.
- ❏ Обща бележка: Другите имена на продукти, които се използват тук, са само за информация и е възможно да са търговски марки на съответните собственици.Epson не разполага с никакви права над тези марки.

## <span id="page-6-0"></span>**Относно това ръководство**

## **Знаци и символи**

#### !*Внимание:*

Инструкции, които трябва да се следват внимателно, за да се избегнат наранявания.

#### **P** Важно:

Инструкции, които трябва да се съблюдават, за да се избегнат повреди на оборудването.

#### *Забележка:*

Инструкции, които съдържат полезни съвети и ограничения за работата на принтера.

#### **Още по темата**

& Щракването върху тази икона ще ви отведе до съответната информация.

## **Описания, използвани в това ръководство**

- ❏ Детайлите на снимките на екраните и илюстрациите може да се различават в зависимост от модела, но инструкциите са едни и същи.
- ❏ Екранните снимки са от Windows Server 2012 R2.Детайлите може да се различават в зависимост от версиите на операционните системи.
- ❏ Някои от елементите на менюто в снимките на екраните може да се различават в зависимост от модела.

## **Справки за операционните системи**

#### **Windows**

В настоящото ръководство термини като "Windows 10", "Windows 8.1", "Windows 8", "Windows 7", "Windows Vista", "Windows XP", Windows Server 2016, "Windows Server 2012 R2", "Windows Server 2012", "Windows Server 2008 R2", "Windows Server 2008", "Windows Server 2003 R2" и "Windows Server 2003" се отнасят до следните операционни системи. В допълнение, "Windows" се отнася към всички версии.

- ❏ Операционна система Microsoft® Windows® 10
- ❏ Операционна система Microsoft® Windows® 8.1
- ❏ Операционна система Microsoft® Windows® 8
- ❏ Операционна система Microsoft® Windows® 7
- ❏ Операционна система Microsoft® Windows Vista®
- ❏ Операционна система Microsoft® Windows® XP
- ❏ Операционна система Microsoft® Windows® XP Professional x64 Edition

#### **Относно това ръководство**

- ❏ Операционна система Microsoft® Windows Server® 2016
- ❏ Операционна система Microsoft® Windows Server® 2012 R2
- ❏ Операционна система Microsoft® Windows Server® 2012
- ❏ Операционна система Microsoft® Windows Server® 2008 R2
- ❏ Операционна система Microsoft® Windows Server® 2008
- ❏ Операционна система Microsoft® Windows Server® 2003 R2
- ❏ Операционна система Microsoft® Windows Server® 2003

#### **Mac OS**

В настоящето ръководство "Mac OS" се отнася към macOS Sierra, OS X El Capitan, OS X Yosemite, OS X Mavericks, OS X Mountain Lion, Mac OS X v10.7.x и Mac OS X v10.6.8.

<span id="page-8-0"></span>Това е общо ръководство за администратора за използване и управление на принтера.

Има недостъпни функции и непоказани менюта, защото това е общо ръководство.Поради това информацията е предоставена близо до елементи или менюта.

Вижте Ръководство на потребителя за информация за използване на функциите.

## **Ръчен компонент**

#### **Настройки на принтера и управление**

Потокът описва потока от мрежовата връзка до настройка на всяка функция и управление на принтера.

#### **Свързване**

Описва как да се свърже устройство към мрежата.Описва също използването на порта на принтера, DNS сървъра и прокси сървъра.

#### **Настройки на функции**

Описва настройките за използване на всяка функция на принтера.

#### **Настройки за сигурност на продукта**

Описва основните настройки за сигурност, например настройки на паролата на администратора и управление на достъпа.

#### **Настройки за работа и управление**

Описва операциите и управлението след началото на използване на принтера като например проверка на информацията на принтера и настройките за известия при възникването на събитие.

#### **Разрешаване на проблеми**

Описва инициализацията на настройките и отстраняването на неизправности в мрежата.

#### **Разширени настройки за сигурност за корпорации**

Описва разширените настройки за сигурност, използвани в мрежата, като например SSL/TLS комуникация и IPsec/IP филтриране.

## **Термини, използвани в това ръководство**

## **Термини**

В това ръководство са използвани следните термини.

#### **Администратор**

Лицето, което отговаря за инсталиране и настройка на устройството или мрежата в офиса или организацията.За малки организации това лице може да отговаря за администрирането на устройствата и на мрежата.За големи организации администраторите управляват мрежата или устройствата в група в отдела или подразделението, а мрежовите администратори отговарят за комуникационните настройки извън организацията, например интернет.

#### **Мрежов администратор**

Лицето, което отговаря за управление на мрежовите комуникации.Лицето, което настройва маршрутизатора, прокси сървъра, DNS сървъра и имейл сървъра за управление на комуникациите с интернет или в мрежата.

#### **Потребител**

Лице, което използва устройствата, например принтери и скенери.

#### **Връзка сървър/клиент (споделяне на принтера с Windows сървър)**

Връзка, която указва, че принтерът е свързан към Windows сървър по мрежата или чрез USB кабел, и опашката за печат, настроена на сървъра, може да бъде споделена.Комуникацията между принтера и компютъра минава през сървъра и принтерът се управлява от сървъра.

#### **Връзка "Peer to peer" (директен печат)**

Връзка, която указва, че принтерът и компютърът са свързани по мрежата чрез концентратор или точка за достъп, и заданието за печат може да бъде изпълнено директно от компютъра.

#### **Web Config (уебстраницата на устройството)**

Уебсървър, който е вграден в устройството.Нарича се Web Config.Можете да проверите и да промените състоянието на устройството през браузър.

#### **Опашка за печат**

За Windows иконата за всеки порт е показана в **Устройство и принтер**, например като принтер.Две или повече икони се създават дори за едно устройство, ако устройството е свързано към мрежата по два или повече порта, например стандартна TCP/IP и WSD мрежа.

#### **Инструмент**

Общ термин за софтуер на Epson за настройка или управление на устройството, например Epson Device Admin, EpsonNet Config, EpsonNet SetupManager и т.н.

#### **ASCII (американски стандартен код за обмен на информация)**

Една от стандартните кодировки на знаци.Дефинирани са 128 знака, включително букви (a–z, A–Z), арабски цифри (0–9), символи, празни знаци и контролни знаци.Когато в това ръководство е използвано

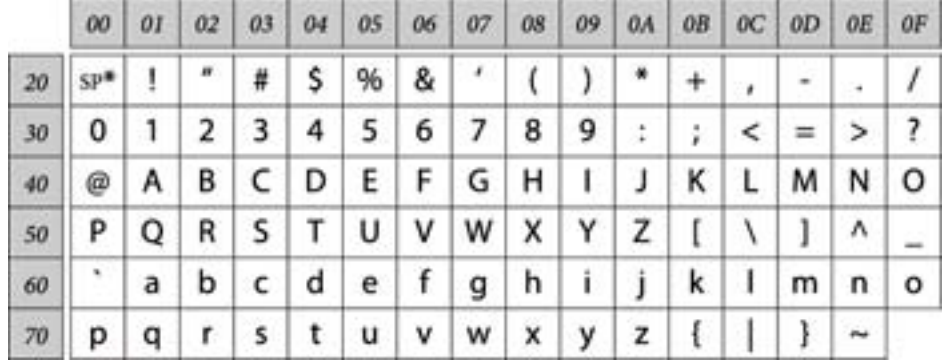

"ASCII", това показва 0x20-0x7E (шестнадесетично число), описано по-долу, и не включва контролните знаци.

\* Знак за интервал.

#### **Unicode (UTF-8)**

Международна стандартна кодировка, която покрива главните световни езици.Когато "UTF-8" е използвано в това ръководство, то показва кодиране на знаци в UTF-8 формат.

## <span id="page-11-0"></span>**Примерна мрежова среда**

## **Пример за средна до голяма мрежова среда на офис**

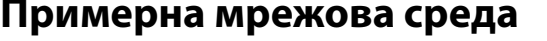

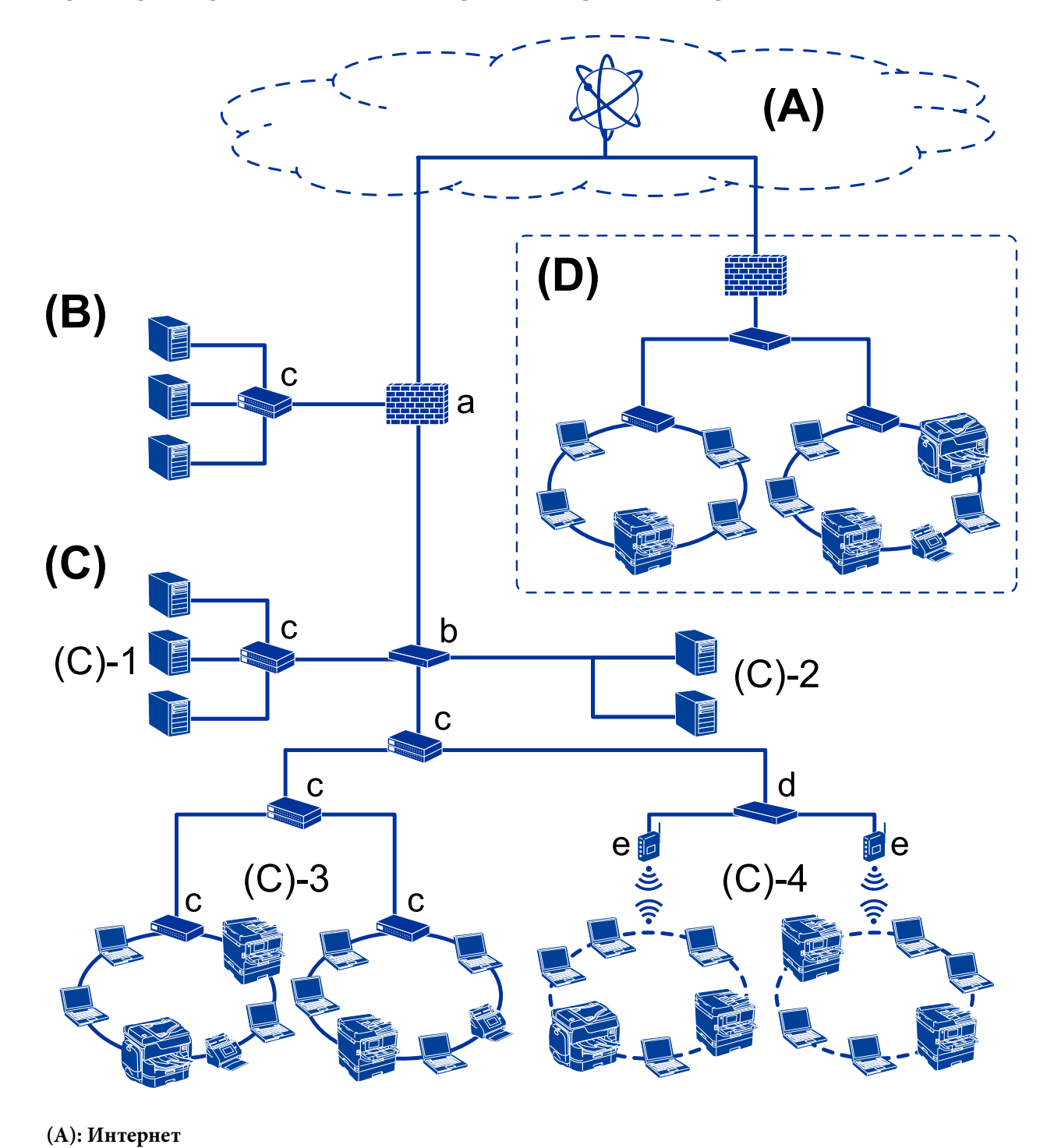

**Въведение**

#### Следните услуги са достъпни, ако принтерът може да се свърже към интернет.

#### ❏ Epson Connect

Email Print, Remote Print и т.н.

#### ❏ Облачни услуги

Google Cloud Print, Evernote и т.н.

❏ Сайт на Epson

Изтегляне на драйвера и софтуера и актуализиране на фърмуера на принтера и т.н.

#### **(B): DMZ (демилитаризирана зона)**

Тази зона е разположена между вътрешната мрежа (интранет) и външната мрежа (интернет) и двете мрежи са сегменти, изолирани чрез защитна стена.Често сървърът, който е отворен за външна мрежа, се поставя в такава зона.Той е в състояние да защити разпространението на външна заплаха към вътрешната мрежа.Освен това може да защитава срещу неупълномощен достъп от вътрешната мрежа към сървъра, който е отворен.

- ❏ DNS сървър
- ❏ Прокси сървър
- ❏ Сървър за прехвърляне на имейл
- ❏ Уебсървър
- ❏ FTP сървър

#### **(C): Trust Zone (интранет)**

Това е надеждна мрежа, която е защитена от защитна стена или UTM (Унифицирано управление на заплахите).

❏ (C)-1: сървър в интранет

Този сървър прилага всяка услуга към компютрите на организацията.

- ❏ DNS сървър
- ❏ DHCP сървър
- ❏ Имейл сървър
- ❏ Сървър с активна директория/LDAP сървър
- ❏ Файлов сървър
- ❏ (C)-2: сървър на приложение

Този сървър прилага функцията на сървърното приложение по следния начин.

- ❏ Epson Print Admin
- ❏ Document Capture Pro Server
- $\Box$  (C)-3: кабелна LAN (Ethernet), (C)-4: безжична LAN (Wi-Fi)

Свързване на принтери, скенери, компютри и т.н. към LAN с помощта на LAN кабел или радиовълни.

#### **(D): Друг клон**

Това е другата клонова мрежа.Свързана е чрез интернет, наета линия и т.н.

#### **Мрежови устройства**

- ❏ a: Защитна стена, UTM
- ❏ b: Маршрутизатор
- ❏ c: LAN превключвател
- ❏ d: Безжичен LAN контролер
- ❏ e: Точка на достъп

#### <span id="page-13-0"></span>**Пример за малка офис мрежа**

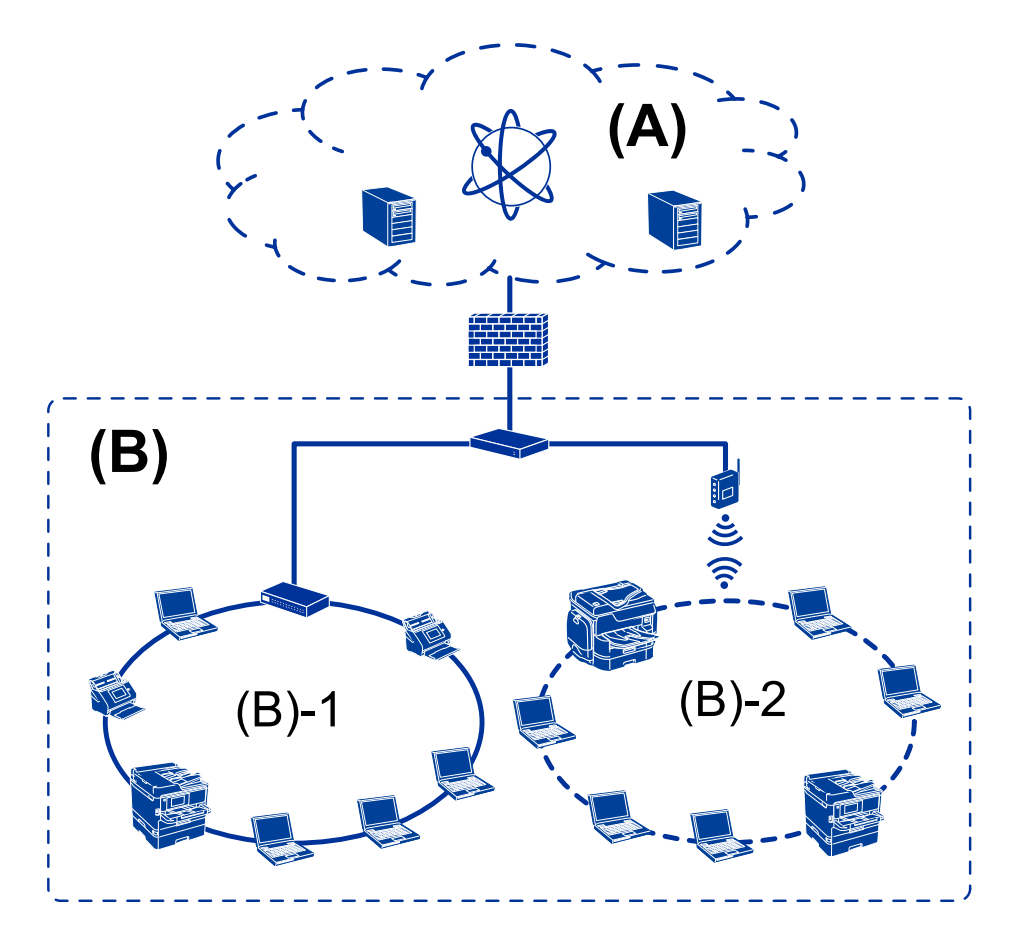

#### **(A): Интернет**

- ❏ Epson Connect
- ❏ Облачни услуги
- ❏ Имейл сървър, FTP сървър

#### **(B): Trust Zone (интранет)**

- ❏ (B)-1: Кабелна LAN (Ethernet)
- ❏ (B)-2: Безжична LAN (Wi-Fi)

### **Видове връзки на принтера**

Следните два начина са възможни за свързване на принтера към мрежата.

- ❏ Връзка сървър/клиент (споделяне на принтера с Windows сървър)
- $\Box$  Връзка "Peer to peer" (директен печат)

### **Настройки на връзка сървър/клиент**

Това е връзката, която сървърът споделя с принтера.За да забраните връзката, без да минавате през сървъра, Вие можете да подобрите сигурността.

Когато използвате USB, принтерът без мрежовата функция също може да бъде споделен.

#### **Начин на свързване:**

Свържете принтера към мрежата с помощта на LAN превключвател или точка за достъп.

Можете също да свържете принтера директно към сървъра с USB кабел.

#### **Драйвер на принтера:**

Инсталирайте драйвера на принтера на Windows сървър в зависимост от операционната система на клиентските компютри.

Чрез достъп до Windows сървър и свързване на принтера драйверът на принтера се инсталира на клиентския компютър и може да се използва.

#### **Функции:**

- ❏ Управление на принтер и на драйвер на принтер в партида.
- ❏ В зависимост от спецификациите на сървъра може да отнеме време стартирането на заданието за печат, защото всички задания за печат минават през сървъра за печат.
- ❏ Не можете да печатате, когато Windows сървърът е изключен.

#### **Още по темата**

& ["Термини" на страница 9](#page-8-0)

### Настройки на връзка тип "Peer to Peer"

Това е връзката за директно свързване на принтера в мрежата и компютъра.Можете да свързвате само модел с възможност за работа в мрежа.

#### **Начин на свързване:**

Свържете принтера към мрежа директно с помощта на концентратор или точка за достъп.

#### **Драйвер на принтера:**

Инсталирайте драйвера на принтера на всеки клиентски компютър.

Когато използвате EpsonNet SetupManager, Вие можете да предоставите пакета на драйвера, който включва настройките на принтера.

#### **Функции:**

❏ Заданието за печат стартира незабавно, защото е изпратено директно към принтера.

❏ Можете да печатате, докато принтерът работи.

#### **Още по темата**

 $\rightarrow$  ["Термини" на страница 9](#page-8-0)

## <span id="page-15-0"></span>**Настройки на принтера и управление**

## **Последователност на настройките и управление на принтера**

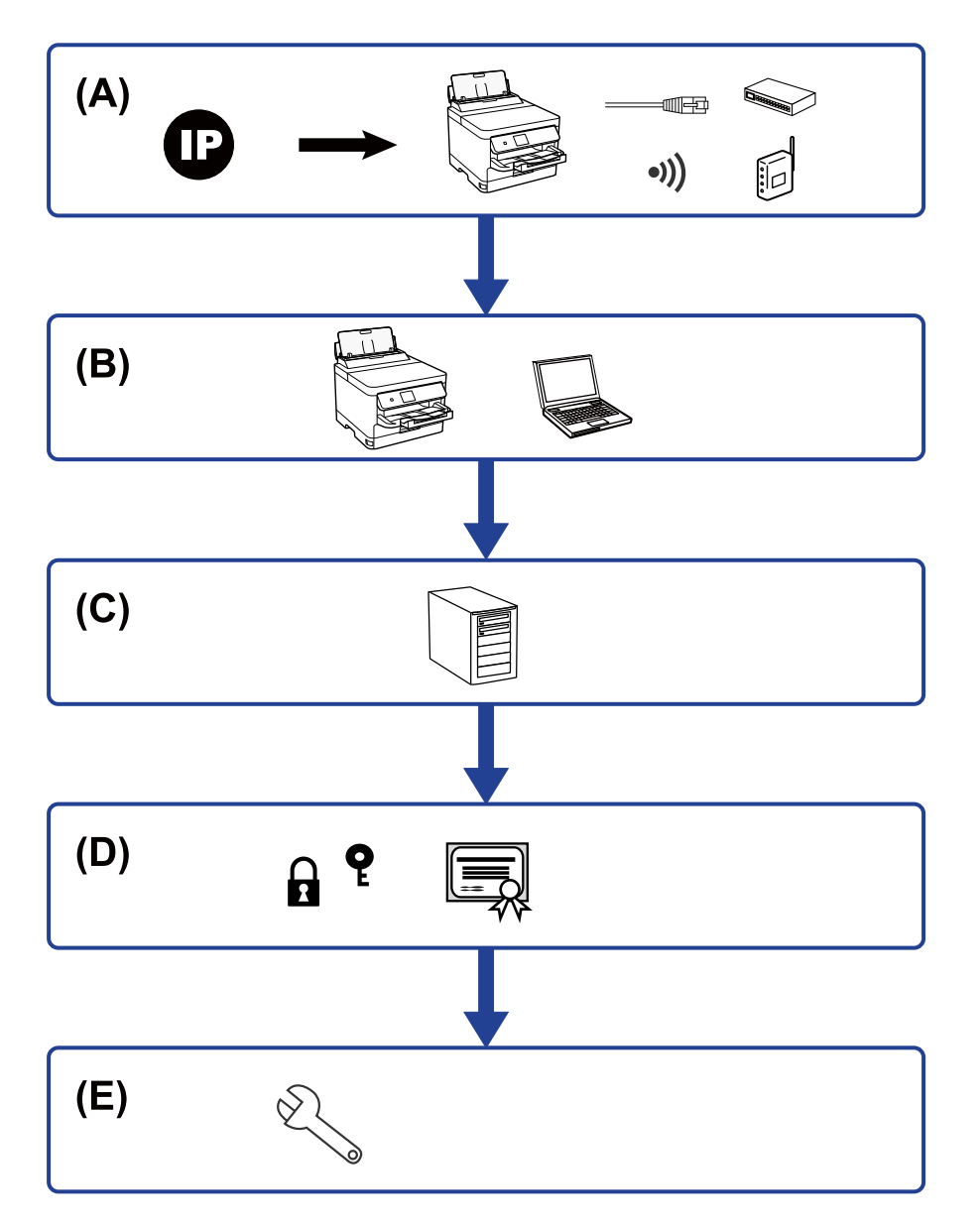

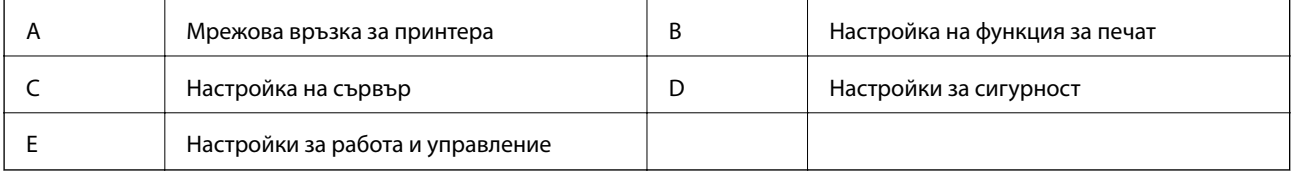

#### **Настройки на принтера и управление**

### <span id="page-16-0"></span>**Мрежова връзка за принтера**

Задайте IP адреса на принтера и го свържете към мрежата.

- ❏ Настройка на IP адрес
- ❏ Свързване към мрежата (настройки на LAN кабелна връзка/Wi-Fi)

#### **Още по темата**

& ["Мрежова връзка" на страница 19](#page-18-0)

## **Настройка на функция за печат**

Извършете настройка за активиране на функцията за печат.

- ❏ Настройки за печат за сървърна/клиентска връзка
- $\Box$  Настройки за печат за връзка тип "Peer to Peer"

#### **Още по темата**

& ["Използване на функции за печат" на страница 28](#page-27-0)

## **Настройка на имейл сървър**

Извършете настройката на имейл сървъра за препращане на имейл или имейл известие.

- ❏ SMTP сървър
- ❏ POP3 сървър

#### **Още по темата**

& ["Конфигуриране на сървър за електронна поща" на страница 38](#page-37-0)

## **Настройки за сигурност**

- ❏ Настройка за парола на администратор
- ❏ Настройка за контрол на достъп
- ❏ Управление чрез протоколи
- ❏ Настройка за разширена сигурност

#### **Още по темата**

- & ["Настройки за сигурност на продукта" на страница 47](#page-46-0)
- & ["Разширени настройки за сигурност за корпорации" на страница 101](#page-100-0)

## <span id="page-17-0"></span>**Настройка за работа и управление**

- ❏ Проверка на състоянието на устройството
- ❏ Реакция при възникване на събитие
- ❏ Архивиране на настройките на устройството

#### **Още по темата**

& ["Настройки за работа и управление" на страница 56](#page-55-0)

## <span id="page-18-0"></span>**Мрежова връзка**

Тази глава описва процедурата за свързване на принтера към мрежата.

## **Преди извършване на мрежова връзка**

За да се свържете към мрежата, проверете предварително метода на свързване и информацията за настройка за връзката.

## **Събиране на информация в настройката за свързване**

Подгответе необходимата информация за настройка за свързване.Проверете следната информация предварително.

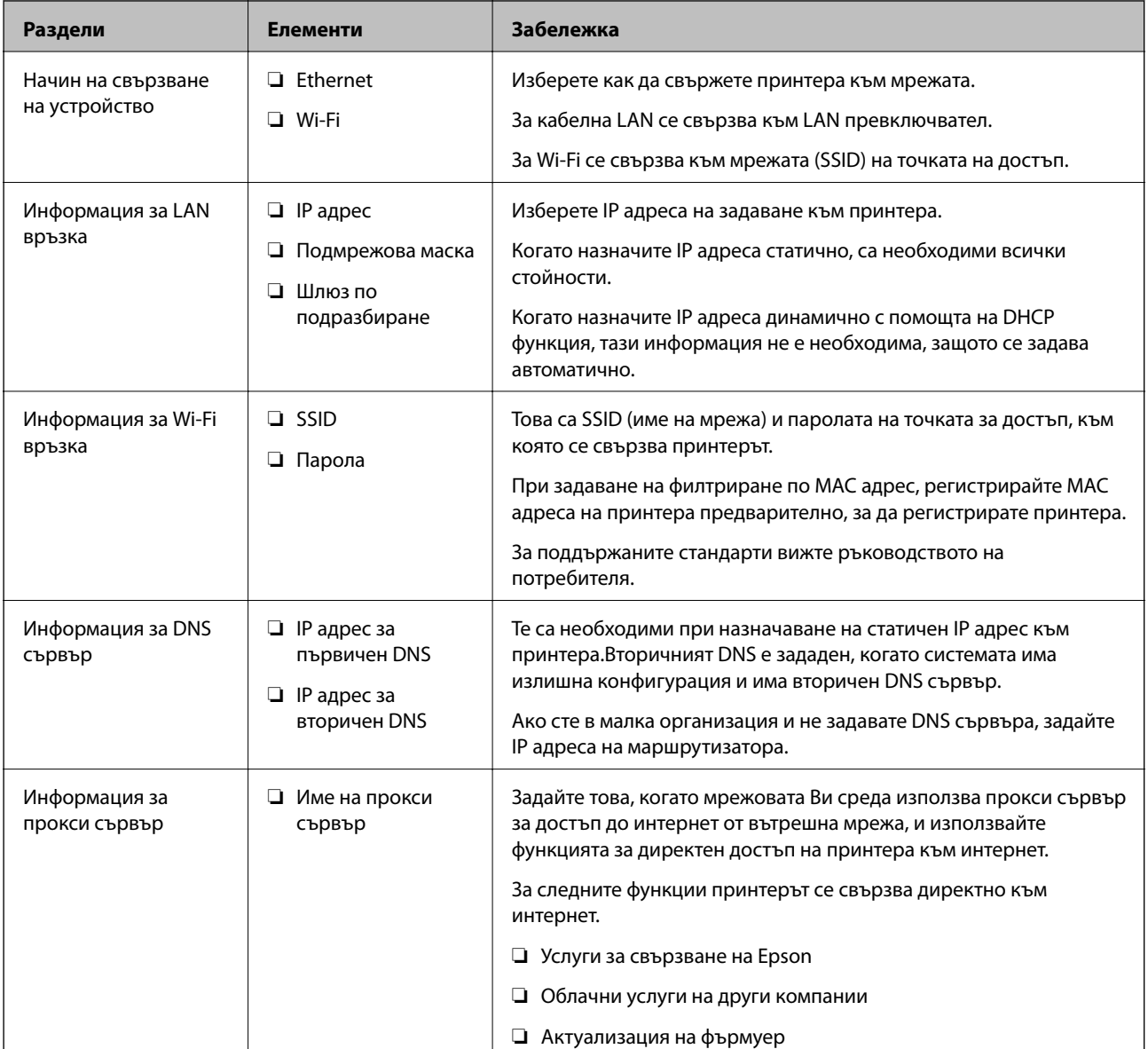

<span id="page-19-0"></span>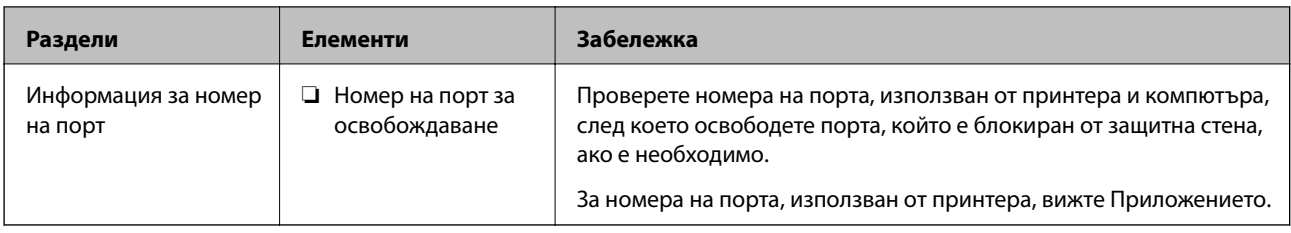

## **Назначаване на IP адрес**

Това са следните типове назначаване на IP адрес.

#### **Статичен IP адрес:**

Назначете ръчно предварително определения IP адрес на принтера (хост).

Информацията за свързване към мрежата (маска на подмрежа, шлюз по подразбиране, DNS сървър и т.н.) трябва да бъдат зададени ръчно.

IP адресът не се променя дори когато устройството е изключено, така че това е полезно, когато искате да управлявате устройства със среда, в която не можете да променяте IP адреса или искате да управлявате устройства с помощта на IP адреса.Препоръчваме настройки на принтера, сървъра и т.н., до които имат достъп много компютри.Освен това, когато използвате функции за сигурност, като IPsec/IP филтриране, назначете фиксиран IP адрес, така че IP адресът да не се променя.

#### **Автоматично назначаване с помощта на DHCP функция (динамичен IP адрес):**

Назначете IP адреса автоматично към принтера (хост), като използвате DHCP функцията на DHCP сървъра или маршрутизатора.

Информацията за свързване към мрежата (маска на подмрежа, шлюз по подразбиране, DNS сървър и т.н.) се задава автоматично, за да можете лесно да свързвате устройството към мрежата.

Ако устройството или маршрутизаторът са изключени или в зависимост от настройките на DHCP сървъра, IP адресът може да се промени при повторно свързване.

Препоръчваме управление на устройства, различни от IP адреса, и комуникация с протоколи, която може да следва IP адреса.

#### *Забележка:*

Когато използвате функцията за запазване на IP адрес на DHCP, Вие можете да назначавате по всяко време един и същ IP адрес към устройствата.

## **DNS сървър и прокси сървър**

DNS сървърът има име на хост, име на домейн на имейл адреса и т.н. във връзка с информацията за IP адреса.

Комуникацията е невъзможна, ако другата страна е описана с име на хост, име на домейн и т.н., когато компютърът или принтерът извършват комуникация по IP.

Подава заявки към DNS сървъра за тази информация и получава IP адреса на другата страна.Този процес се нарича преобразуване на име.

Поради това, устройствата, като компютри и принтери, могат да комуникират чрез IP адреса.

Преобразуването на име е необходимо, за да може принтерът да комуникира чрез функцията за имейл или с функцията за интернет връзка.

<span id="page-20-0"></span>Когато използвате тези функции, извършете настройките на DNS сървъра.

Когато назначите IP адреса на принтера с помощта на функцията DHCP на DHCP сървъра или маршрутизатора, той се конфигурира автоматично.

Прокси сървърът е поставен на шлюза между мрежата и интернет и комуникира с компютъра, принтера и интернет (срещуположен сървър) вместо всеки от тях.Срещуположният сървър комуникира само с прокси сървъра.Следователно, информацията за принтера, например IP адрес и номер на порт, не може да бъде прочетена и се очаква увеличена сигурност.

Когато се свързвате с интернет чрез прокси сървър, конфигурирайте прокси сървъра на принтера.

## **Свързване към мрежата от контролния панел**

Свържете принтера към мрежа от контролния панел на принтера.

Относно контролния панел на принтера вижте Ръководство на потребителя за подробности.

## **Задаване на IP адрес**

Настройка на основните елементи, като адрес на хоста Маска на подмрежата, Шлюз по подразбиране.

Този раздел обяснява процедурата за настройка на статичен IP адрес.

За да изберете елемент, преместете фокуса до елемента с помощта на бутоните  $\blacktriangle, \blacktriangledown, \blacktriangle, \blacktriangledown$  и след това натиснете бутона OK.

- 1. Включете принтера.
- 2. Изберете **Настройки** на началния екран на контролния панел на принтера.

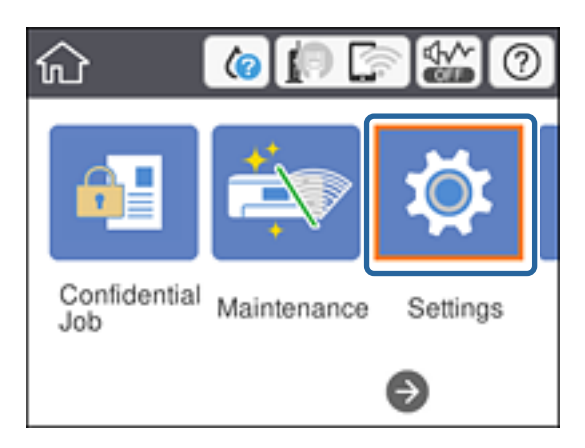

3. Изберете **Общи настройки** > **Настройки на мрежата** > **Разширени**.

4. Изберете **TCP/IP**.

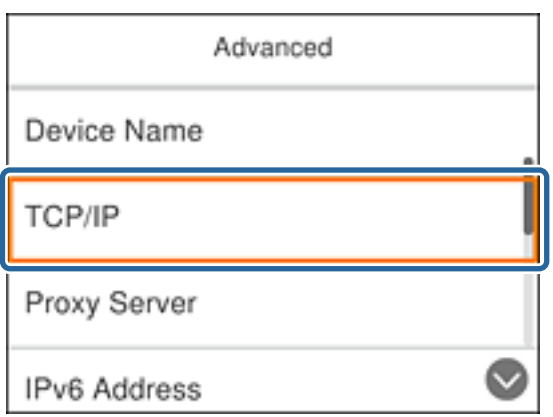

5. Изберете **Ръчно** за **Получаване на IP адрес**.

Когато зададете IP адреса автоматично чрез DHCP функцията на маршрутизатора, изберете **Автоматично**.В този случай **IP адрес**, **Маска на подмрежата** и **Шлюз по подразбиране** в стъпка 6 до 7 също се настройват автоматично, затова продължете към стъпка 8.

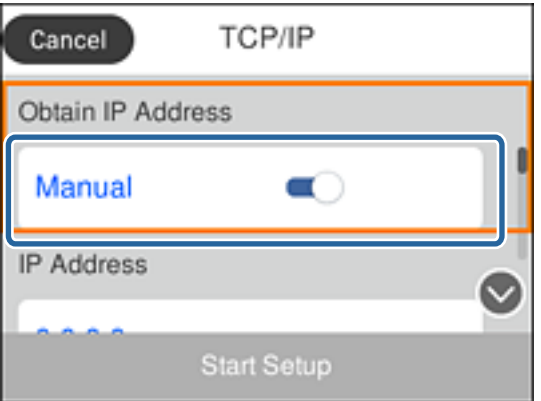

6. Въведете IP адреса.

Фокусът се премества към предния сегмент или задния сегмент, разделени от точка, ако изберете  $\blacktriangleleft_{\vphantom{a}u}$  $\blacktriangleright$ .

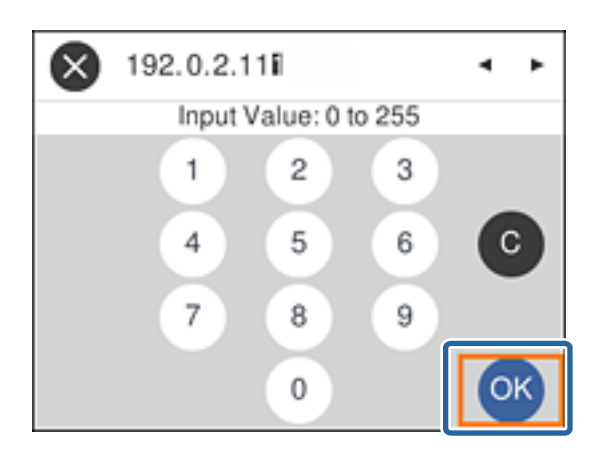

Потвърдете стойността от предишния екран.

7. Настройте **Маска на подмрежата** и **Шлюз по подразбиране**.

Потвърдете стойността от предишния екран.

#### c*Важно:*

Ако комбинацията от IP адрес, Маска на подмрежата и Шлюз по подразбиране е неправилна, *Старт на настройката* не е активно и не можете да продължите с настройките.Проверете дали няма грешка при въвеждането.

8. Въведете IP адреса на първичния DNS сървър.

Потвърдете стойността от предишния екран.

#### *Забележка:*

Когато изберете *Автоматично* за настройки на назначаване на IP адреса, можете да изберете настройките за DNS сървър от *Ръчно* или *Автоматично*.Ако не можете да получите адреса на DNS сървъра автоматично, изберете *Ръчно* и въведете адреса на DNS сървъра.След това въведете директно адреса на вторичния DNS сървър.Ако изберете *Автоматично*, отидете на стъпка 10.

9. Въведете IP адреса на вторичния DNS сървър.

Потвърдете стойността от предишния екран.

- 10. Изберете **Старт на настройката**.
- 11. Затворете екрана за потвърждение.

### **Настройка на прокси сървър**

Задайте прокси сървъра, ако и двете неща са верни.

- ❏ Прокси сървърът е създаден за интернет връзка.
- ❏ Когато използвате функцията, че даден принтер се свързва директно към интернет като услуга Epson Connect или облачни услуги на друга компания.
- 1. Изберете **Настройки** от началния екран.

За да изберете елемент, преместете фокуса до елемента с помощта на бутоните  $\blacktriangle, \blacktriangledown, \blacktriangle, \blacktriangledown$  и след това натиснете бутона OK.

Когато правите настройки след настройка на IP адрес, се извежда екранът **Разширени**.Отидете в стъпка 3.

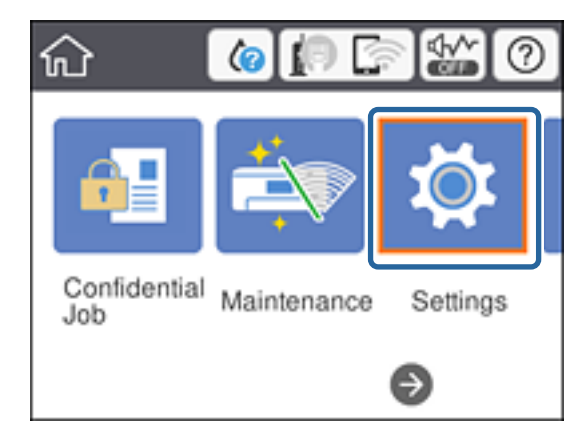

- 2. Изберете **Общи настройки** > **Настройки на мрежата** > **Разширени**.
- 3. Изберете **Прокси сървър**.

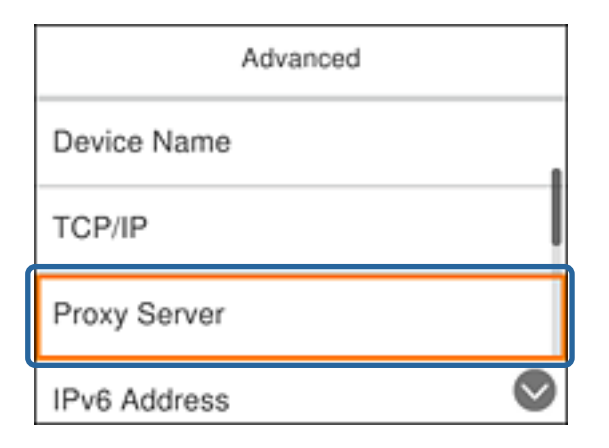

4. Изберете **Употр.** за **Настройки на прокси сървър**.

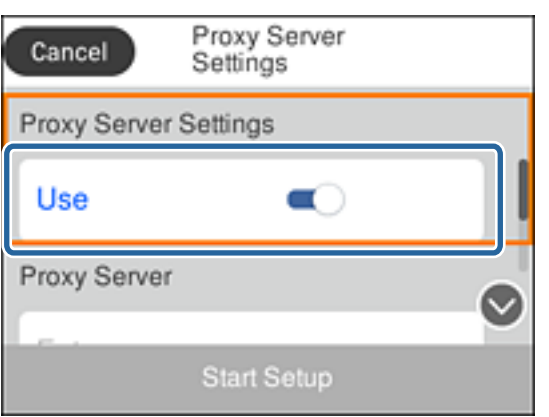

5. Въведете адреса за прокси сървъра чрез формат IPv4 или FQDN.

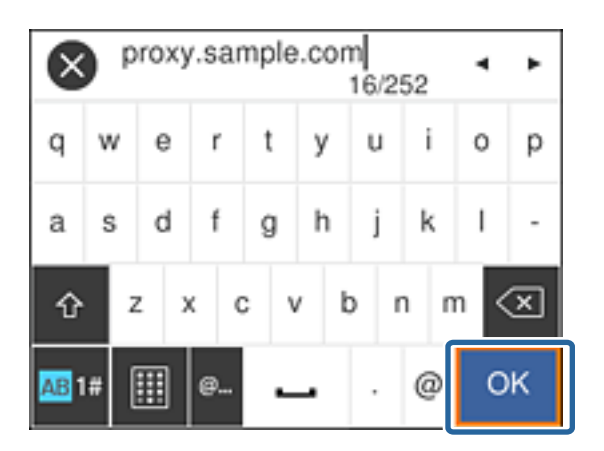

Потвърдете стойността от предишния екран.

- 6. Въведете номера на порта за прокси сървъра. Потвърдете стойността от предишния екран.
- 7. Изберете **Старт на настройката**.

#### **Мрежова връзка**

<span id="page-24-0"></span>8. Затворете екрана за потвърждение.

## **Свързване към LAN**

Свържете принтера към мрежа с помощта на Ethernet или Wi-Fi.

#### **Още по темата**

- & "Свързване към Ethernet" на страница 25
- & ["Свързване към безжична LAN \(Wi-Fi\)" на страница 26](#page-25-0)

#### **Свързване към Ethernet**

Свържете принтера към мрежата с Ethernet кабел и проверете връзката.

- 1. Свържете принтера и концентратора (LAN превключвател) с Ethernet кабел.
- 2. Изберете **Настройки** от началния екран.

За да изберете елемент, преместете фокуса до елемента с помощта на бутоните  $\blacktriangle$ ,  $\nabla$ ,  $\blacktriangleleft$ ,  $\blacktriangleright$  и след това натиснете бутона OK.

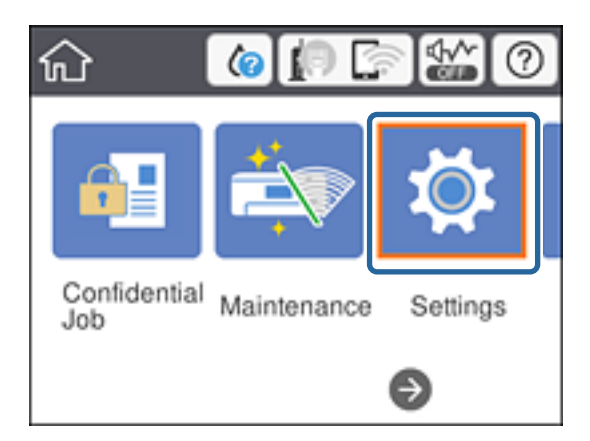

- 3. Изберете **Общи настройки** > **Настройки на мрежата**.
- 4. Изберете **Проверка на свързването**.

Показва се резултатът от диагностиката на връзката.Проверете дали връзката е правилна.

5. Изберете **ОК**, за да завършите.

С избора на **Отчет за проверка на печата** можете да отпечатате резултата от диагностиката.Следвайте инструкциите на екрана, за да отпечатате.

#### **Още по темата**

 $\rightarrow$  ["Промяна от Ethernet връзка на Wi-Fi връзка" на страница 87](#page-86-0)

#### **Мрежова връзка**

### <span id="page-25-0"></span>**Свързване към безжична LAN (Wi-Fi)**

Можете да конфигурирате ръчно необходимата информация за връзката към точка на достъп от контролния панел на принтера.За да конфигурирате ръчно, са необходими SSID и парола за точката на достъп.

#### *Забележка:*

Когато точката на достъп поддържа WPS, можете автоматично да направите настройките за Wi-Fi връзка, като използвате бутона за натискане или PIN кода, без да използвате SSID и парола.

1. Изберете **Wi-Fi** от началния екран.

За да изберете елемент, преместете фокуса до елемента с помощта на бутоните  $\blacktriangle, \blacktriangledown, \blacktriangle, \blacktriangledown$  и след това натиснете бутона OK.

- 2. Изберете **Маршрутизатор**.
- 3. Натиснете бутона OK.

Ако мрежовата връзка е вече зададена, се извежда подробна информация за връзката.Изберете **Промяна на настройки**, за да промените настройките.

Ако принтерът вече е свързан чрез Ethernet, изберете **Променете на Wi-Fi връзка.**, после докоснете **Да** след потвърждаване на съобщението.

#### 4. Изберете **Съветник за настройка на Wi-Fi**.

5. Изберете SSID за точката на достъп.

Ако SSID, който искате да свържете, не е показан на контролния панел на принтера, изберете бутона

 $\mathbf{U}$ , за да актуализирате списъка. Ако още не е показан, натиснете бутона  $\mathbf{O}$  и след това въведете SSID директно.

6. Изберете **Въведете Парола**, след което въведете паролата.

#### *Забележка:*

❏ Паролата различава малки и главни букви.

❏ Ако въведете SSID директно, изберете *Достъпно* за *Парола* и после въведете паролата.

- 7. Когато приключите, изберете **ОК**.
- 8. Проверете настройките и след това изберете Начало на настройка.
- 9. Изберете **ОК**, за да завършите.

В случай на неуспешна връзка изберете **Отчет за проверка на печата** за отпечатване на доклад за мрежова връзка, след което проверете отпечатаните решения.

10. Натиснете бутона $\blacksquare$ .

#### **Още по темата**

- & ["Съобщения и решения, свързани с доклада за мрежовата връзка" на страница 67](#page-66-0)
- & ["Задаване на Wi-Fi настройки от контролния панел \(WPS\)" на страница 83](#page-82-0)
- & ["Промяна от Wi-Fi връзка на Ethernet връзка" на страница 87](#page-86-0)

## <span id="page-26-0"></span>**Настройки на функции**

Тази глава описва как да направите първите настройки за използване на всяка функция в устройството.

## **Софтуер за настройка**

В тази тема е обяснена процедурата за правене на настройки от компютъра на администратора чрез Web Config.

## **Web Config (уебстраница за устройството)**

## **Относно Web Config**

Web Config е вградена уебстраница на принтера за конфигуриране на настройките на принтера.Можете да управлявате принтера, свързан с мрежата от компютъра.

За достъп до Web Config трябва първо да имате присвоен IP адрес на принтера.

#### *Забележка:*

Можете да заключите настройките чрез конфигуриране на администраторска парола за принтера.

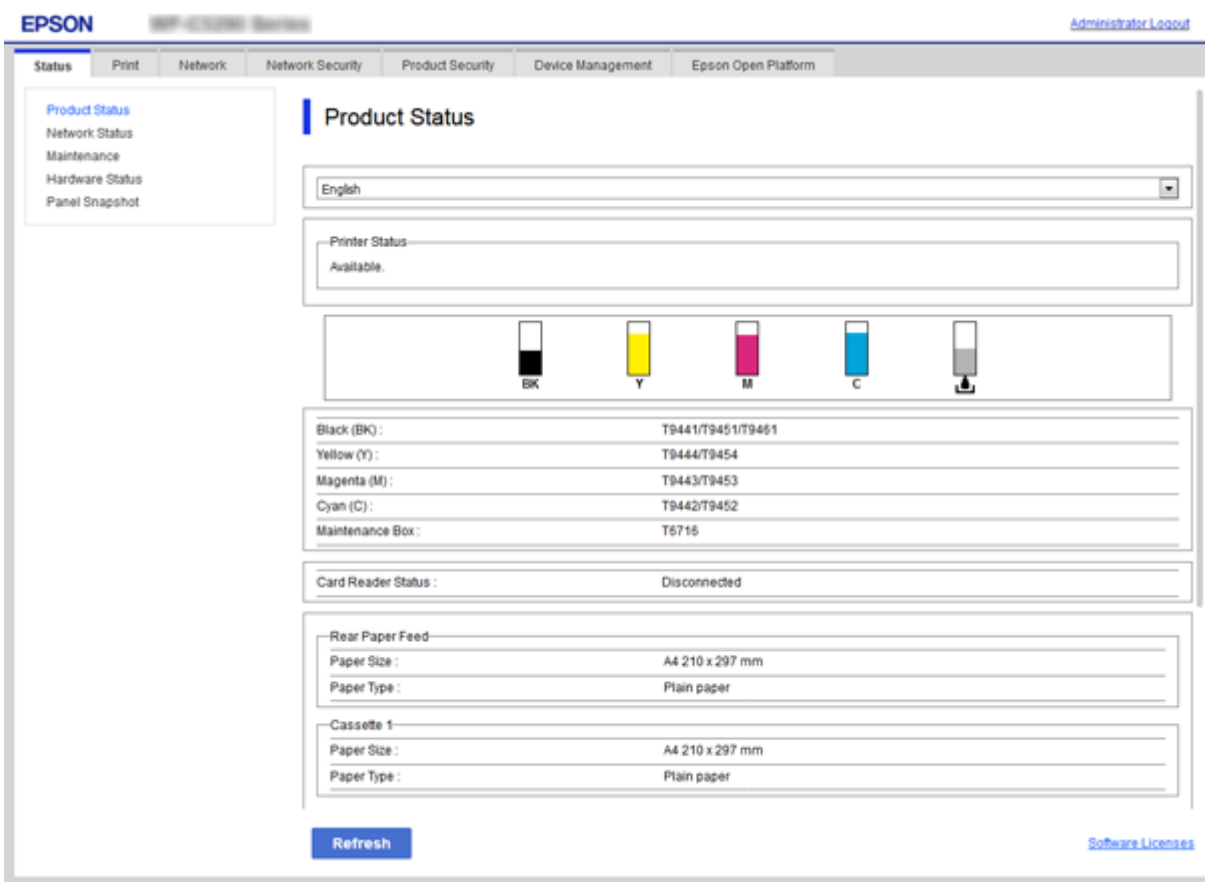

## <span id="page-27-0"></span>**Достъп до Web Config**

Въведете IP адреса на принтера в уеббраузър. Трябва да е активиран JavaScript. При достъп до Web Config чрез HTTPS, в браузъра ще се появи предупредително съобщение, тъй като се използва самоподписан сертификат, запазен в принтера.

❏ Достъп чрез HTTPS

IPv4: https://<IP адрес на принтера> (без < >)

```
IPv6: https://[IP адрес на принтера]/ (с [ ])
```
❏ Достъп чрез HTTP IPv4: http://<IP адрес на принтера> (без < >) IPv6: http://[IP адрес на принтера]/ (с [ ])

#### **Примери**

```
❏ IPv4:
 https://192.0.2.111/
http://192.0.2.111/
```
❏ IPv6:

https://[2001:db8::1000:1]/ http://[2001:db8::1000:1]/

#### *Забележка:*

Ако името на принтера е регистрирано в DNS сървъра, можете да използвате името на принтера вместо IP адреса на принтера.

#### **Още по темата**

- & ["SSL/TLS комуникация с принтера" на страница 103](#page-102-0)
- & ["Относно цифрово сертифициране" на страница 103](#page-102-0)

## **Използване на функции за печат**

Активирайте, за да използвате функцията за печат през мрежата.

За да използвате принтера в мрежата, трябва да зададете порта за мрежова връзка на компютъра, както и мрежовата връзка на принтера.

❏ Сървърна/клиентска връзка: задайте порта на сървъра

За сървърна/клиентска връзка разяснява как да задавате ръчно порта.

❏ Връзка тип "Peer to Peer": задайте порта на всеки компютър

За връзка тип "Peer to Peer" разяснява как да задавате автоматично порта с помощта на достъпната инсталационна програма от диска на софтуера или от уебсайта на Epson.

## **Настройки за печат за сървърна/клиентска връзка**

Активирайте за отпечатване от принтера, който е свързан като сървърна/клиентска връзка.

За сървърна/клиентска връзка задайте първо принтера, след което споделете принтера в мрежата.

Когато използвате USB кабел за свързване към сървъра, задайте първо сървъра за печат, след което споделете принтера на мрежата.

#### **Настройване на мрежови портове**

Създайте опашка за печат за мрежов печат на сървъра на принтера, като използвате стандарт TCP/IP и после създайте мрежови порт.

Това е пример, когато използвате Windows 2012 R2.

1. Отворете екрана Устройства и принтери.

**Работен плот** > **Настройки** > **Контролен панел** > **Хардуер и звук** или **Хардуер** > **Устройства и принтери**.

2. Добавяне на принтер.

Щракнете върху **Добавяне на принтер**, след това изберете **Търсеният принтер не е в списъка**.

3. Добавяне на локален принтер.

Изберете **Добавяне на локален принтер или мрежов принтер с ръчни настройки**, след това щракнете върху **Напред**.

4. Изберете **Създаване на нов порт**, изберете **Стандартен TCP/IP порт** като Тип на порт, след това щракнете върху **Напред**.

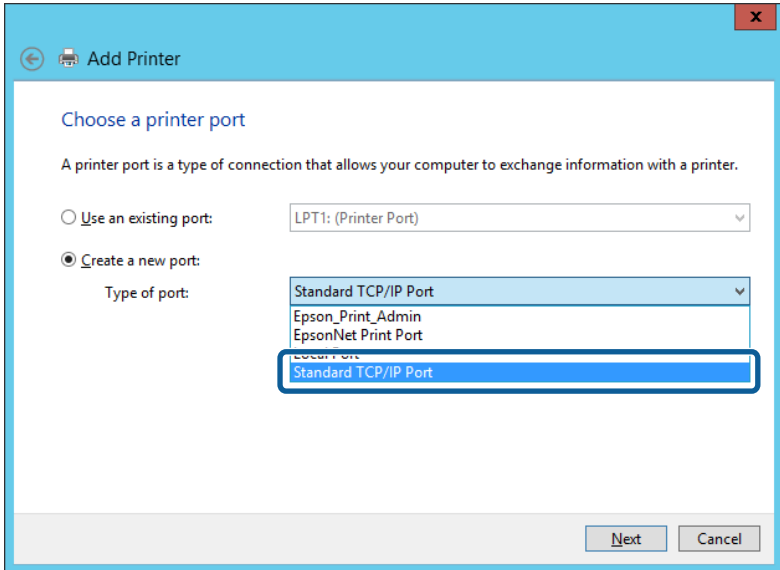

5. Въведете IP адреса на принтера или името на принтера в **Име на хост или IP адрес** или **Име на принтера или IP адрес**, след това щракнете върху **Напред**.

Пример:

❏ Име на принтер: EPSONA1A2B3C

❏ IP адрес: 192.0.2.111

Не променяйте **Име на порт**.

Щракнете върху **Продължаване**, когато се появи екранът **Управление на акаунта на потребител**.

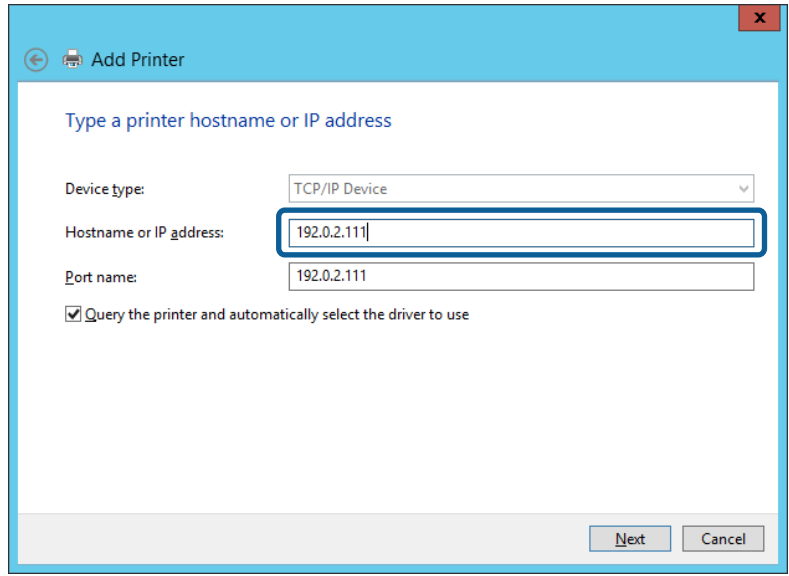

#### *Забележка:*

Ако зададете името на принтера в мрежа, където има преобразуване на име, IP адресът се проследява дори ако IP адресът на принтера е променен от DHCP. Можете да проверите името на принтера от екрана за състоянието на мрежата в контролния панел на принтера или в листа за състоянието на мрежата.

- 6. Конфигурирайте драйвера за принтера.
	- ❏ Ако драйверът за принтера вече е инсталиран:

Изберете **Производител** и **Принтери**. Щракнете върху **Напред**.

❏ Ако драйверът за принтера не е инсталиран:

Щракнете върху **Наличен е диск** и поставете доставения при покупката на принтера софтуерен диск. Щракнете върху **Преглед**, след което изберете папката на диска, където се намира драйверът за принтера. Уверете се, че сте избрали правилната папка. Местоположението на папката може да е различно в зависимост от операционната система.

- 32-битова версия за Windows: WINX86
- 64-битова версия за Windows: WINX64
- 7. Следвайте инструкциите на екрана.

Когато използвате принтера във връзка сървър/клиент (споделяне на принтера чрез Windows сървър), направете следните настройки за споделяне.

#### **Още по темата**

& ["Споделяне на принтера \(само за Windows\)" на страница 31](#page-30-0)

#### *Проверка на конфигурацията на порта — Windows*

Проверете дали е настроен правилният порт за опашката на за печат.

1. Отворете екрана Устройства и принтери.

**Работен плот** > **Настройки** > **Контролен панел** > **Хардуер и звук** или **Хардуер** > **Устройства и принтери**.

<span id="page-30-0"></span>2. Отворете екрана със свойствата на принтера.

Щракнете с десния бутон на мишката върху иконата на принтера, след което щракнете върху **Свойства на принтера**.

- 3. Щракнете върху раздел **Портове**, изберете **Стандартен TCP/IP порт**, след това щракнете върху **Конфигуриране на порт**.
- 4. Проверете конфигурацията на порта.

❏ За RAW

Проверете дали **Raw** е избрано в **Протокол**, след което щракнете върху **OK**.

❏ За LPR

Проверете дали **LPR** е избрано в **Протокол**.Въведете "PASSTHRU" в **Име на опашката** от **Настройки за LPR**.Изберете **Разреши броенето на байтове по LPR**, след това щракнете върху **OK**.

### **Споделяне на принтера (само за Windows)**

Когато използвате принтера във връзка сървър/клиент (споделяне на принтера чрез Windows сървър), настройте споделянето на принтера от сървъра за печат.

- 1. Изберете **Контролен панел** > **Преглед на устройства и принтери** на сървъра за печат.
- 2. Щракнете с десния бутон върху иконата на принтера (опашката за печат), който искате да споделите, след което щракнете върху **Свойства на принтера** > раздел **Споделяне**.
- 3. Изберете **Сподели този принтер** и след това въведете в **Сподели име**.

За Windows Server 2012 щракнете върху **Промяна на опциите за споделяне** и след това конфигурирайте настройките.

#### **Инсталиране на допълнителни драйвери (само за Windows)**

Ако версиите на Windows за сървър и клиент са различни, е препоръчително да инсталирате допълнителни драйвери на сървъра за печат.

- 1. Изберете **Контролен панел** > **Преглед на устройства и принтери** на сървъра за печат.
- 2. Щракнете с десния бутон върху иконата на принтера, който искате да споделите с клиентите, след което щракнете върху **Свойства на принтера** > раздел **Споделяне**.
- 3. Щракнете върху **Допълнителни драйвери**.

За Windows Server 2012 щракнете върху Change Sharing Options и след това конфигурирайте настройките.

- 4. Изберете версии на Windows за клиентите и след това щракнете върху OK.
- 5. Изберете информационен файл за драйвера на принтера (\*.inf) и инсталирайте драйвера.

#### **Още по темата**

 $\blacktriangleright$  ["Използване на споделен принтер — Windows" на страница 32](#page-31-0)

#### <span id="page-31-0"></span>**Използване на споделен принтер — Windows**

Администраторът трябва да информира клиентите за името на компютъра, зададено на сървъра за печат, и как да го добавят към своите компютри. Ако все още не е конфигуриран допълнителен драйвер(и), информирайте клиентите как да използват **Устройства и принтери**, за да добавят споделения принтер.

Ако вече е конфигуриран допълнителен драйвер(и) на сървъра за печат, следвайте тези стъпки:

- 1. Изберете името, зададено на сървъра за печат, в **Windows Explorer**.
- 2. Щракнете двукратно върху принтера, който искате да използвате.

#### **Още по темата**

- & ["Споделяне на принтера \(само за Windows\)" на страница 31](#page-30-0)
- & ["Инсталиране на допълнителни драйвери \(само за Windows\)" на страница 31](#page-30-0)

## Настройки за печат за връзка тип "Peer to Peer"

За връзка тип "Peer to Peer" (директен печат), принтер и клиент имат връзка от типа "един към един".

Драйверът на принтера трябва да бъде инсталиран на всеки клиентски компютър.

#### **Още по темата**

- $\blacktriangleright$  "Настройка на драйвер на принтера Windows" на страница 32
- $\blacktriangleright$  ["Настройка на драйвера на принтера Mac OS" на страница 33](#page-32-0)

#### **Настройка на драйвер на принтера — Windows**

За малки организации препоръчваме инсталиране на драйвера на принтера на всеки клиентски компютър. Използвайте програмата за инсталиране на уебсайта на Epson или на софтуерния диск.

#### *Забележка:*

Когато принтерът се използва от много клиентски компютри, като използвате EpsonNet SetupManager и разпространите драйвера като пакет, времето за инсталиране може да се намали драстично.

- 1. Стартирайте програмата за инсталиране.
	- ❏ Стартиране от уебсайт

Отидете на следния уебсайт и въведете името на продукта. Отидете на **Конфигуриране**, изтеглете софтуера и го стартирайте.

[http://epson.sn](http://epson.sn/?q=2)

❏ Стартиране от софтуерния диск (само за модели, които имат софтуерен диск и потребители с компютри с дискови устройства).

Поставете софтуерния диск в компютъра.

<span id="page-32-0"></span>2. Изберете начин на свързване за принтера и щракнете върху **Следващ**.

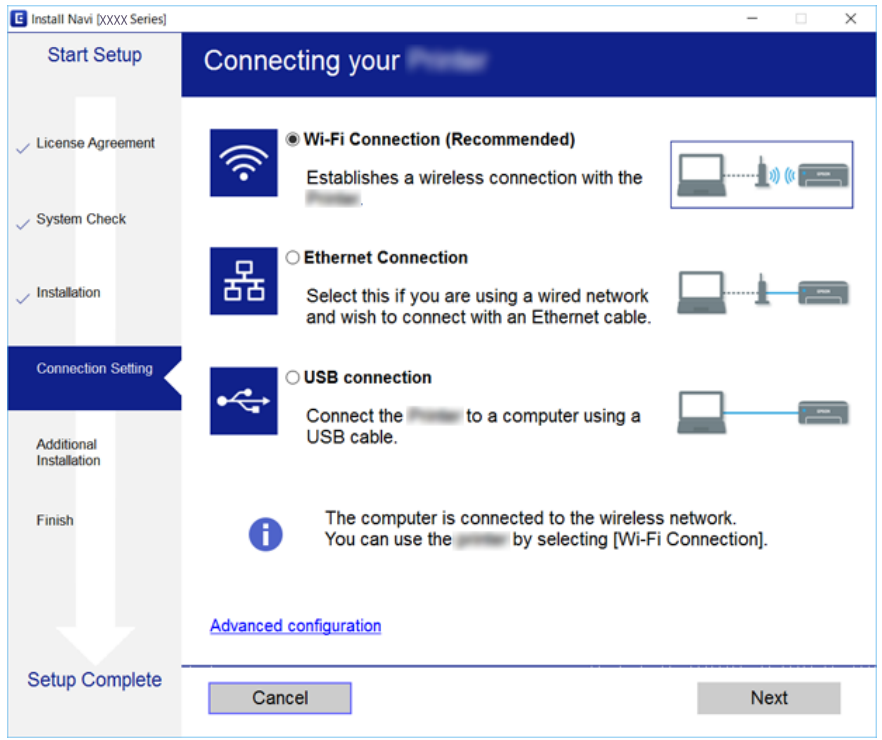

#### *Забележка:*

Ако е показан *Изберете софтуер за инсталиране*, изберете *Променете или възстановете метода на свързване* и после щракнете върху *Следващ*.

3. Следвайте инструкциите на екрана.

#### **Още по темата**

 $\blacktriangleright$  ["EpsonNet SetupManager" на страница 82](#page-81-0)

#### **Настройка на драйвера на принтера — Mac OS**

Изтеглете софтуера от уебсайта, след което конфигурирайте настройките за свързване за добавяне на компютър. Стартирайте инсталацията от среда с интернет.

Когато искате да инсталирате Epson PostScript драйвер на принтера за принтер с поддържан PostScript, вижте Ръководство на потребителя на принтера.

1. Отидете на следния уебсайт от компютъра, от който искате да направите настройките, и въведете името на продукта.

[http://epson.sn](http://epson.sn/?q=2)

- 2. Отидете на **Конфигуриране**, след което изтеглете софтуера.
- 3. Стартирайте софтуера, след което следвайте инструкциите на екрана.

<span id="page-33-0"></span>4. Изберете **Допълнителен компютър** от екрана Тип връзка.

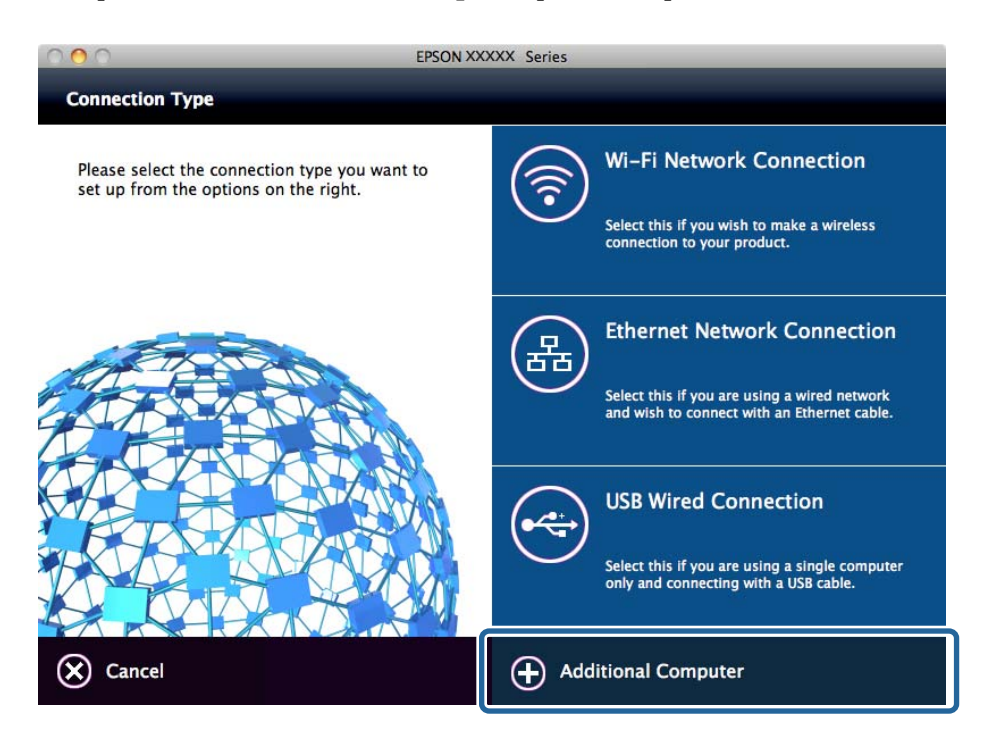

5. Следвайте инструкциите на екрана.

## **Основни настройки за печат**

Задайте настройките за печат като размер на хартията или грешка при печат.

## **Paper Source Settings**

Задайте размера и типа хартия, която да се зарежда във всеки източник на хартия.

- 1. Влезте в Web Config и изберете раздела **Print** > **Paper Source Settings**.
- 2. Настройте всеки елемент.

Изведените елементи може да се различават в зависимост от ситуацията.

❏ Име на източника на хартия

Извеждане на името на целевия източник на хартия като **Rear Paper Feed**, **Cassette 1**.

❏ **Paper Size**

Изберете размера на хартията, която искате да зададете от падащото меню.

❏ **Unit**

Изберете единицата на зададения от потребителя размер.Можете да го изберете, когато **User-Defined** е избрано на **Paper Size**.

#### **Настройки на функции**

#### ❏ **Width**

Задайте хоризонталната дължина на зададения от потребителя размер.

Диапазонът, който можете да въведете тук, зависи от източника на хартия, който е обозначен от страната на **Width**.

Когато изберете **mm** в **Unit**, Вие можете да въвеждате до един десетичен знак.

Когато изберете **inch** в **Unit**, Вие можете да въвеждате до два десетични знака.

#### ❏ **Height**

Задайте вертикалната дължина на зададения от потребителя размер.

Диапазонът, който можете да въведете тук, зависи от източника на хартия, който е обозначен от страната на **Height**.

Когато изберете **mm** в **Unit**, Вие можете да въвеждате до един десетичен знак.

Когато изберете **inch** в **Unit**, Вие можете да въвеждате до два десетични знака.

#### ❏ **Paper Type**

Изберете типа на хартията, която искате да зададете от падащото меню.

3. Проверете настройките, след което щракнете върху **OK**.

#### **Още по темата**

& ["Достъп до Web Config" на страница 28](#page-27-0)

## **Interface Settings**

Задайте времето на изчакване на заданията за печат или езика за печат, назначен към всеки интерфейс. Този елемент се извежда на принтера, съвместим с PCL или PostScript.

- 1. Влезте в Web Config и изберете раздела **Print** > **Interface Settings**.
- 2. Настройте всеки елемент.

#### ❏ **Timeout Settings**

Задайте времето на изчакване на заданията за печат, изпратени директно чрез USB.

Можете да зададете между 5 и 300 секунди с точност до секунда.

Когато не желаете време за изчакване, въведете 0.

#### ❏ **Printing Language**

Изберете език за печат за всеки USB и мрежов интерфейс.

Когато изберете **Auto**, езикът за печат се разпознава автоматично от заданията за печат, които се изпращат.

3. Проверете настройките, след което щракнете върху **OK**.

#### **Още по темата**

& ["Достъп до Web Config" на страница 28](#page-27-0)

#### **Настройки на функции**

## **Error Settings**

Задаване на извежданата грешка за устройството.

- 1. Влезте в Web Config и изберете раздела **Print** > **Error Settings**.
- 2. Настройте всеки елемент.
	- ❏ Paper Size Notice

Задайте дали да се извежда грешка на контролния панел, когато размерът на хартията на посочения източник на хартия е различен от размера на хартията на данните за печат.

❏ Paper Type Notice

Задайте дали да се извежда грешка на контролния панел, когато типът на хартията на посочения източник на хартия е различен от типа на хартията на данните за печат.

❏ Auto Error Solver

Задайте дали автоматично да се отменя грешката, ако на контролния панел няма операция за 5 секунди след извеждане на грешката.

3. Проверете настройките, след което щракнете върху **OK**.

#### **Още по темата**

& ["Достъп до Web Config" на страница 28](#page-27-0)

## **Universal Print Settings**

Задайте кога да отпечатвате от външни устройства, без да използвате драйвера за печат.

Някои елементи не се извеждат в зависимост от езика на печат на Вашия принтер.

- 1. Влезте в Web Config и изберете раздела **Print** > **Universal Print Settings**.
- 2. Настройте всеки елемент.
- 3. Проверете настройките, след което щракнете върху **OK**.

#### **Още по темата**

& ["Достъп до Web Config" на страница 28](#page-27-0)

#### *Basic*

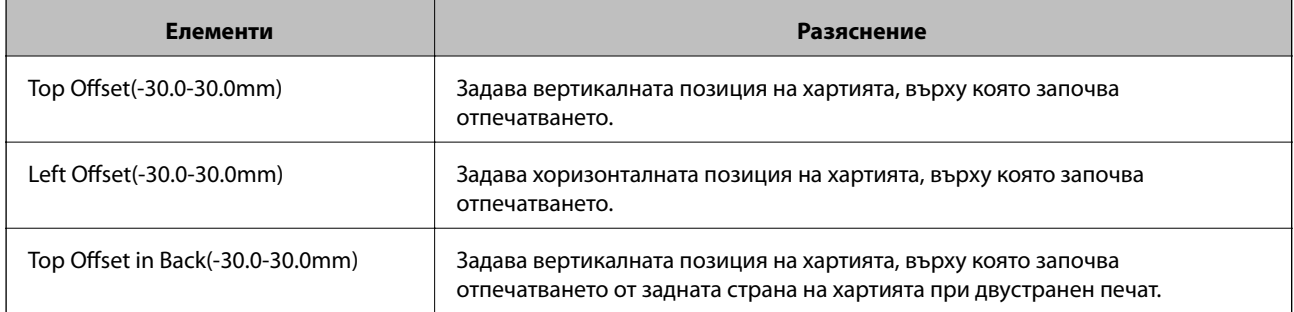
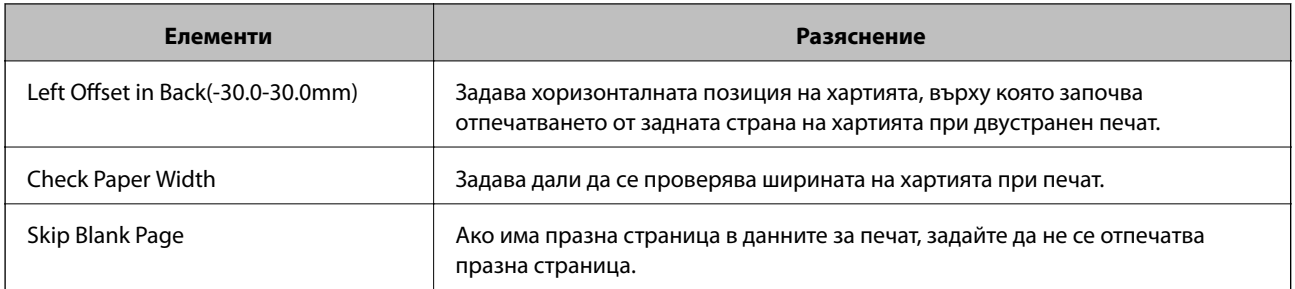

# *PDL Print Configuration*

Можете да посочите настройки за PCL или PostScript печат.

Този елемент се извежда на принтер, съвместим с PCL или PostScript.

### **Общи настройки**

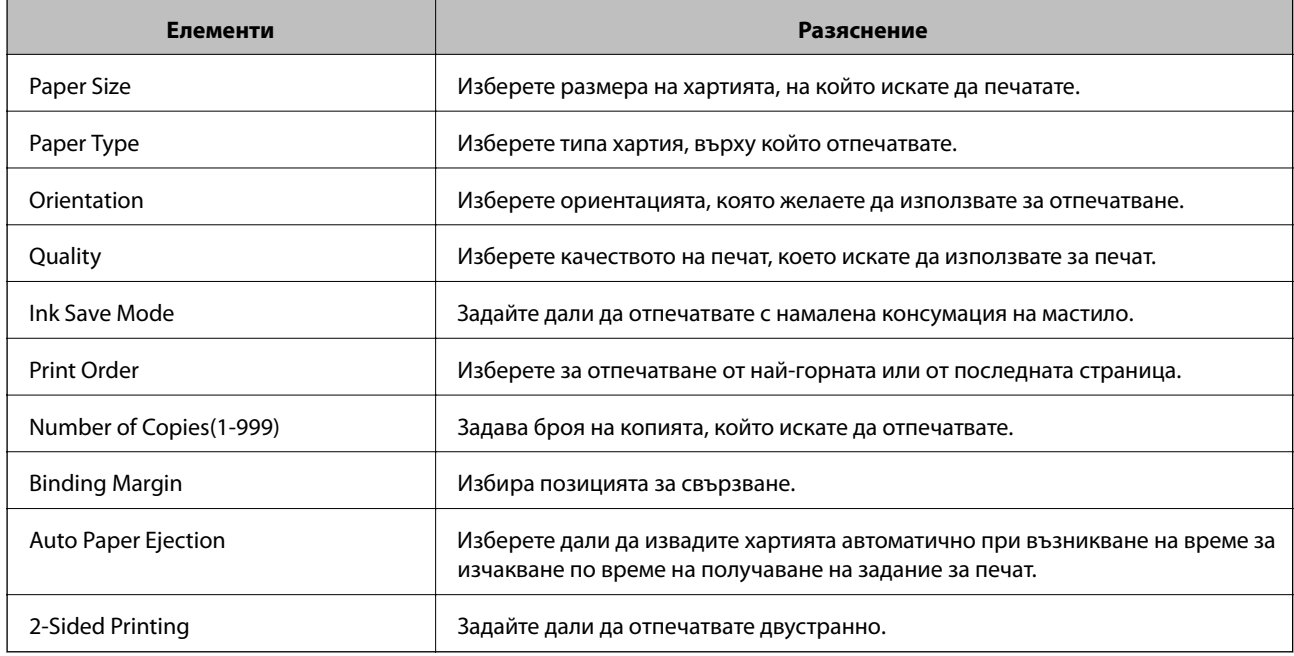

### **PCL Menu**

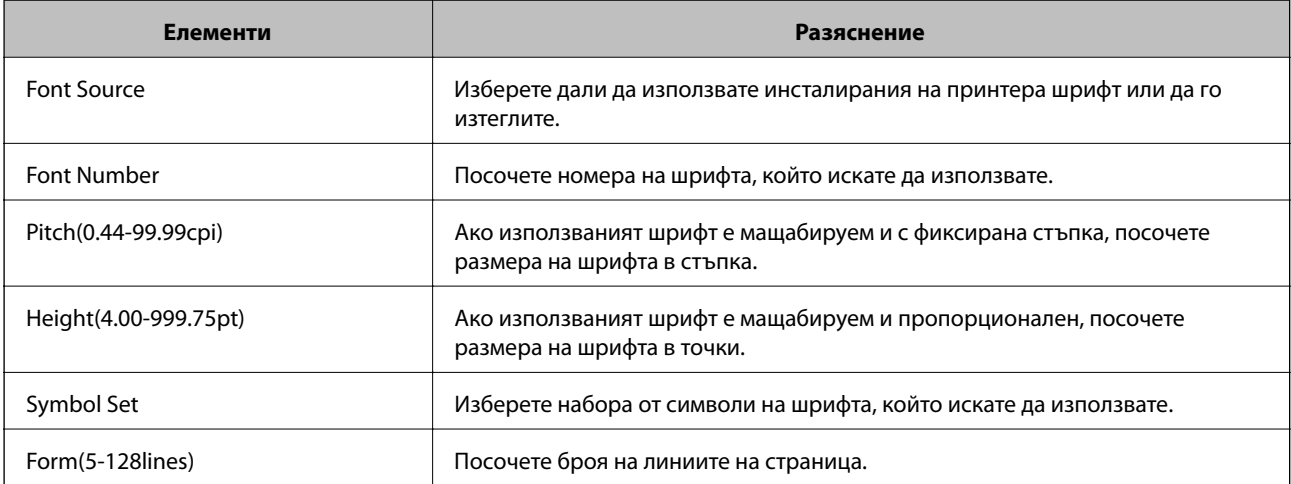

#### **Настройки на функции**

<span id="page-37-0"></span>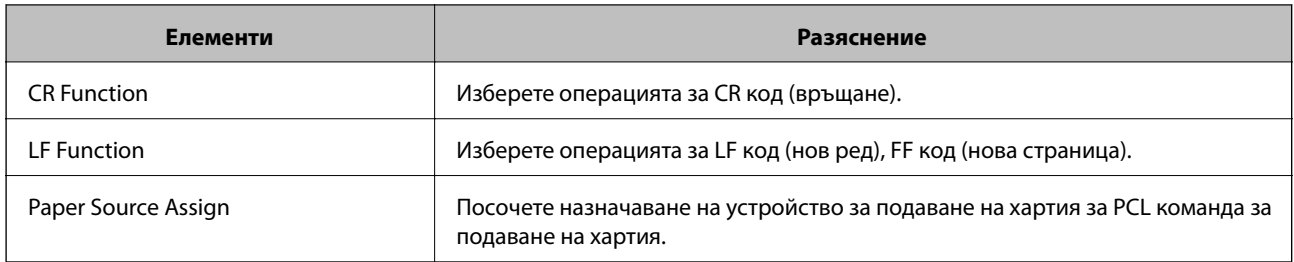

#### **PS3 Menu**

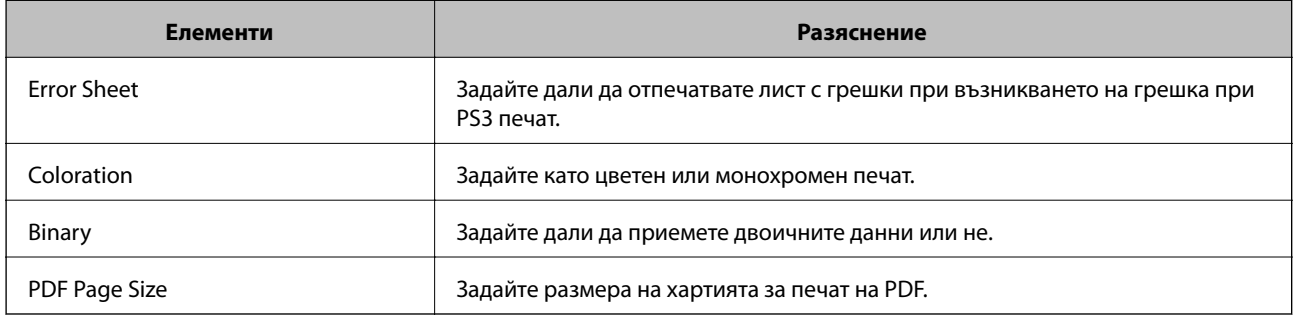

# **Конфигуриране на сървър за електронна поща**

Задайте имейл сървъра от Web Config.

Когато принтерът може да изпраща имейла, получаването на имейл известие от принтера е активирано.

Проверете по-долу за настройка.

- ❏ Принтерът е свързан към мрежата, която има достъп до имейл сървъра.
- ❏ Информация за настройка на имейл на компютъра, който използва същия имейл сървър като на принтера.

#### *Забележка:*

Когато използвате имейл сървъра по интернет, потвърдете информацията за настройка от доставчика или уебсайта.

- 1. Влезте в Web Config и изберете раздела **Network** > **Email Server** > **Basic**.
- 2. Въведете стойност за всеки елемент.
- 3. Изберете **OK**.

Избраните от Вас настройки ще бъдат показани.

Когато настройката завърши, извършете проверка на връзката.

#### **Още по темата**

- & ["Проверка на връзката с пощенския сървър" на страница 40](#page-39-0)
- & ["Елементи за настройка на сървъра за електронна поща" на страница 39](#page-38-0)
- & ["Достъп до Web Config" на страница 28](#page-27-0)

# <span id="page-38-0"></span>**Елементи за настройка на сървъра за електронна поща**

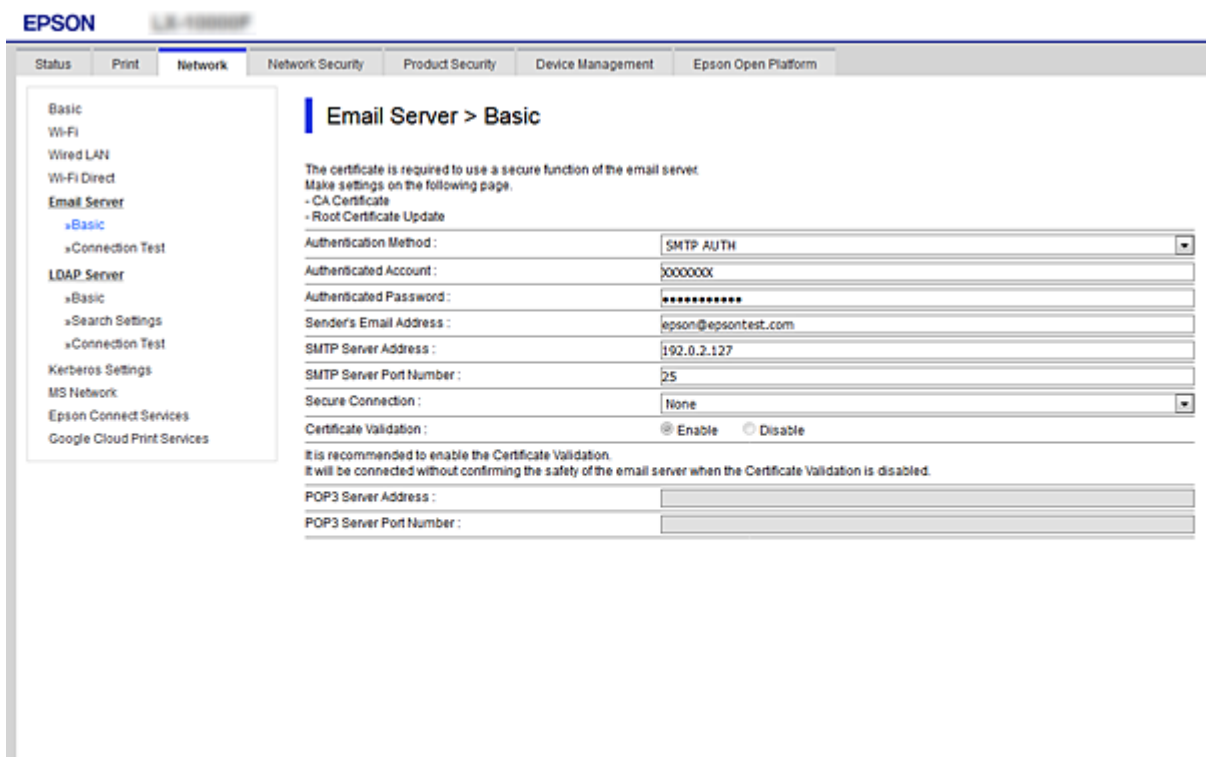

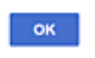

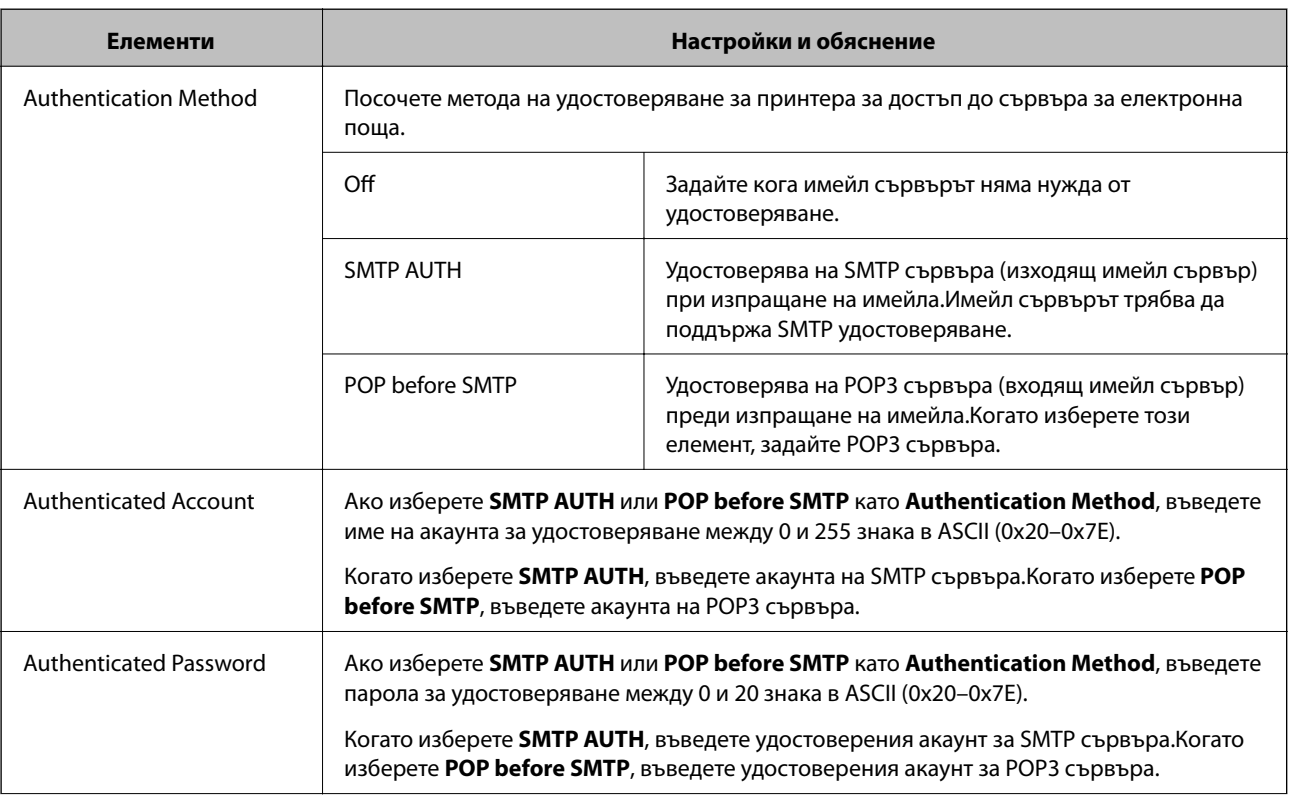

<span id="page-39-0"></span>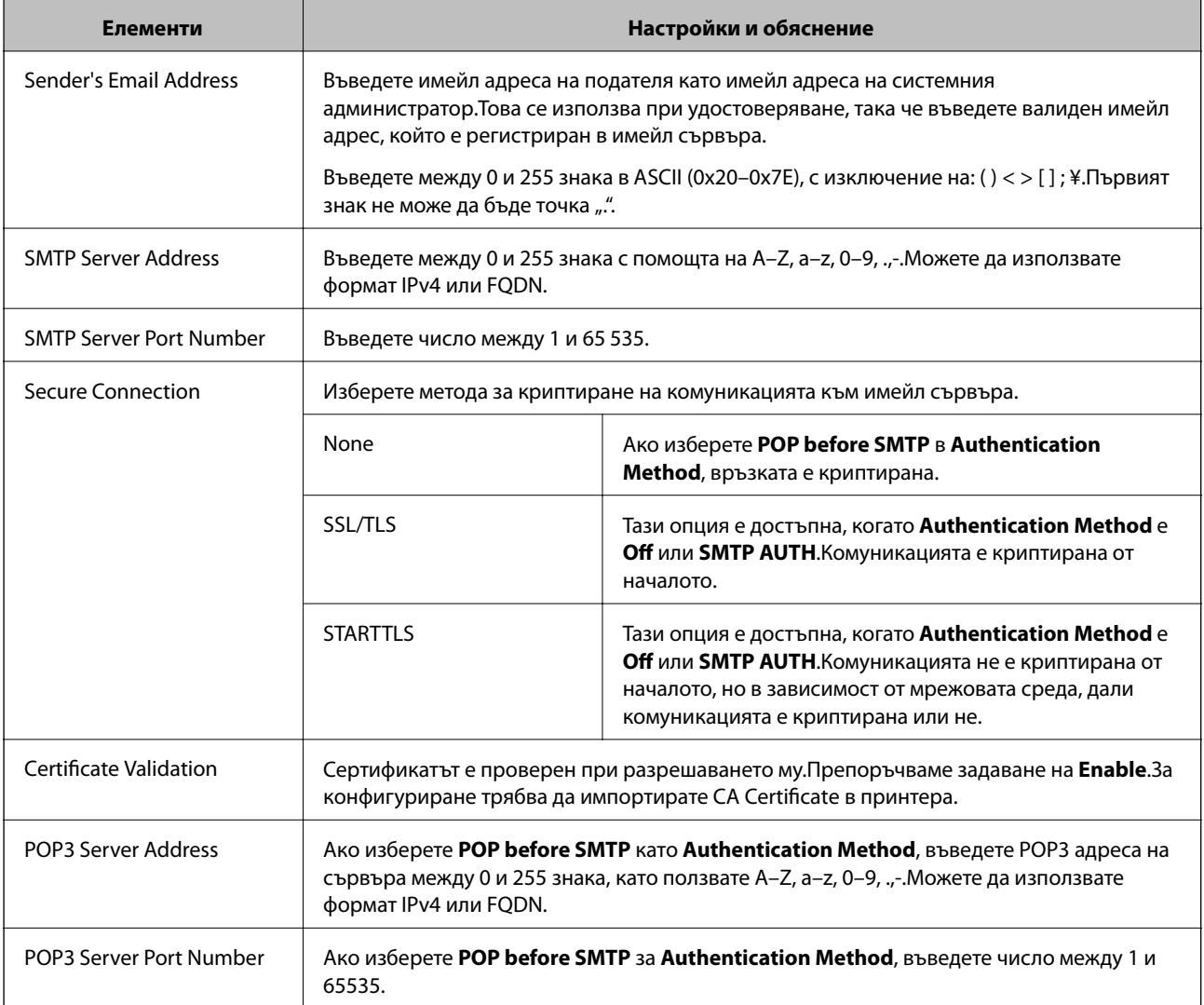

#### **Още по темата**

& ["Конфигуриране на сървър за електронна поща" на страница 38](#page-37-0)

## **Проверка на връзката с пощенския сървър**

Можете да проверите връзката към имейл сървъра като извършите проверка на връзката.

- 1. Влезте в Web Config и изберете раздела **Network** > **Email Server** > **Connection Test**.
- 2. Изберете **Start**.

Тестът за свързване към имейл сървъра е стартиран.След теста се показва отчетът за проверката.

### **Още по темата**

- & ["Достъп до Web Config" на страница 28](#page-27-0)
- & ["Позовавания при диагностика на връзката с имейл сървъра" на страница 41](#page-40-0)

## <span id="page-40-0"></span>**Позовавания при диагностика на връзката с имейл сървъра**

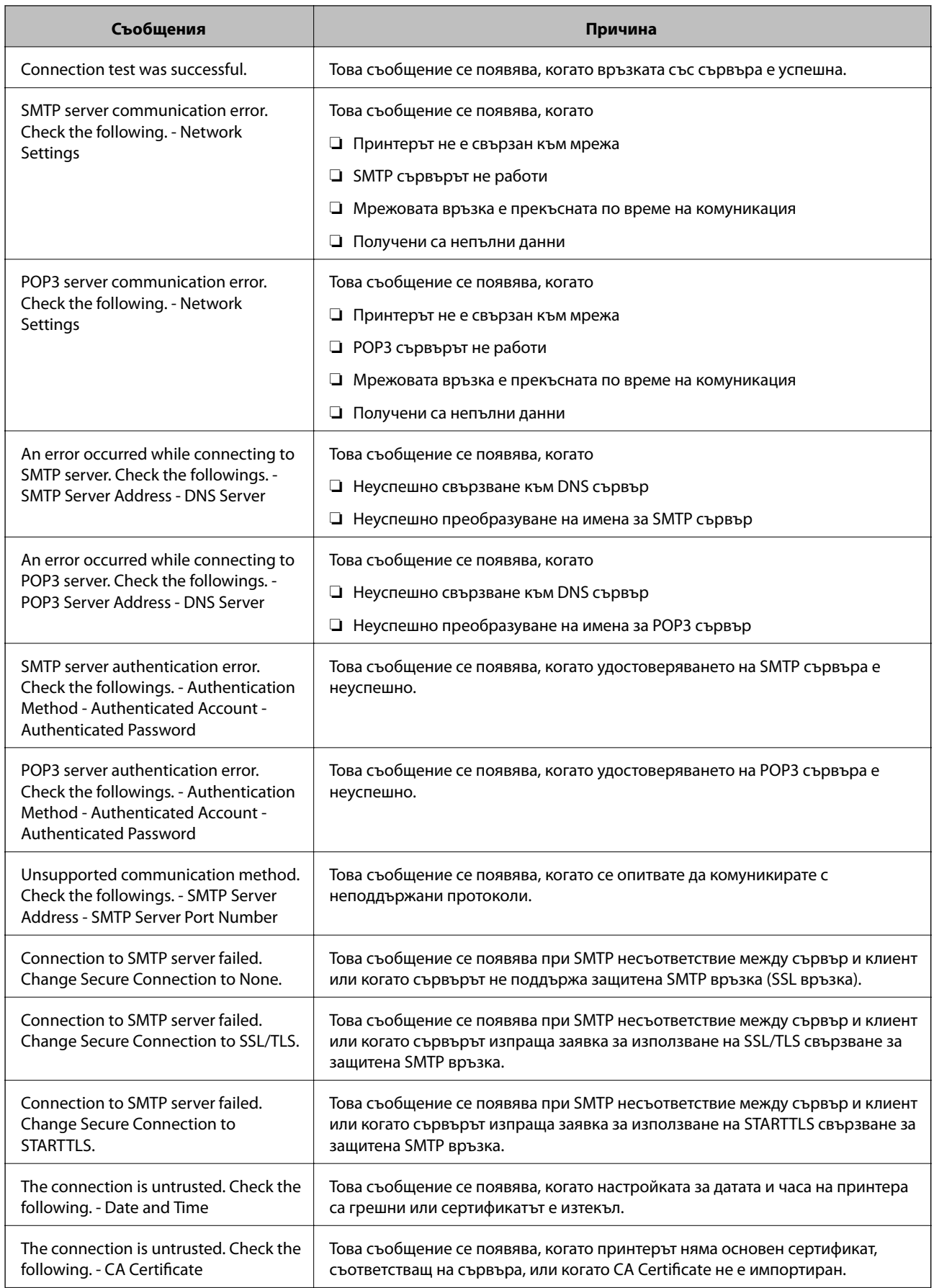

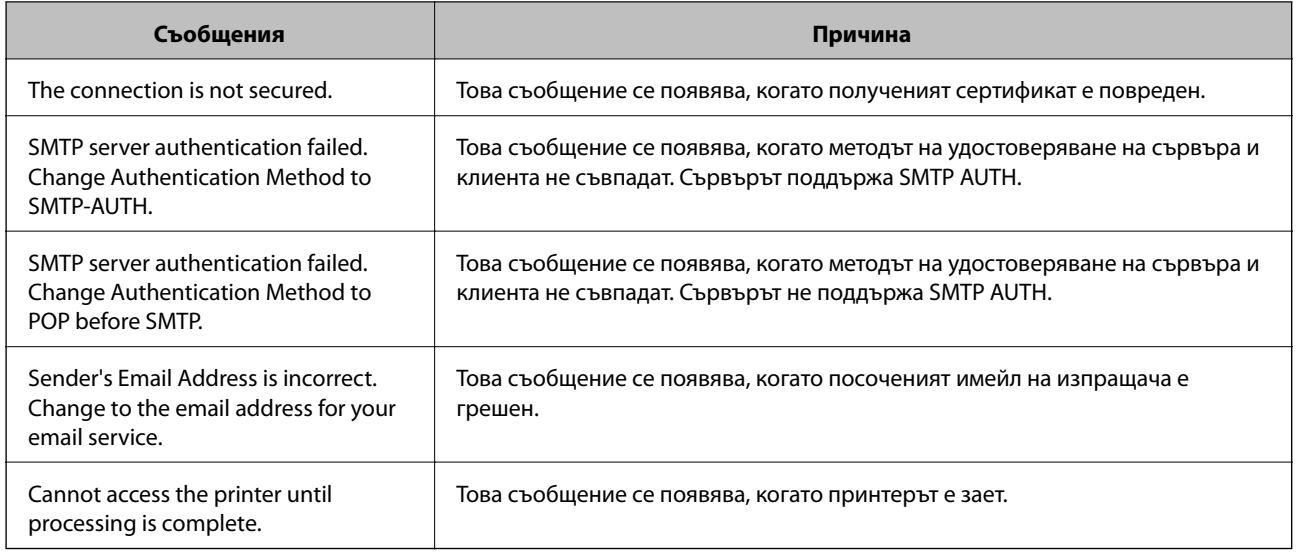

#### **Още по темата**

& ["Проверка на връзката с пощенския сървър" на страница 40](#page-39-0)

# **Настройки на системата**

## **Настройка на контролен панел**

Настройка на контролния панел на принтера.Можете да настроите както следва.

- 1. Влезте в Web Config и изберете раздела **Device Management** > **Control Panel**.
- 2. Задайте следните елементи според необходимостта.
	- ❏ Language

Изберете показания език на контролния панел.

❏ Panel Lock

Ако изберете **ON**, се изисква администраторска парола при изпълнение на операция, която изисква административни права.Ако паролата за администратор не е настроена, заключването на панела е дезактивирано.

❏ Operation Timeout

Ако изберете **ON**, когато влезете като потребител или администратор, сесията ви автоматично приключва и се връщате в началния екран, ако няма активност за определен период от време.

Можете да зададете между 10 секунди и 240 минути с точност до секунда.

#### *Забележка:*

Можете да извършвате настройки и от контролния панел на принтера.

- ❏ Language: *Настройки* > *Общи настройки* > *Осн. Настройки* > *Език/Language*
- ❏ Panel Lock: *Настройки* > *Общи настройки* > *Системна администрация* > *Настройки за сигурност* > *Администраторски настройки* > *Заключване на настройка*
- ❏ Интервал за операцията: *Настройки* > *Общи настройки* > *Осн. Настройки* > *Интервал за операцията* (Можете да посочите Вкл. или Изкл.)

3. Щракнете върху **OK**.

#### **Още по темата**

& ["Достъп до Web Config" на страница 28](#page-27-0)

### **Настройки за енергоспестяване при неактивност**

Можете да зададете времето за превключване към режим на енергоспестяване или за изключване на захранването, когато контролният панел на принтера не работи за определен период от време.Задайте времето в зависимост от средата на използване.

- 1. Влезте в Web Config и изберете раздела **Device Management** > **Power Saving**.
- 2. Въведете време за **Sleep Timer**, за да превключвате в режим на енергоспестяване в момент на неактивност.

Можете да зададете до 240 минути.

*Забележка:* Можете да извършвате настройки и от контролния панел на принтера. *Настройки* > *Общи настройки* > *Осн. Настройки* > *Таймер за сън*

3. Изберете времето за изключване за **Power Off Timer**.

*Забележка:* Можете да извършвате настройки и от контролния панел на принтера.

*Настройки* > *Общи настройки* > *Осн. Настройки* > *Таймер за изключване*

4. Щракнете върху **OK**.

#### **Още по темата**

& ["Достъп до Web Config" на страница 28](#page-27-0)

### **Синхронизиране на дата и час със сървър за време**

При синхронизиране със сървъра за време (NTP сървър), Вие можете да синхронизирате времето на принтера и компютъра на мрежата.Сървърът за време може да работи в рамките на организацията или да се публикува в интернет.

Когато използвате удостоверяване със сертификат на сертифициращ орган или Kerberos, проблемите, свързани с времето, могат да бъдат предотвратени чрез синхронизиране със сървъра за време.

- 1. Влезте в Web Config и изберете раздела **Device Management** > **Date and Time** > **Time Server**.
- 2. Изберете **Use** за **Use Time Server**.
- 3. Въведете адреса на сървъра за време в **Time Server Address**.

Можете да използвате формат IPv4, IPv6 или FQDN.Въведете 252 знака или по-малко.Ако не искате да посочвате нищо, оставете полето празно.

#### **Настройки на функции**

#### 4. Въведете **Update Interval (min)**.

Можете да зададете до 10 800 минути.

5. Щракнете върху **OK**.

*Забележка:*

Можете да потвърдите състоянието на връзката със сървъра за време в *Time Server Status*.

#### **Още по темата**

& ["Достъп до Web Config" на страница 28](#page-27-0)

# **AirPrint Setup**

Задайте при използване на печат с AirPrint.

Влезте в Web Config и изберете раздела **Network** > **AirPrint Setup**.

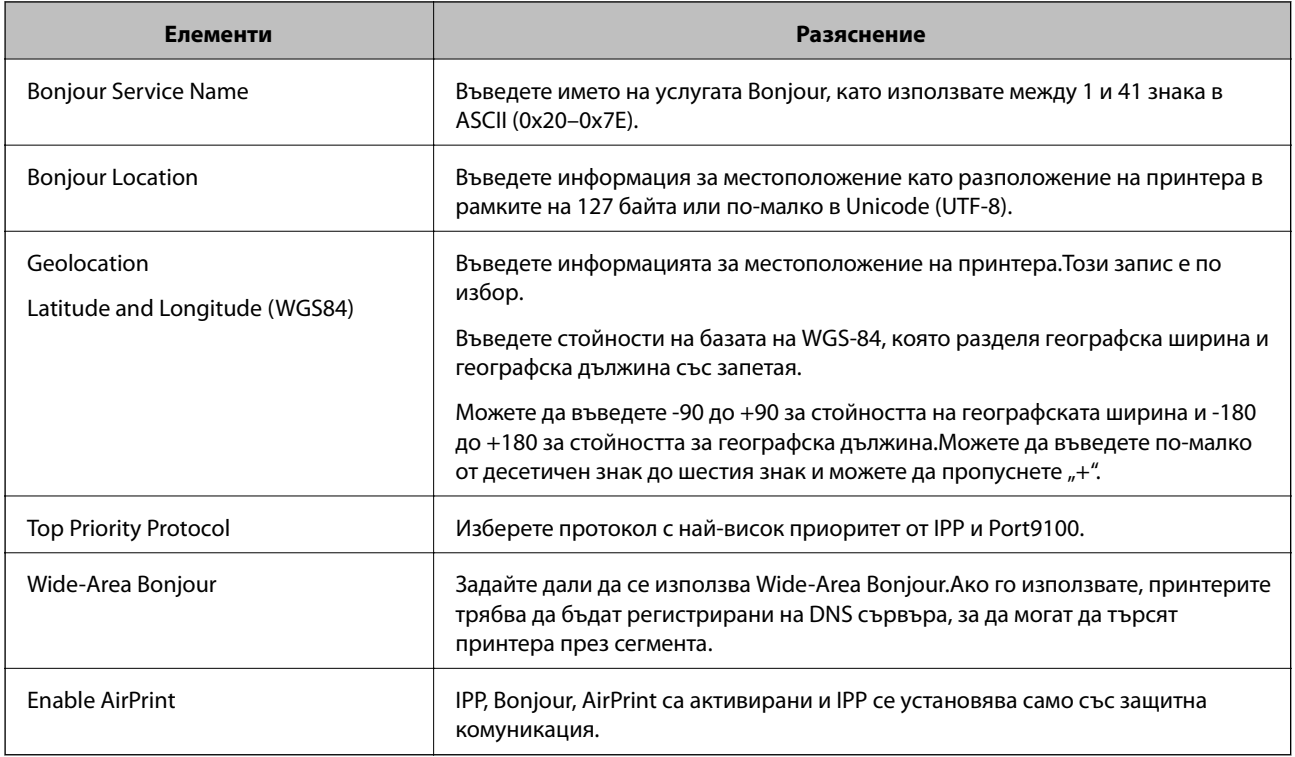

# **Използване на услугата Epson Connect**

С помощта на наличната в интернет услуга Epson Connect можете да отпечатвате от вашия смартфон, таблет или лаптоп по всяко време и практически от всяка една точка.

Следните функции са налични в интернет.

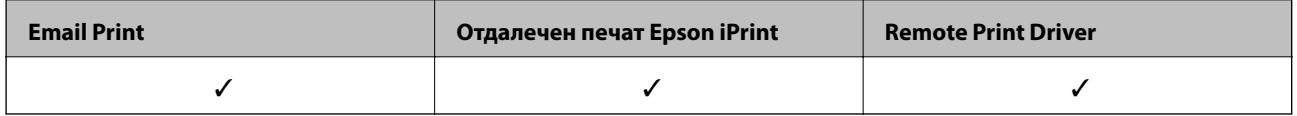

За подробности вижте уебпортала Epson Connect.

<https://www.epsonconnect.com/>

[http://www.epsonconnect.eu](http://www.epsonconnect.eu/) (само за Европа)

# **Употреба на Epson Open Platform**

# **Общ преглед на Epson Open Platform**

Epson Open Platform е платформа за използване на принтери Epson с функцията, предоставена от сървъра на системата за удостоверяване.

Можете да получите регистрите на всяко устройство и потребител в сътрудничество със сървъра и да конфигурирате ограничения на устройството и функции, които могат да се използват за всеки потребител и група.Може да се използва с Epson Print Admin (Система за удостоверяване на Epson) или със система за удостоверяване на трета страна.

Ако свържете устройство за удостоверяване, можете също да извършвате удостоверяване на потребител с помощта на ИД карта.

# **Конфигуриране на Epson Open Platform**

Активирайте Epson Open Platform, за да можете да използвате устройството от системата за удостоверяване.

- 1. Влезте в Web Config и след това изберете раздела **Epson Open Platform** > **Product key**.
- 2. Въведете стойност за всеки елемент.
	- ❏ Serial Number

Извежда се серийният номер на устройството.

❏ Epson Open Platform Version

Изберете версията на Epson Open Platform. Съответната версия варира в зависимост от системата за удостоверяване.

❏ Enter product key

Въведете продуктовия ключ, получен от специализирания уебсайт. Вижте ръководството на Epson Open Platform за подробности относно това как да получите продуктовия ключ.

3. Щракнете върху **Next**.

Показва се съобщение за потвърждение.

4. Щракнете върху **OK**.

Принтерът се актуализира.

## **Конфигуриране на устройството за удостоверяване**

Можете да конфигурирате устройството за удостоверяване, използвано в системата за удостоверяване, от раздела **Device Management** > **Card Reader**.

### **Настройки на функции**

За повече информация вижте ръководството на системата за удостоверяване.

В тази глава са разяснени настройките за сигурност на устройството.

# **Въведение в настройки за сигурност на продукта**

В този раздел е представена функцията за защита на устройствата Epson.

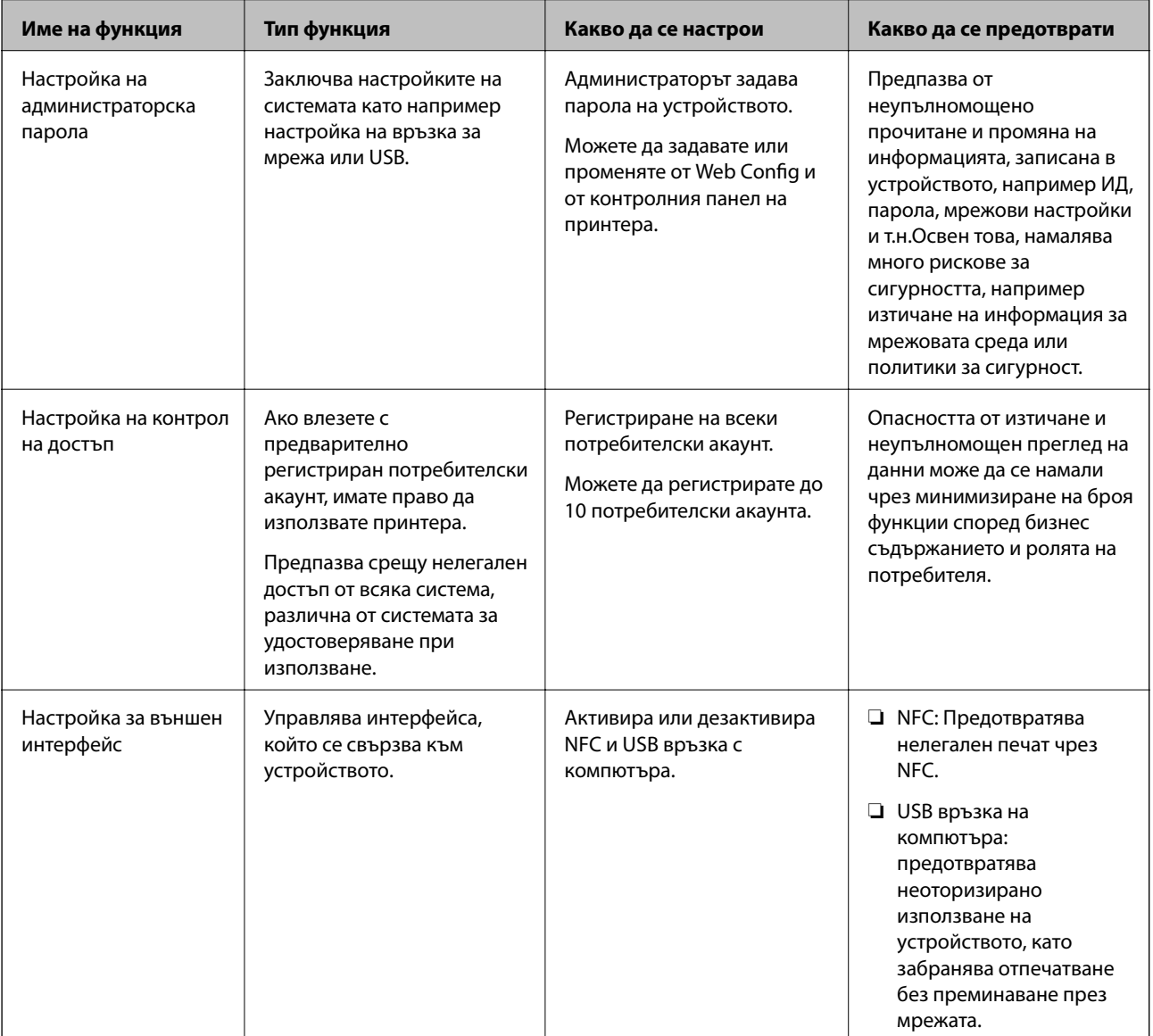

#### **Още по темата**

- $\rightarrow$  ["Относно Web Config" на страница 27](#page-26-0)
- $\rightarrow$  ["EpsonNet Config" на страница 81](#page-80-0)
- & ["Конфигуриране на администраторска парола" на страница 48](#page-47-0)
- & ["Ограничаване на наличните функции" на страница 53](#page-52-0)

<span id="page-47-0"></span>& ["Дезактивиране на външния интерфейс" на страница 55](#page-54-0)

# **Конфигуриране на администраторска парола**

Когато зададете паролата на администратора, Вие можете да предотвратите промяна на настройките за управление на системата от страна на потребителите.Можете да зададете и да промените паролата на администратора, като използвате Web Config, контролния панел на принтера или софтуера (Epson Device Admin).Когато използвате софтуера, вижте документацията за всеки от тях.

#### **Още по темата**

- & "Конфигуриране на администраторска парола от контролния панел" на страница 48
- & "Конфигуриране на администраторска парола с Web Config" на страница 48
- & ["Epson Device Admin" на страница 81](#page-80-0)

## **Конфигуриране на администраторска парола от контролния панел**

Можете да настроите администраторска парола от контролния панел на принтера.

- 1. Изберете **Настройки** на контролния панел на принтера.
- 2. Изберете **Общи настройки** > **Системна администрация** > **Настройки за сигурност**.
- 3. Изберете **Администраторски настройки**.
- 4. Изберете **Администраторска парола** > **Регистрация**.
- 5. Въведете новата парола.
- 6. Въведете новата парола още веднъж.
- 7. Изберете **ОК**, след което натиснете бутона OK, за да затворите екрана за потвърждение.

Показва се екранът с административни настройки.

#### *Забележка:*

Можете да промените или да изтриете администраторската парола, когато изберете *Промяна* или *Нулиране* в екрана *Администраторска парола* и въведете администраторската парола.

## **Конфигуриране на администраторска парола с Web Config**

Можете да зададете администраторската парола от Web Config.

1. Влезте в Web Config и изберете раздела **Product Security** > **Change Administrator Password**.

2. Въведете парола в **New Password** и **Confirm New Password**. Въведете потребителско име, ако е необходимо.

Ако искате да смените паролата с нова, въведете текущата парола.

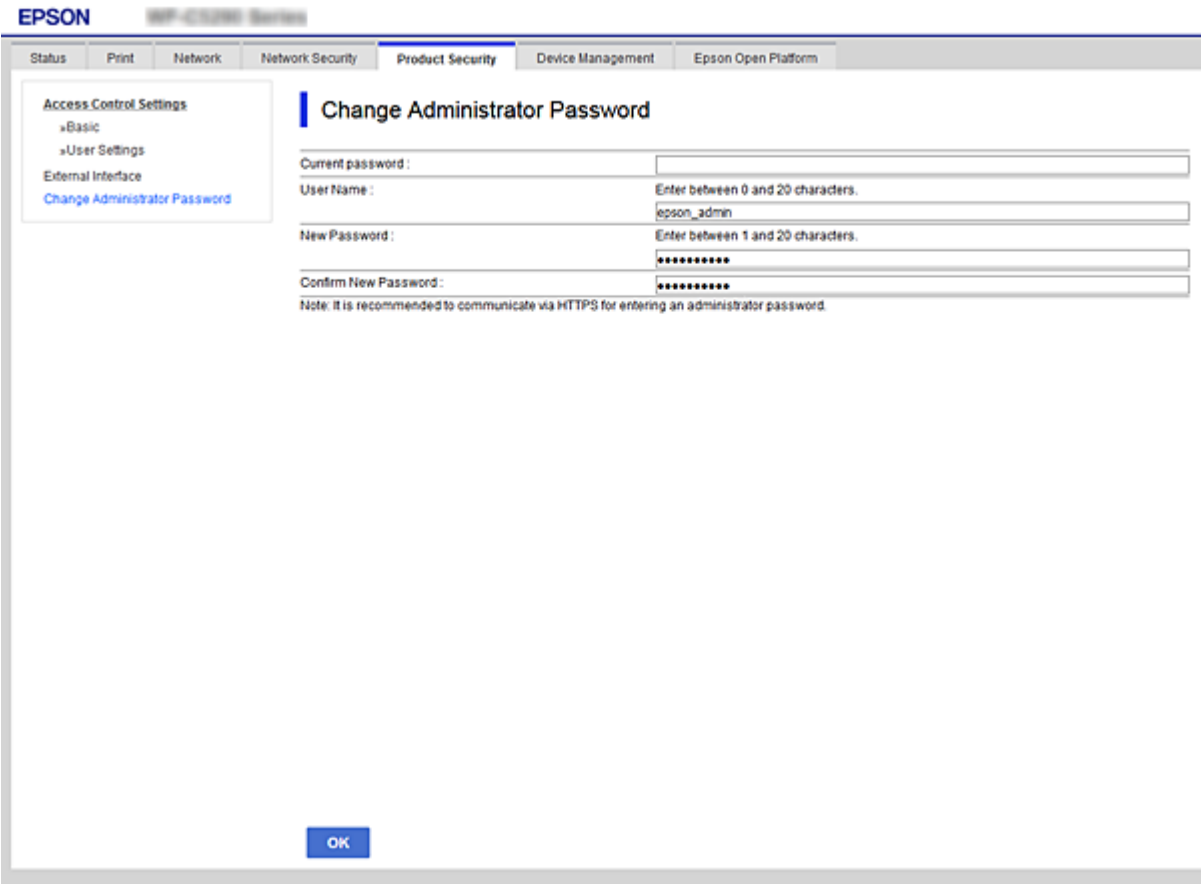

3. Изберете **OK**.

*Забележка:*

- ❏ За да настроите или промените заключените елементи в менюто, щракнете върху *Administrator Login*, после въведете администраторската парола.
- ❏ За да изтриете паролата за администратор, щракнете върху раздела *Product Security* > *Delete Administrator Password* и след това въведете паролата за администратор.

#### **Още по темата**

& ["Достъп до Web Config" на страница 28](#page-27-0)

# **Управление на работата на панела**

Ако зададете паролата на администратора и активирате Заключване на настройка, Вие можете да заключите елементите, които са свързани с настройките на системата на принтера, така че потребителят да не може да ги промени.

### **Активиране на Заключване на настройка**

Активирайте Заключване на настройка за принтера, където е зададена паролата.

Посочете първо паролата на администратора.

### **Активиране на Заключване на настройка от контролния панел**

1. Изберете **Настройки** на контролния панел на принтера.

За да изберете елемент, преместете фокуса до елемента с помощта на бутона  $\blacktriangle \blacktriangledown \blacktriangle \blacktriangledown$  и след това натиснете бутона OK.

- 2. Изберете **Общи настройки** > **Системна администрация** > **Настройки за сигурност**.
- 3. Изберете **Администраторски настройки**.
- 4. Изберете **Вкл.** на **Заключване на настройка**.
- 5. Изберете **Да** на екрана за потвърждение.
- 6. Изберете **Настройки** > **Общи настройки** > **Настройки на мрежата**, след което проверете дали е необходима парола.

### **Активиране на Заключване на настройка от Web Config**

- 1. Влезте в Web Config и щракнете върху **Administrator Login**.
- 2. Въведете потребителско име и парола, след което щракнете върху **OK**.
- 3. Изберете раздел **Device Management** > **Control Panel**.
- 4. От **Panel Lock**, изберете **ON**.
- 5. Щракнете върху **OK**.
- 6. Изберете **Настройки** > **Общи настройки** > **Настройки на мрежата** на контролния панел на принтера, след което проверете дали е необходима паролата.

## **Заключване на настройка елементи за менюто Общи настройки**

Това е списък от елементите на Заключване на настройка в **Настройки** > **Общи настройки** на контролния панел.

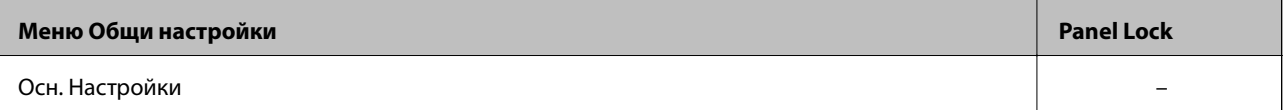

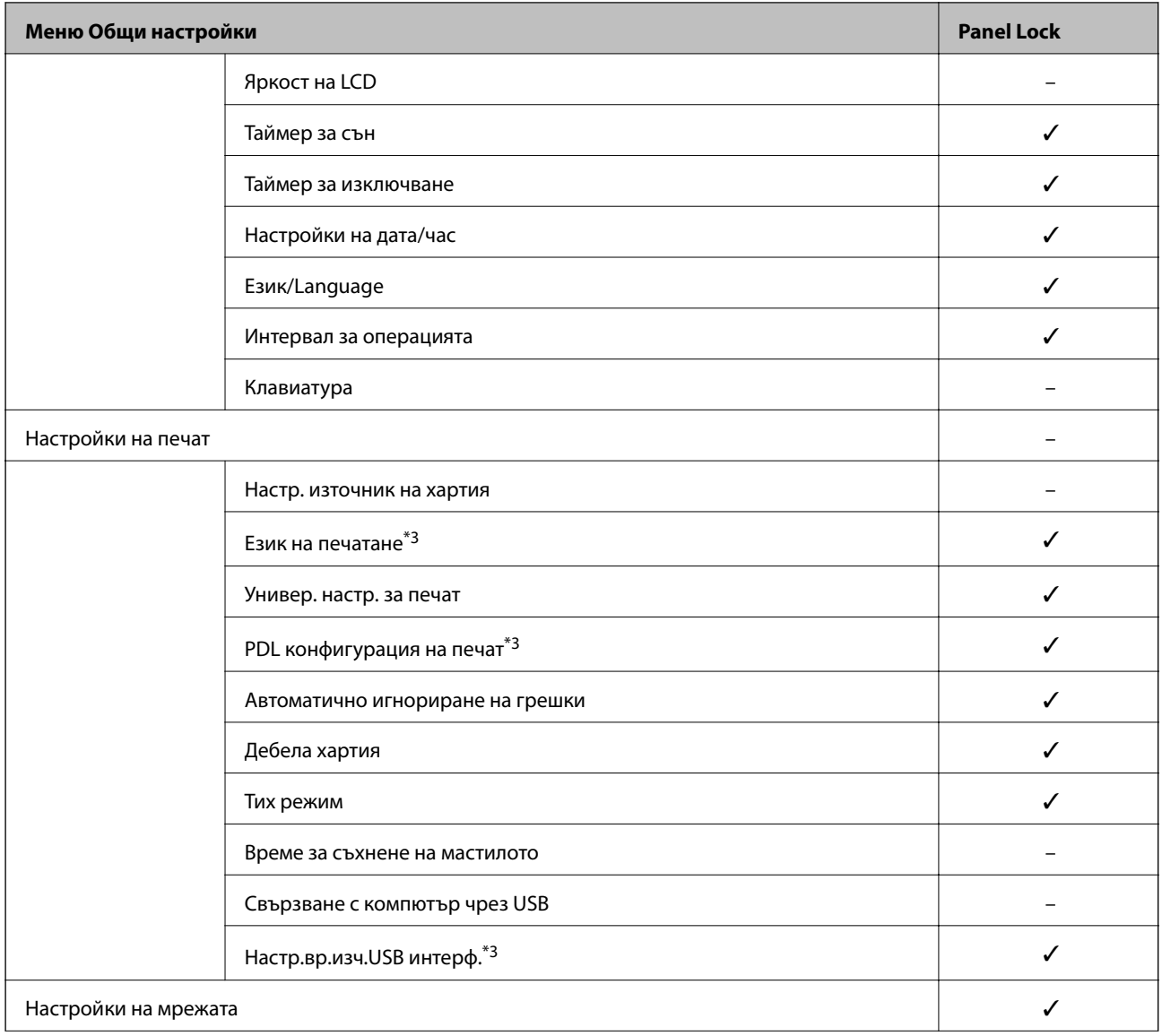

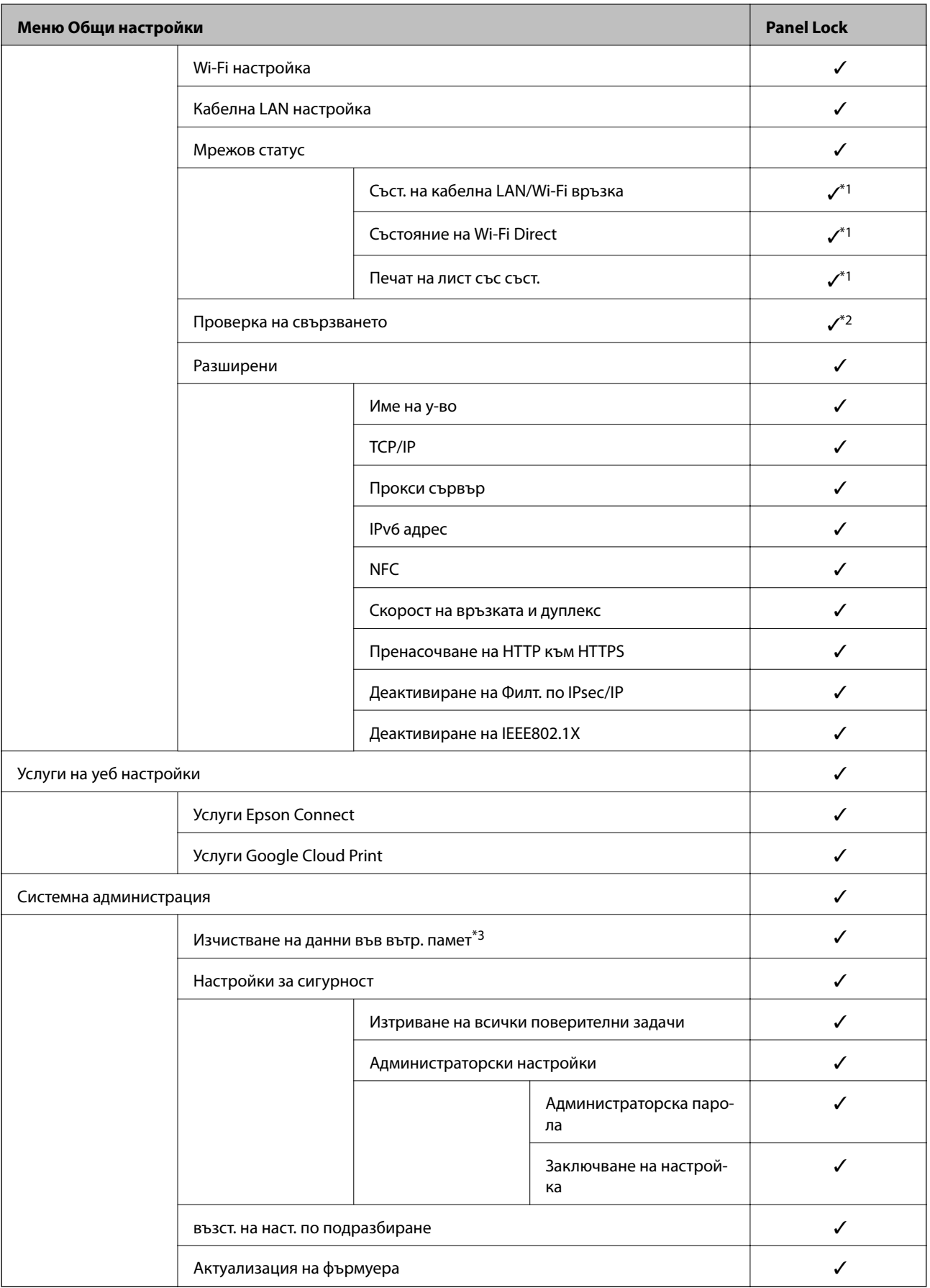

 $\checkmark$  = Да се заключва.

- <span id="page-52-0"></span> $-$  = Да не се заключва.
- \*1 : въпреки че елементи от горното ниво могат да бъдат заключени чрез заключване от администратора, Вие все още можете да имате достъп до тях от същото меню на **Настройки** > **Състояние на принтера/печат**.
- \*2 : въпреки че елементи от горното ниво могат да бъдат заключени чрез заключване от администратора, Вие все още можете да имате достъп до тях от Началния екран > > > **Когато не сте свързани към мрежата**.
- \*3: този елемент се извежда на принтер, съвместим с PCL или PostScript.

#### **Още по темата**

& ["Опции на менюто за Системна администрация" на страница 97](#page-96-0)

# **Ограничаване на наличните функции**

Можете да регистрирате потребителски акаунти на принтера, да ги свързвате с функции и да управлявате функции, които потребителите могат да използват.

Когато регистрирате удостоверената информация в драйвера на принтера, Вие ще можете да отпечатвате от компютъра.За подробности относно настройките на драйвера вижте помощ или ръководството на драйвера.

### **Конфигуриране на контрол на достъп**

За да използвате контрол на достъпа, създайте потребителски акаунт и активирайте функцията за контрол на достъпа.

### **Създаване на потребителския акаунт**

Създайте потребителския акаунт за контрол на достъпа.

- 1. Влезте в Web Config и изберете раздела **Product Security** > **Access Control Settings** > **User Settings**.
- 2. Щракнете върху **Add** за номера, който искате да регистрирате.

#### c*Важно:*

Когато използвате принтера със системата за удостоверяване на Epson или други компании, регистрирайте потребителското име на настройката за ограничение в номер 2 до номер 10.

Софтуерно приложение като системата за удостоверяване използва номер едно, така че потребителското име не се извежда на контролния панел на принтера.

- 3. Настройте всеки елемент.
	- ❏ User Name:

Въведете името, което се извежда на списъка с потребителски имена с дължина между 1 и 14 знака с помощта на буквено-цифрови знаци.

❏ Password:

Въведете парола между 0 и 20 знака в ASCII (0x20–0x7E).При инициализиране на паролата, оставете я празна.

❏ Select the check box to enable or disable each function.

Изберете функцията, която искате да разрешите да се използва.

4. Щракнете върху **Apply**.

Върнете се към списъка с настройки на потребител след определен период от време.

Проверете дали потребителското име, което сте регистрирали на **User Name** се извежда и променя **Add** на **Edit**.

#### *Редактиране на потребителския акаунт*

Редактирайте акаунта, регистриран за контрол на достъпа.

- 1. Влезте в Web Config и изберете раздела **Product Security** > **Access Control Settings** > **User Settings**.
- 2. Щракнете върху **Edit** за номера, който искате да редактирате.
- 3. Променете всеки елемент.
- 4. Щракнете върху **Apply**.

Върнете се към списъка с настройки на потребител след определен период от време.

#### *Изтриване на потребителския акаунт*

Изтрийте акаунта, регистриран за контрол на достъпа.

- 1. Влезте в Web Config и изберете раздела **Product Security** > **Access Control Settings** > **User Settings**.
- 2. Щракнете върху **Edit** за номера, който искате да изтриете.
- 3. Щракнете върху **Delete**.

#### c*Важно:*

Когато щракнете върху *Delete*, потребителският акаунт ще бъде изтрит без съобщение за потвърждение.Бъдете внимателни при изтриване на акаунта.

Върнете се към списъка с настройки на потребител след определен период от време.

### **Активиране на контрол на достъп**

Когато активирате контрола на достъпа, само регистрираният потребител ще може да използва принтера.

- 1. Влезте в Web Config и изберете раздела **Product Security** > **Access Control Settings** > **Basic**.
- 2. Изберете **Enables Access Control**.

Ако изберете **Allows printing and scanning without authentication information**, Вие можете да отпечатвате от драйверите, които не са зададени с информацията за удостоверяване.

3. Щракнете върху **OK**.

# <span id="page-54-0"></span>**Дезактивиране на външния интерфейс**

Можете да дезактивирате интерфейса, който се използва за свързване на устройството към принтера.Направете настройките за ограничение, за да ограничите отпечатването, различно от това през мрежа.

#### *Забележка:*

Можете също да извършите настройките за ограничение на контролния панел на принтера.

- ❏ NFC: *Настройки* > *Общи настройки* > *Настройки на мрежата* > *Разширени* > *NFC*
- ❏ Свързване с компютър чрез USB: *Настройки* > *Общи настройки* > *Настройки на печат* > *Свързване с компютър чрез USB*
- 1. Влезте в Web Config и изберете раздела **Product Security** > **External Interface**.
- 2. Изберете **Disable** на функциите, които искате да зададете.

Изберете **Enable**, когато искате да отмените управлението.

❏ NFC

Дезактивирайте NFC интерфейса, вграден в контролния панел.

❏ Свързване с компютър чрез USB

Можете да ограничите използването на USB връзка от компютър.Ако искате да го ограничите, изберете **Disable**.

- 3. Щракнете върху **OK**.
- 4. Проверете дали дезактивираният порт не може да се използва.

❏ NFC

Потвърдете, че няма реакция, когато доближите устройството, което поддържа NFC функцията като смартфон върху принтера.

❏ Свързване с компютър чрез USB

Ако драйверът е инсталиран на компютъра

Свържете принтера към компютъра с помощта на USB кабел, след което потвърдете, че принтерът не отпечатва.

Ако драйверът не е инсталиран на компютъра

Windows:

Отворете диспечера на устройството и го оставете отворен, свържете принтера към компютъра чрез USB кабел, след което потвърдете дали съдържанието на дисплея на диспечера на устройството остава непроменено.

MacOS:

Свържете принтера към компютъра с помощта на USB кабел, след което потвърдете, че принтерът не е в списъка, ако искате да добавите принтера от **Принтери и скенери**.

#### **Още по темата**

& ["Достъп до Web Config" на страница 28](#page-27-0)

Тази глава описва елементите, свързани с ежедневните операции и поддръжка на устройството.

# **Влизане в принтера като администратор**

Ако администраторската парола е зададена на принтера, трябва да влезете като администратор, за да управлявате заключените елементи от менюто на Web Config.

Въведете паролата за управление на заключените елементи на менюто на контролния панел.

## **Влизане в принтера с помощта на Web Config**

Когато влезете в Web Config като администратор, Вие можете да управлявате елементи, които са зададени в Заключване на настройка.

- 1. Въведете IP адреса на принтера в браузъра, за да стартирате Web Config.
- 2. Щракнете върху **Administrator Login**.
- 3. Въведете потребителското име и администраторската парола в **User Name** и **Current password**.
- 4. Щракнете върху **OK**.

Заключените елементи и **Administrator Logout** се извеждат, когато бъдат удостоверени.

Щракнете върху **Administrator Logout**, за да излезете.

#### *Забележка:*

Когато изберете *ON* за раздела *Device Management* > *Control Panel* > *Operation Timeout*, излизате автоматично след определен период от време, ако няма активност на контролния панел.

# **Потвърждение на информацията на принтера**

### **Проверка на информацията от контролния панел**

Можете да проверите и отпечатате следната информация от контролния панел.

❏ Брой отпечатани страници

#### **Настройки** > **Брояч за печат**

Можете да проверите общия брой отпечатани страници и броя на страниците с цветен/монохромен печат.

❏ Подаване

#### **Настройки** > **Състояние предлагане**

Можете да проверите информацията за мастилото и кутията за поддръжка.

<span id="page-56-0"></span>❏ Лист за състояние на продукта

**Настройки** > **Състояние на принтера/печат** > **Печат на лист със съст.**

Можете да отпечатате лист за състояние като информация за принтера и информация за консумативи.

❏ Мрежова информация

#### **Настройки** > **Общи настройки** > **Настройки на мрежата** > **Мрежов статус**

#### **Настройки** > **Състояние на принтера/печат** > **Мрежа**

Можете да проверите свързаната с мрежата информация, като състояние на мрежова връзка, настройки на имейл сървър и т.н., и да отпечатате листа за състояние на мрежата.

❏ Доклад за мрежовата връзка

#### **Настройки** > **Общи настройки** > **Настройки на мрежата** > **Проверка на свързването**

Начална страница > **19 | S > O** > Когато не сте свързани към мрежата

Можете да извършите диагностика на състоянието на мрежовата връзка на принтера и да отпечатате доклад.

❏ Състояние на мрежовата връзка

Начална страница > > **Маршрутизатор**

Можете да проверите състоянието на връзката за кабелна/безжична LAN.

## **Проверка на информацията от Web Config**

Можете да проверите следната информация на работещия принтер от **Status**, като използвате Web Config.

❏ Product Status

Проверете езика, състоянието, облачната услуга, номер на продукт, MAC адрес и др.

❏ Network Status

Проверете информацията за състоянието на мрежовата връзка, IP адрес, DNS сървър и др.

❏ Maintenance

Проверете първия ден на печат, брой смени на мастило, отпечатани страници, брой разпечатки за всеки език, брой сканирания за всеки език и т.н.

❏ Hardware Status

Проверете състоянието на всяка Wi-Fi и NFC.

❏ Panel Snapshot

Показване на снимка на екрана, показан на контролния панел на устройството.

# **Получаване на имейл известия при възникване на събития**

### **Относно известяванията по имейл**

Това е функцията за известяване, която при събития като спиране на печат и грешка при печат изпраща имейла до посочения адрес.

Можете да регистрирате до пет местоназначения и да задавате настройки за известяване за всяко местоназначение.

За да използвате тази функция, Вие трябва да зададете имейл сървъра преди да зададете известявания.

#### **Още по темата**

& ["Конфигуриране на сървър за електронна поща" на страница 38](#page-37-0)

### **Конфигуриране на известяванията по имейл**

Конфигуриране на имейл известие с помощта на Web Config.

- 1. Влезте в Web Config и изберете раздела **Device Management** > **Email Notification**.
- 2. Задайте темата на имейл известието.

Изберете съдържанието, което се извежда на темата от двете падащи менюта.

- ❏ Избраното съдържание се извежда до **Subject**.
- ❏ Не може да бъде зададено едно и също съдържание отляво и отдясно.
- ❏ Когато броят на знаците в **Location** надвишава 32 байта, знаците, които надвишават 32 байта се пропускат.
- 3. Въведете имейл адреса за изпращане на имейл известието.

Използвайте A–Z а–z 0–9 !# \$ % & ' \* + - ./ = ?^ \_ { | } ~ @ и въведете между 1 и 255 знака.

- 4. Изберете езика за известявания по имейл.
- 5. Изберете квадратчето за отметка на събитието, за което искате да получавате известие. Броят на **Notification Settings** е свързан с броя на местоназначенията на **Email Address Settings**. Пример:

Ако искате да изпратите известие до имейл адреса, зададен за номер 1 в **Email Address Settings**, когато в принтера няма хартия, изберете колоната на квадратчето за отметка **1** в реда **Paper out**.

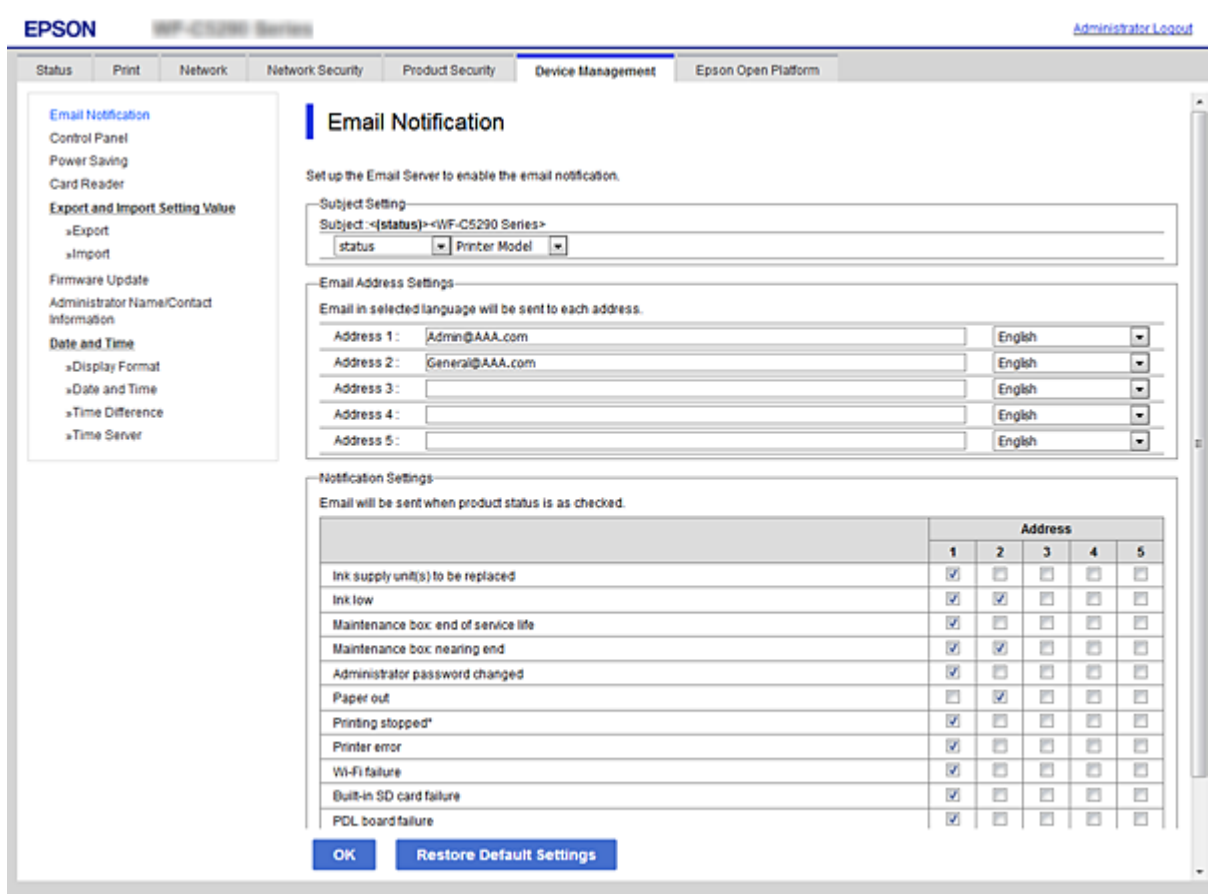

6. Щракнете върху **OK**.

Потвърдете, че ще бъде изпратено имейл известие при възникване на събитие.

Пример: отпечатване чрез посочване на Източник на хартия, където не е зададена хартия.

#### **Още по темата**

- & ["Достъп до Web Config" на страница 28](#page-27-0)
- & ["Конфигуриране на сървър за електронна поща" на страница 38](#page-37-0)

### **Елементи за имейл известие**

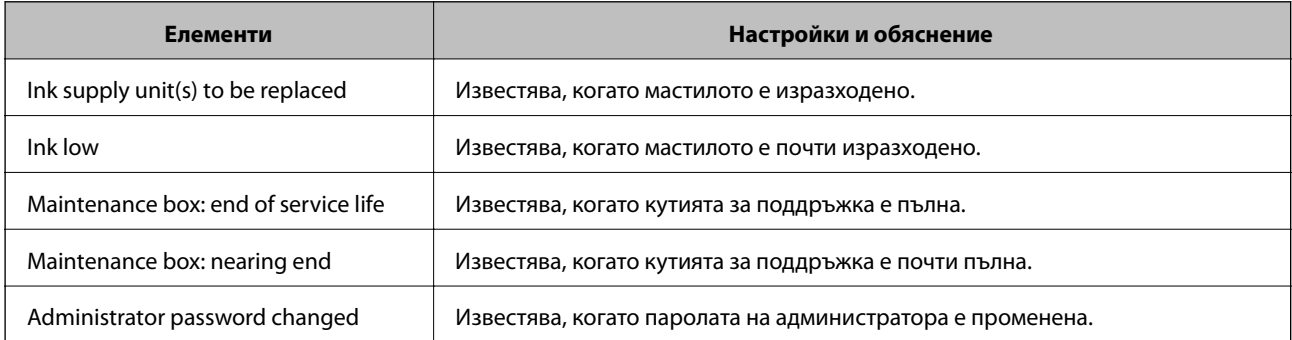

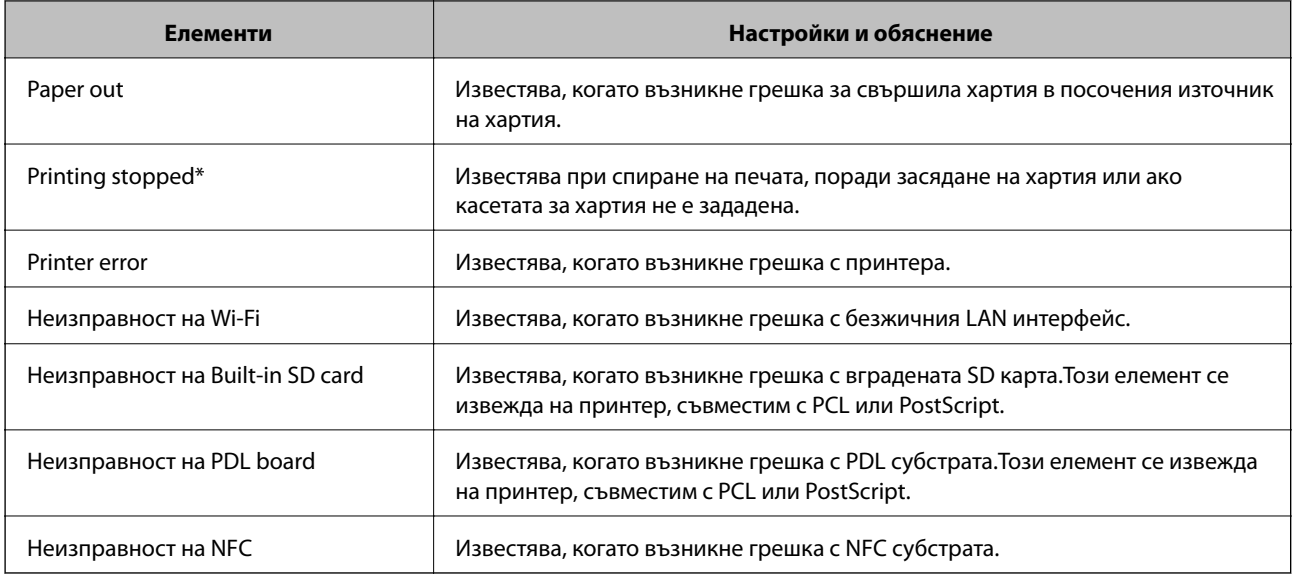

# **Обновяване на фърмуер**

Когато има достъпен нов фърмуер, актуализирането на фърмуера на принтера подобрява функцията и разрешава проблема.

# **Актуализиране на фърмуера на принтера с помощта на контролния панел**

Ако принтерът може да бъде свързан към интернет, можете да актуализирате фърмуера на принтера с помощта на контролния панел.Можете също да настроите принтера редовно да проверява за актуализации на фърмуера и да уведомява за тяхната наличност.

1. Изберете **Настройки** от началния екран.

За да изберете елемент, преместете фокуса до елемента с помощта на бутона  $\blacktriangle \blacktriangledown \blacktriangle \blacktriangledown$  и след това натиснете бутона OK.

2. Изберете **Общи настройки** > **Системна администрация** > **Актуализация на фърмуера** > **Актуализация**.

#### *Забележка:* Изберете *Известие* > *Вкл.*, за да настроите принтера редовно да проверява за актуализации на фърмуера.

3. Изберете **Старт на проверката**.

Принтерът започва търсене на налични актуализации.

4. Ако на LCD екрана се появи съобщения за налична актуализация на фърмуера, следвайте инструкциите на екрана, за да стартирате актуализацията.

#### **P** Важно:

- ❏ Не изключвайте принтера или захранващия кабел, докато актуализацията не приключи; в противен случай принтерът може да не функционира правилно.
- ❏ Ако актуализацията на фърмуера не е напълно завършена или е неуспешна, принтерът няма да стартира нормално и при последващото му включване на LCD екрана ще се появи "Recovery Mode".В този случай трябва отново да извършите актуализацията на фърмуера с помощта на компютър.Свържете принтера към компютъра с USB кабел.Докато "Recovery Mode" се показва на принтера, няма да можете да актуализирате фърмуера през мрежова връзка.От компютъра влезте в местния уебсайт на Epson и изтеглете най-новата версия на фърмуера за принтера.Вижте инструкциите на уебсайта за последващите стъпки.

# **Обновяване на фърмуера чрез използване на Web Config**

Когато принтерът може да се свърже към интернет, можете да актуализирате фърмуера от Web Config.

- 1. Влезте в Web Config и изберете раздела **Device Management** > **Firmware Update**.
- 2. Щракнете върху **Start**.

Започва проверка на фърмуера и ако съществува обновен фърмуер, се показва информация.

3. Щракнете върху **Start** и следвайте инструкциите на екрана.

#### *Забележка:*

Можете да актуализирате фърмуера и от Epson Device Admin.Можете да проверите информацията за фърмуера визуално в списъка с устройства.Полезно е, когато искате да обновите фърмуера на няколко устройства.За повече подробности вижте помощта или Epson Device Admin.

#### **Още по темата**

- & ["Достъп до Web Config" на страница 28](#page-27-0)
- & ["Epson Device Admin" на страница 81](#page-80-0)

## **Актуализиране на фърмуера без свързване към интернет**

Можете да изтеглите фърмуера на устройството от уебсайта на Epson на компютър, след което да свържете устройството и компютъра чрез USB кабел, за да обновите фърмуера.Ако не можете да обновите по мрежата, опитайте този начин.

- 1. Отворете уебсайта на Epson и изтеглете фърмуера.
- 2. Свържете компютъра, който съдържа изтегления фърмуер, към принтера с помощта на USB кабел.
- 3. Щракнете двукратно върху изтегления .exe файл.

Epson Firmware Updater се стартира.

4. Следвайте инструкциите на екрана.

# **Архивиране на настройките**

Можете да експортирате стойността на настройката, зададена от Web Config към файла.Можете да я използвате за архивиране на стойностите за настройка, като замените принтера и т.н.

Експортираният файл не може да бъде редактиран, защото е експортиран като двоичен файл.

## **Експортиране на настройки**

Експортиране на настройката за принтера.

- 1. Влезте в Web Config, след което изберете раздела **Device Management** > **Export and Import Setting Value** > **Export**.
- 2. Изберете настройките, които искате да експортирате.

Изберете настройките, които искате да експортирате.Ако изберете основна категория, подкатегориите също ще бъдат избрани.Обаче, подкатегориите, които водят до грешки чрез дублиране в рамките на една и съща мрежа (като IP адрес и др.) не могат да бъдат избрани.

3. Въведете парола, за да шифровате експортирания файл.

Паролата ще Ви е необходима, за да импортирате файла.Оставете това поле празно, ако не искате да шифровате файла.

4. Щракнете върху **Export**.

#### c*Важно:*

Ако искате да експортирате мрежовите настройки на принтера, като име на устройството и IPv6 адрес, изберете *Enable to select the individual settings of device* и изберете още елементи.Използвайте само избраните стойности на новия принтер.

#### **Още по темата**

& ["Достъп до Web Config" на страница 28](#page-27-0)

## **Импортиране на настройките**

Импортирайте експортирания Web Config файл в принтера.

### c*Важно:*

Когато импортирате стойности, които включват индивидуална информация, като име на принтер или IP адрес, се уверете, че същият IP адрес не съществува в същата мрежа. Ако IP адресът се застъпва, принтерът не отразява стойността.

- 1. Влезте в Web Config, след което изберете раздела **Device Management** > **Export and Import Setting Value** > **Import**.
- 2. Изберете експортирания файл и въведете паролата за криптиране.
- 3. Щракнете върху **Next**.

- 4. Изберете настройките, които искате да импортирате и щракнете върху **Next**.
- 5. Щракнете върху **OK**.

Настройките се прилагат за принтера.

# **Съвети за разрешаване на проблеми**

❏ Проверка на съобщението за грешка

При възникването на проблем, първо проверете дали има съобщения на контролния панел на принтера или на екрана на драйвера.Ако сте задали имейл известие при възникване на събитие, Вие можете незабавно да научите състоянието.

❏ Доклад за мрежовата връзка

Извършете диагностика на състоянието на мрежата и принтера, след което отпечатайте резултата.

Можете да намерите диагностицираната грешка от принтера.

❏ Проверка на състоянието на комуникацията

Проверете състоянието на комуникацията на сървъра или на клиентския компютър с помощта на команда като ping и ipconfig.

❏ Тестване на връзката

За проверка на връзката между принтера и имейл сървъра извършете тест на връзката от принтера.Освен това проверете връзката от клиентския компютър към сървъра, за да проверите състоянието на комуникацията.

❏ Инициализиране на настройките

Ако няма проблем в настройките и състоянието на комуникация, проблемите могат да бъдат разрешени чрез дезактивиране или инициализиране на настройките на мрежата на принтера, след което отново да извършите настройка.

# **Проверка на състоянието на принтера**

За да идентифицирате причината за проблема, проверете състоянието на принтера и мрежата.

## **Проверка на съобщението за грешка**

### **Проверка на съобщението за грешка от имейл известието**

Когато задавате имейл известието, проверете дали съобщението за грешка е изпратено от принтера.

Ако в имейл известието има инструкции за справяне с проблема, моля, спазвайте ги.

#### **Още по темата**

& ["Получаване на имейл известия при възникване на събития" на страница 57](#page-56-0)

## **Проверяване на съобщения на LCD екрана**

При показване на съобщение за грешка на LCD екрана следвайте инструкциите на екрана или решенията по-долу, за да отстраните проблема.

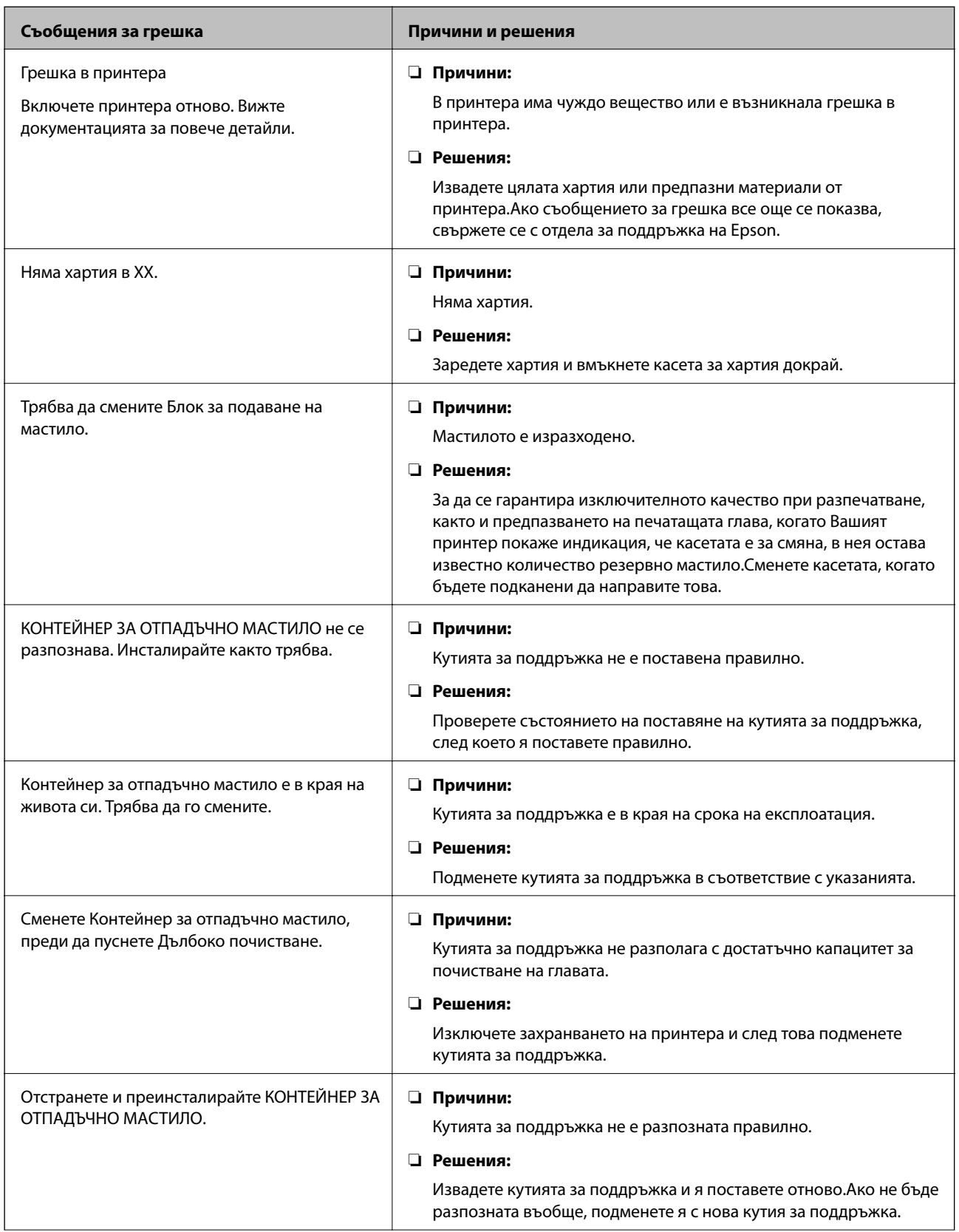

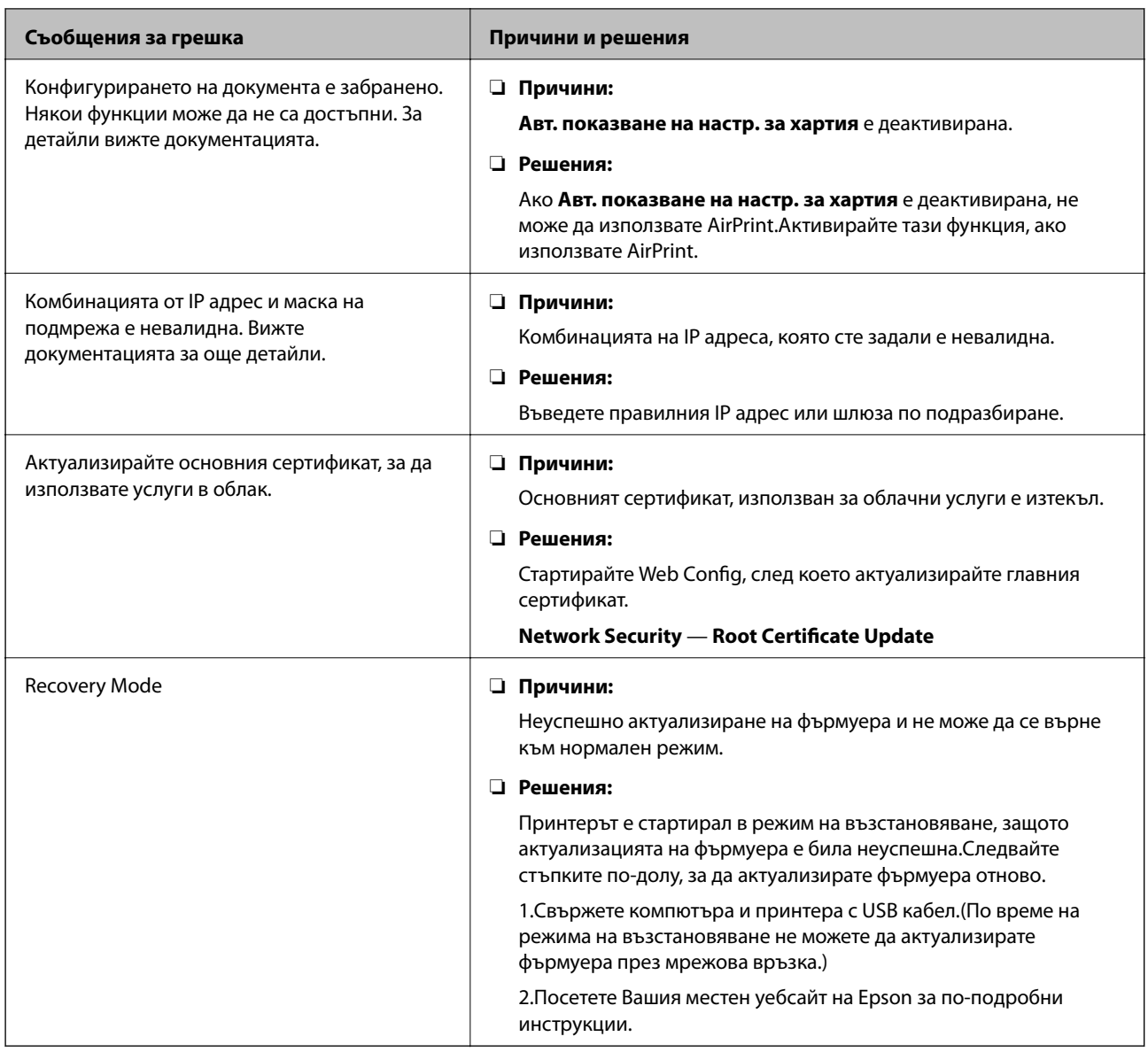

### **Проверка на дисплея на панела на дистанционния принтер**

Можете да проверите дисплея на панела на дистанционния принтер с помощта на Web Config.

1. Стартирайте Web Config на принтера, който искате да проверите.

Когато получите имейл известието, Вие можете да стартирате Web Config от URL връзката на имейла.

2. Изберете раздела **Status** > **Panel Snapshot**.

Извежда се текущият панел на принтера на Web Config.

За актуализиране щракнете върху **Refresh**.

## **Печат на доклада за мрежовата връзка**

Можете да разпечатате доклад за връзката с мрежата, за да проверите състоянието между принтера и точката за достъп.

- 1. Заредете хартия.
- 2. Изберете **Настройки** от началния екран.

За да изберете елемент, преместете фокуса до елемента с помощта на бутона  $\blacktriangle \blacktriangledown \blacktriangle \blacktriangledown$  и след това натиснете бутона OK.

3. Изберете **Общи настройки** > **Настройки на мрежата** > **Проверка на свързването**.

Започва проверка на връзката.

- 4. Изберете **Отчет за проверка на печата**.
- 5. Отпечатайте доклад за връзката с мрежата.

Ако възникне грешка, прочетете доклада за мрежовата връзка, след което следвайте решенията за отстраняване на проблеми.

6. Затворете екрана.

#### **Още по темата**

& "Съобщения и решения, свързани с доклада за мрежовата връзка" на страница 67

### **Съобщения и решения, свързани с доклада за мрежовата връзка**

Прочетете съобщенията и кодовете на грешки в доклада за мрежовата връзка, след което следвайте решенията за отстраняване на проблемите.

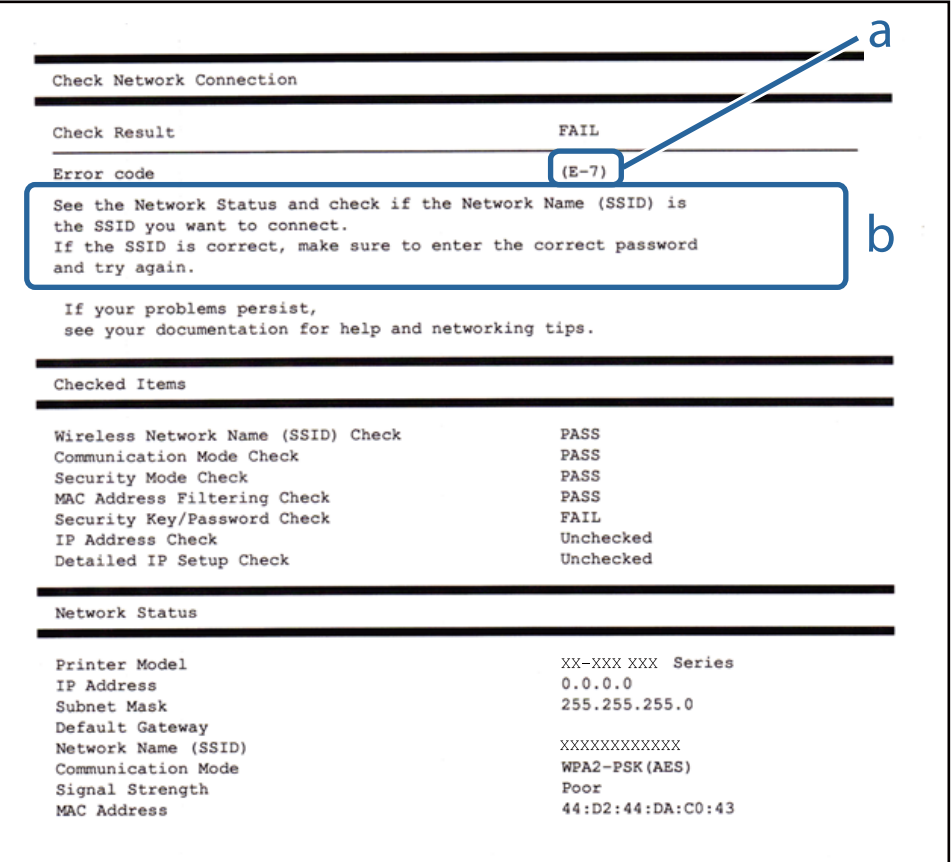

- a. Код на грешка
- b. Съобщения за мрежовата среда

## **E-1**

#### **Съобщение:**

Confirm that the network cable is connected and network devices such as hub, router, or access point are turned on.

#### **Решения:**

- ❏ Уверете се, че Ethernet кабелът е здраво свързан към Вашия принтер и към концентратора или други мрежови устройства.
- ❏ Уверете се, че концентраторът или другите мрежови устройства са включени.
- ❏ Ако искате да свържете принтера чрез Wi-Fi, извършете отново настройки на Wi-Fi за принтера, защото е дезактивиран.

## **E-2, E-3, E-7**

#### **Съобщение:**

No wireless network names (SSID) found. Confirm that the router/access point is turned on and the wireless network (SSID) is set up correctly. Contact your network administrator for assistance.

No wireless network names (SSID) found. Confirm that the wireless network name (SSID) of the PC you wish to connect is set up correctly. Contact your network administrator for assistance.

Entered security key/password does not match the one set for your router/access point. Confirm security key/ password. Contact your network administrator for assistance.

#### **Решения:**

- ❏ Уверете се, че точката на достъп е включена.
- ❏ Проверете дали компютърът или устройството са правилно свързани към точката на достъп.
- ❏ Изключете точката за достъп.Изчакайте около 10 секунди и след това го включете.
- ❏ Поставете принтера по-близо до точката на достъп и отстранете всички препятствия между тях.
- ❏ Уверете се, че SSID е правилно въведен, ако сте го въвели ръчно.Проверете SSID от частта **Network Status** на доклада за връзката с мрежата.
- ❏ Ако дадена точка за достъп има няколко SSID, изберете SSID, което се извежда.Когато SSID използва несъответстваща честота, принтерът не ги показва.
- ❏ Ако използвате настройка на бутон за установяване на мрежова връзка, се уверете, че Вашата точка за достъп поддържа WPS.Не можете да използвате настройка на бутон, ако точката на достъп не поддържа WPS.
- ❏ Уверете се, че SSID използва само ASCII знаци (буквено-цифрови знаци и символи).Принтерът не може да покаже SSID, съдържащ различни от ASCII знаци.

- ❏ Преди свързването към точката за достъп се уверете, че знаете Вашето SSID и паролата.Ако използвате точка за достъп с настройки по подразбиране, ще намерите SSID и паролата на етикет на точката на достъп.Ако не знаете Вашето SSID и парола, се свържете се с лицето, конфигурирало точката на достъп, или вижте в документацията, доставена с точката на достъп.
- ❏ Ако се свързвате към SSID, генериран чрез функцията тетеринг на смарт устройство, проверете SSID и паролата в съпътстващата смарт устройството документация.
- ❏ Ако Wi-Fi връзката бъде внезапно прекъсната, проверете условията по-долу.При наличието на някои от тези условия нулирайте мрежовите настройки, като изтеглите и стартирате софтуера от следния уебсайт.

#### [http://epson.sn](http://epson.sn/?q=2) > **Конфигуриране**

- ❏ Към мрежата е добавено друго смарт устройство с помощта на бутона за настройка.
- ❏ Wi-Fi мрежата е конфигурирана с помощта на метод, различен от бутона за настройка.

### **E-5**

#### **Съобщение:**

Security mode (e.g. WEP, WPA) does not match the current setting of the printer. Confirm security mode. Contact your network administrator for assistance.

#### **Решения:**

Уверете се, че типът защита на точката на достъп е зададен на един от изброените по-долу.Ако не е, променете типа защита на точката на достъп, след което нулирайте мрежовите настройки на принтера.

- ❏ WEP-64 бита (40 бита)
- ❏ WEP-128 бита (104 бита)
- ❏ WPA PSK (TKIP/AES)\*
- ❏ WPA2 PSK (TKIP/AES)\*
- ❏ WPA (TKIP/AES)
- ❏ WPA2 (TKIP/AES)
- \* WPA PSK е познат и като WPA Personal.WPA2 PSK, познат също като WPA2 Personal.

## **E-6**

#### **Съобщение:**

MAC address of your printer may be filtered. Check whether your router/access point has restrictions such as MAC address filtering. See the documentation of the router/access point or contact your network administrator for assistance.

#### **Решения:**

❏ Проверете дали филтрирането на MAC адреса не е дезактивирано.Ако е активирано, регистрирайте MAC адреса на принтера, за да не бъде филтриран.Направете справка в предоставената при покупката на точката на достъп документация за подробна информация.Можете да проверите MAC адреса на принтера от частта **Network Status** на доклада за връзката с мрежата.

- ❏ Ако точката за достъп използва споделено удостоверяване с WEP защита, се уверете, че ключът и индексът за удостоверяване са правилни.
- ❏ Ако броят на устройствата за свързване на точката за достъп е по-малък от броя на мрежовите устройства, които искате да свържете, извършете настройки на точката за достъп, за да увеличите броя на устройствата за свързване.Направете справка в предоставените документи с точката на достъп за извършване на настройките.

### **E-8**

#### **Съобщение:**

Incorrect IP address is assigned to the printer. Confirm IP address setup of the network device (hub, router, or access point). Contact your network administrator for assistance.

#### **Решения:**

- ❏ Активирайте DHCP на точката на достъп, ако настройката за получаване на IP адрес е зададена на **Автоматично**.
- ❏ Ако настройката за получаване на IP адрес е зададена на Ръчно, IP адресът, зададен ръчно от Вас, е извън диапазона (например: 0.0.0.0).Задайте валиден IP адрес от контролния панел на принтера или като използвате Web Config.

### **E-9**

#### **Съобщение:**

Confirm the connection and network setup of the PC or other device. Connection using the EpsonNet Setup is available. Contact your network administrator for assistance.

#### **Решения:**

Проверете посочените по-долу.

- ❏ Устройствата са включени.
- ❏ Имате достъп до интернет и други компютри или мрежови устройства в същата мрежа от устройствата, които искате да свържете към принтера.

Ако Вашият принтер и мрежови устройства не се свързват, след като потвърдите горното, изключете точката за достъп.Изчакайте около 10 секунди и след това го включете.След това нулирайте мрежовите настройки, като изтеглите и стартирате инсталационната програма от следния уебсайт.

#### [http://epson.sn](http://epson.sn/?q=2) > **Конфигуриране**

### **E-10**

#### **Съобщение:**

Confirm IP address, subnet mask, and default gateway setup. Connection using the EpsonNet Setup is available. Contact your network administrator for assistance.

#### **Решения:**

Проверете посочените по-долу.

- ❏ Други устройства в мрежата са включени.
- ❏ Мрежовите адреси (IP адрес, маска на подмрежа и шлюз по подразбиране) са правилни, ако сте задали на Ръчно получаването на IP адрес.

Нулирайте мрежовия адрес, ако не е правилен.Можете да проверите IP адреса на принтера, маската на подмрежата и шлюза по подразбиране от частта **Network Status** на доклада за връзката с мрежата.

Ако DHCP е активиран, променете настройката за получаване на IP адреса на принтера на **Автоматично**.Ако желаете да зададете IP адреса ръчно, проверете IP адреса на принтера от частта **Network Status** на доклада за връзката с мрежата и след това изберете Ръчно на екрана с мрежовите настройки.Задайте маската на подмрежа на [255.255.255.0].

Ако Вашият принтер и мрежови устройства не се свързват, изключете точката за достъп.Изчакайте около 10 секунди и след това го включете.

### **E-11**

#### **Съобщение:**

Setup is incomplete. Confirm default gateway setup. Connection using the EpsonNet Setup is available. Contact your network administrator for assistance.

#### **Решения:**

Проверете посочените по-долу.

- ❏ Адресът на шлюза по подразбиране е верен, ако сте задали настройката на TCP/IP на принтера на Ръчно.
- ❏ Зададеното като шлюз по подразбиране устройство е включено.

Задайте правилния адрес на шлюза по подразбиране.Можете да проверите адреса на шлюза по подразбиране от частта **Network Status** на доклада за връзката с мрежата.

### **E-12**

#### **Съобщение:**

Confirm the following -Entered security key/password is correct -Index of the security key/password is set to the first number -IP address, subnet mask, or default gateway setup is correct Contact your network administrator for assistance.

#### **Решения:**

Проверете посочените по-долу.

- ❏ Други устройства в мрежата са включени.
- ❏ Мрежовите адреси (IP адрес, маска на подмрежа и шлюз по подразбиране) са правилни, ако ги въвеждате ръчно.
- ❏ Мрежовите адреси за други устройства (маска на подмрежа и шлюз по подразбиране) са същите.
- ❏ Няма конфликт между IP адреса и други устройства.

Ако Вашият принтер и мрежови устройства не се свързват, след като потвърдите горното, опитайте следното.

- ❏ Изключете точката за достъп.Изчакайте около 10 секунди и след това го включете.
- ❏ Извършете отново мрежовите настройки с помощта на програмата за инсталиране.Можете да я стартирате от следния уеб сайт.

#### [http://epson.sn](http://epson.sn/?q=2) > **Конфигуриране**

❏ Можете да регистрирате няколко пароли на една точка на достъп, която използва WEP тип на защита.Ако сте регистрирали няколко пароли, проверете дали първата регистрирана парола е зададена на принтера.

### **E-13**

#### **Съобщение:**

Confirm the following -Entered security key/password is correct -Index of the security key/password is set to the first number -Connection and network setup of the PC or other device is correct Contact your network administrator for assistance.

#### **Решения:**

Проверете посочените по-долу.

- ❏ Мрежовите устройства, като точка на достъп, концентратор и рутер, са включени.
- ❏ Настройката на TCP/IP за мрежовите устройства не е зададена ръчно.(Ако настройката на TCP/IP на принтера е зададена автоматично, докато настройката на TCP/IP за другите мрежови устройства е направена ръчно, мрежата на принтера може да се различава от мрежата на другите устройства.)

Ако след проверка на горепосочените проблемът продължава, опитайте посоченото по-долу.

- ❏ Изключете точката за достъп.Изчакайте около 10 секунди и след това го включете.
- ❏ Направете мрежовите настройки от компютър, който е свързан към същата мрежа като принтера, чрез програмата за инсталиране.Можете да я стартирате от следния уеб сайт.

#### [http://epson.sn](http://epson.sn/?q=2) > **Конфигуриране**

❏ Можете да регистрирате повече от една парола на точката на достъп, която използва WEP тип на защита.Ако сте регистрирали няколко пароли, проверете дали първата регистрирана парола е зададена на принтера.

### **Съобщение за мрежовата среда**

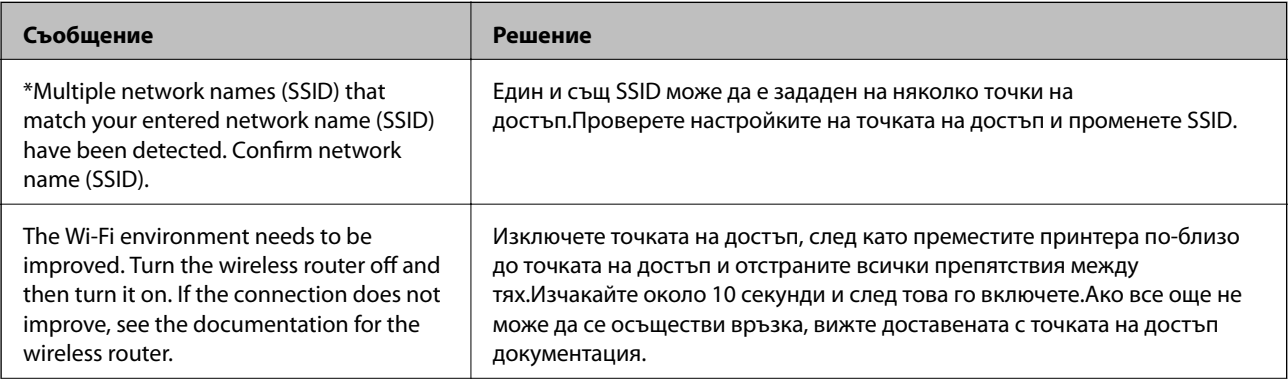
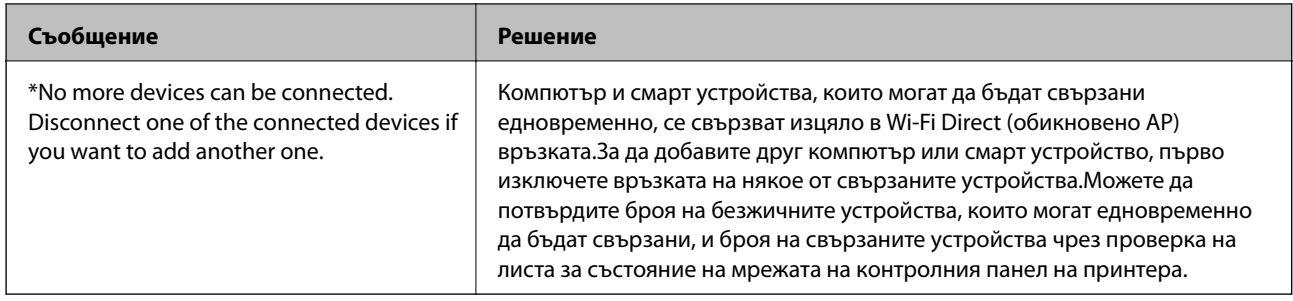

## **Проверка на състоянието на комуникацията**

Проверете дали комуникацията между принтера и компютъра е правилна и води до разрешаване на проблемите.

## **Проверка на регистъра за сървър и мрежово устройство**

В случай на проблем с мрежовата връзка можете да идентифицирате причината, като потвърдите регистъра на сървъра на електронната поща, LDAP сървър и т.н., да проверите състоянието с помощта на мрежовия регистър на регистрите и командите на системното оборудване като рутери.

## **Печат на лист за състоянието на мрежата**

Можете да проверите подробната информация за мрежата чрез разпечатването на същата.

- 1. Заредете хартия.
- 2. Изберете **Настройки** от началния екран.

За да изберете елемент, преместете фокуса до елемента с помощта на бутона  $\blacktriangle \blacktriangledown \blacktriangle$  и след това натиснете бутона OK.

- 3. Изберете **Общи настройки** > **Настройки на мрежата** > **Мрежов статус**.
- 4. Изберете **Печат на лист със съст.**.
- 5. Проверете съобщението, след което отпечатайте листа за състоянието на мрежата.
- 6. Затворете екрана.

Екранът се затваря автоматично след определен период от време.

## **Проверка на комуникацията между устройства и компютри**

#### *Проверка на комуникацията чрез команда Ping — Windows*

Можете да използвате командата Ping, за да се уверите, че компютърът е свързан към принтера.Следвайте стъпките по-долу, за да проверите комуникацията с командата Ping.

1. Проверете IP адреса на принтера за комуникацията, която искате да проверите.

Можете да го видите на екрана за състоянието на мрежата на контролния панел на принтера, от отчета за връзката или в колоната **IP Address** на листа за състоянието на мрежата.

2. Изведете екрана на командната среда на компютъра.

Изведете екрана на приложението, след което изберете **Командна среда**.

3. Въведете 'ping xxx.xxx.xxx.xxx', след това натиснете клавиша Enter.

Въведете IP адреса на принтера на мястото на xxx.xxx.xxx.xxx.

4. Проверете статуса на комуникацията.

Ако принтерът и компютърът комуникират, ще се покаже следното съобщение.

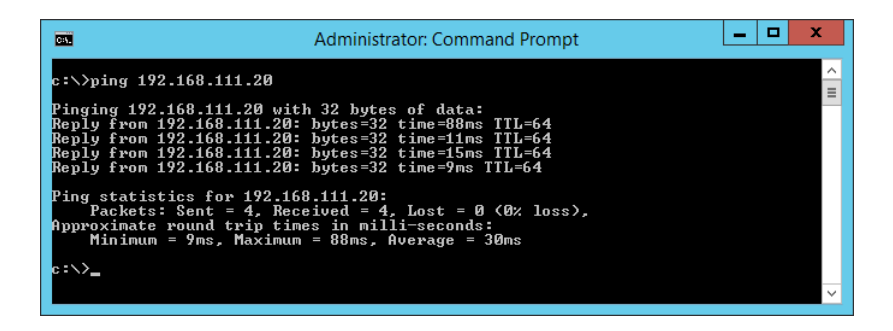

Ако принтерът и компютърът не комуникират, ще се покаже следното съобщение.

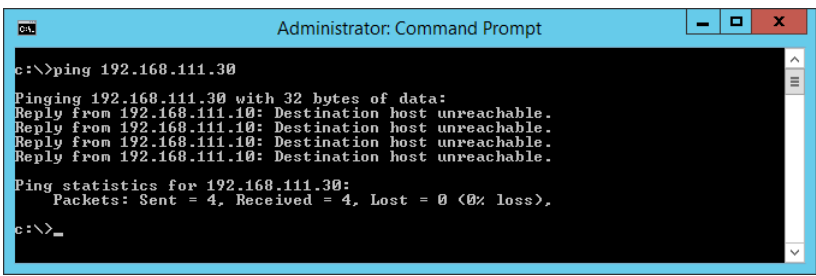

#### *Проверка на комуникацията чрез команда Ping — Mac OS*

Можете да използвате командата Ping, за да се уверите, че компютърът е свързан към принтера.Следвайте стъпките по-долу, за да проверите комуникацията с командата Ping.

1. Проверете IP адреса на принтера за комуникацията, която искате да проверите.

Можете да го видите на екрана за състоянието на мрежата на контролния панел на принтера, от отчета за връзката или в колоната **IP Address** на листа за състоянието на мрежата.

2. Стартирайте Network Utility.

Напишете "Network Utility" в **Spotlight**.

3. Щракнете върху раздел **Ping**, въведете IP адреса, който сте проверили в стъпка 1, след което щракнете върху **Ping**.

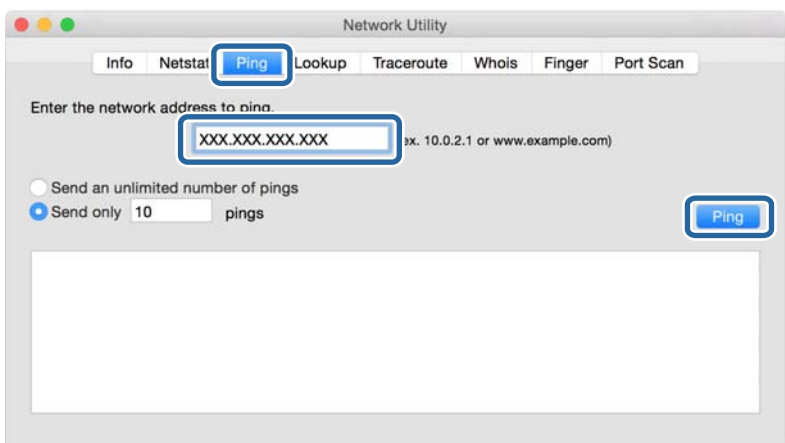

4. Проверете статуса на комуникацията.

Ако принтерът и компютърът комуникират, ще се покаже следното съобщение.

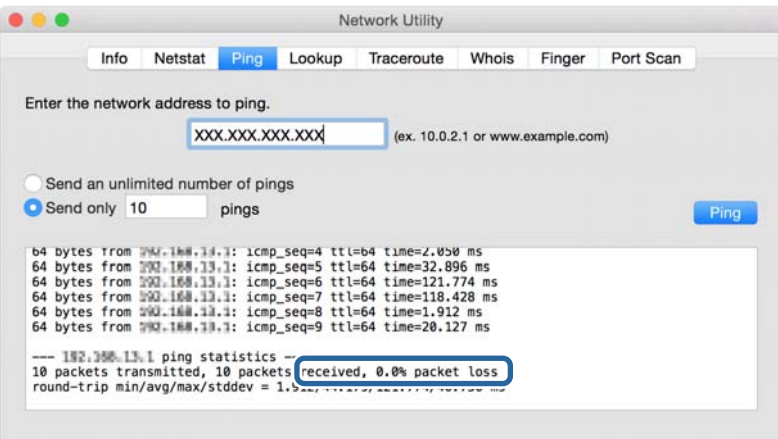

Ако принтерът и компютърът не комуникират, ще се покаже следното съобщение.

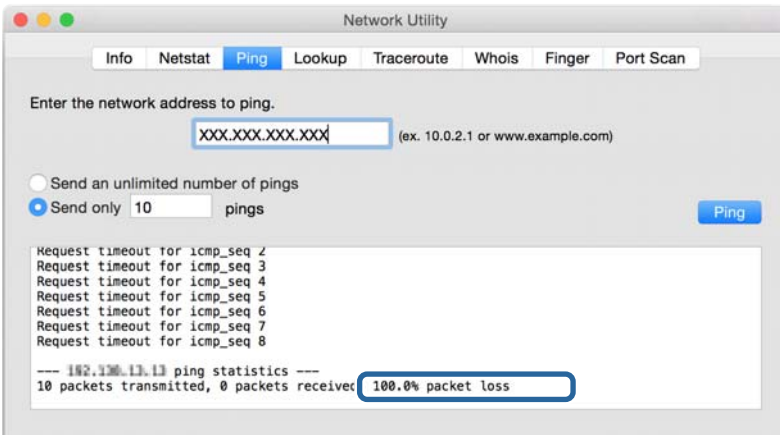

## **Проверка на мрежата на компютъра — Windows**

Като използвате командния прозорец, проверете състоянието на връзката на компютъра и пътя за връзка до принтера.Това ще доведе до разрешаване на проблемите.

❏ команда ipconfig

Извежда състоянието на връзката на мрежовия интерфейс, който в момента се използва от компютъра.

Чрез сравняване на информацията за настройка с действителната комуникация Вие можете да проверите дали връзката е правилна.В случай, че има няколко DHCP сървъра в същата мрежа, Вие можете да намерите действителния адрес, назначен към компютъра, съответния DNS сървър и т.н.

- ❏ Формат: ipconfig /all
- ❏ Примери:

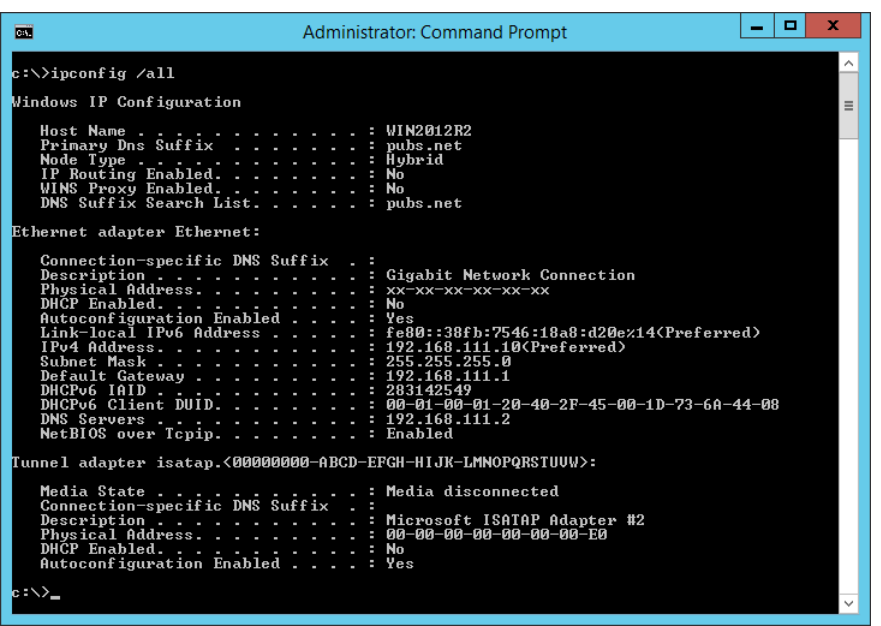

❏ команда pathping

Можете да потвърдите списъка с маршрутизатори, които преминават през хоста на местоназначение и маршрутизирането на комуникацията.

- ❏ Формат: pathping xxx.xxx.xxx.xxx
- ❏ Примери: pathping 192.0.2.222

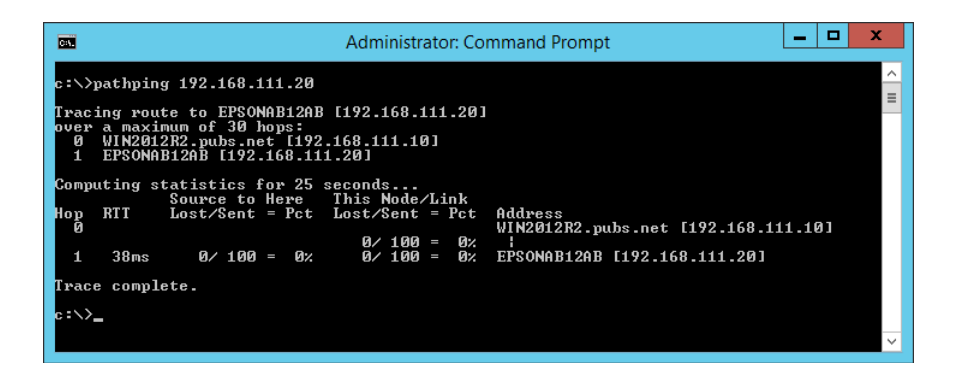

## **Извършване на тест на връзката**

От принтера или компютъра, свързани към същия сегмент като принтера, проверете дали връзката със сървъра и папката е правилна.Това ще доведе до разрешаване на проблемите.

## **Имейл сървър**

Проверете връзката между принтера и имейл сървъра като използвате функцията за тестване на връзката на принтера.

#### **Още по темата**

 $\blacktriangleright$  ["Проверка на връзката с пощенския сървър" на страница 40](#page-39-0)

# **DNS сървър**

Проверете DNS сървъра, който е посочен от компютъра.Потвърдете състоянието на мрежовия адаптер на компютъра на същия мрежови сегмент като на принтера и потвърдете дали е същият като DNS настройката на принтера.

Можете да проверите DNS настройката на компютъра по следния начин.

❏ Windows: **Контролен панел** > **Мрежа и интернет** > **Център за мрежи и споделяне** > **Промяна на настройките на адаптера**

Когато има няколко мрежови интерфейса, Вие можете да проверите, като въведете "ipconfig/all" в командния прозорец.

❏ Mac OS: **Системни предпочитания** > **Мрежа** > **Разширени...**> **DNS**

# **Инициализиране на мрежовите настройки**

## **Деактивиране на Wi-Fi от Web Config**

Дезактивирайте Wi-Fi от Web Config.Ако дезактивирате Wi-Fi, докато някои устройства са свързани с Wi-Fi, връзката им ще бъде прекъсната.

- 1. Влезте в Web Config и изберете раздела **Network** > **Wi-Fi**, след което изберете **Disable Wi-Fi**.
- 2. Прочетете съобщението, след това изберете **OK**.

## **Прекъсване на връзка на Wi-Fi Direct (обикновено AP) от Web Config**

Прекъснете връзката на Wi-Fi Direct (обикновено AP) от Web Config.

- 1. Влезте в Web Config и изберете раздела **Network** > **Wi-Fi Direct**.
- 2. Изберете **Disable** за **Wi-Fi Direct**.
- 3. Щракнете върху **Next**

4. Прочетете съобщението, след това изберете **OK**.

## **Дезактивиране на Wi-Fi от контролния панел**

Когато Wi-Fi е дезактивиран, Wi-Fi връзката се преустановява.

1. Изберете **Wi-Fi** от началния екран.

За да изберете елемент, преместете фокуса до елемента с помощта на бутона  $\blacktriangle \blacktriangledown \blacktriangle \blacktriangledown$  и след това натиснете бутона OK.

2. Изберете **Маршрутизатор**.

Показва се състоянието на мрежата.

- 3. Изберете **Промяна на настройки**.
- 4. Изберете **Други** > **Деактивиране на Wi-Fi**.
- 5. Проверете съобщението, след което стартирайте настройката.
- 6. При извеждането на съобщение за завършване затворете екрана. Екранът се затваря автоматично след определен период от време.
- 7. Натиснете бутона 11.

## **Прекъсване на връзка Wi-Fi Direct (обикновено AP) от командния панел**

#### *Забележка:*

Когато връзката Wi-Fi Direct (обикновено AP) е деактивирана, връзката на всички компютри и смарт устройства, които са свързани към принтера в Wi-Fi Direct (обикновено AP), е прекъсната.Ако искате да прекъснете връзката за определено устройство, спрете я от самото устройство вместо от принтера.

1. Изберете **Wi-Fi** от началния екран.

За да изберете елемент, преместете фокуса до елемента с помощта на бутона  $\blacktriangle \blacktriangledown \blacktriangle \blacktriangledown$  и след това натиснете бутона OK.

2. Изберете **Wi-Fi Direct**.

Показва се Wi-Fi Direct информация.

- 3. Изберете **Промяна на настройки**.
- 4. Изберете **Деактивиране на Wi-Fi Direct**.
- 5. Проверете съобщението, след което стартирайте настройката.
- 6. При извеждането на съобщение за завършване затворете екрана.

Екранът се затваря автоматично след определен период от време.

### **Възстановяване на мрежовите настройки от контролния панел**

Можете да възстановите всички мрежови настройки до първоначалните им стойности.

- 1. Изберете **Настройки** от началния екран.
- 2. Изберете **Общи настройки >Системна администрация >възст. на наст. по подразбиране** > **Настройки на мрежата**.
- 3. Прочетете съобщението, след това изберете **Да**.
- 4. При извеждането на съобщение за завършване затворете екрана.

Екранът се затваря автоматично след определен период от време.

# **Проблем**

# **Няма достъп до Web Config**

#### **IP адресът не е назначен към принтера.**

Валиден IP адрес може да не е назначен към принтера.Конфигурирайте IP адреса с помощта на контролния панел на принтера.Можете да потвърдите текущата информация за настройка с лист за състоянието на мрежата или от контролния панел на принтера.

#### **Уеббраузърът не поддържа Encryption Strength за SSL/TLS.**

SSL/TLS има Encryption Strength.Web Config може да бъде отворен от уеббраузъра, който поддържа шифроване в голям обем по следния начин.Проверете какво криптиране поддържа вашият браузър.

- ❏ 80 бита: AES256/AES128/3DES
- ❏ 112 бита: AES256/AES128/3DES
- ❏ 128 бита: AES256/AES128
- ❏ 192 бита: AES256
- ❏ 256 бита: AES256

#### **CA-signed Certificate е изтекъл.**

Ако има проблем с датата на изтичане на сертификата, съобщението "Сертификатът е изтекъл" се извежда при свързване към Web Config със SSL/TLS комуникация (https).Ако съобщението се появява преди датата на неговото изтичане, се уверете, че датата на принтера е конфигурирана правилно.

#### **Използваното име на сертификата и принтера не съвпадат.**

Ако използваното име на сертификата и на принтера не съвпадат, съобщението "Името на сертификата за сигурност не съвпада с···" се извежда при влизане в Web Config с помощта на SSL/TLS комуникация (https).Това се случва, защото следните IP адреси не съвпадат.

- ❏ Въведеният IP адрес на принтера за използваното име за създаване на Self-signed Certificate или CSR
- ❏ Въведеният IP адрес в уеббраузър при работа с Web Config

#### **Отстраняване на проблеми**

За Self-signed Certificate сменете името на принтера.Сертификатът е актуализиран и принтерът не може да бъде свързан.

За CA-signed Certificate вземете отново сертификата за принтера.

#### **Настройката за прокси сървър на локален адрес не е зададена за уеббраузър.**

Когато принтерът е зададен да използва прокси сървър, конфигурирайте уеббраузъра да не се свързва към локален адрес чрез прокси сървъра.

❏ Windows:

Изберете **Контролен панел** > **Мрежа и интернет** > **Опции за интернет** > **Връзки** > **LAN настройки** > **Прокси сървър** и след това изберете да не се използва прокси сървъра за LAN (локални адреси).

❏ Mac OS:

Изберете **Системни предпочитания** > **Мрежа** > **Разширени** > **Прокси сървъри** и след това регистрирайте локалния адрес за **Настройки за заобикаляне на прокси сървъра за тези хостове и домейни**.

Пример:

192.168.1.\*: Локален адрес 192.168.1.XXX, маска на подмрежа 255.255.255.0

192.168.\*.\*: Локален адрес 192.168.XXX.XXX, маска на подмрежа 255.255.0.0

#### **Още по темата**

- & ["Достъп до Web Config" на страница 28](#page-27-0)
- & ["Задаване на IP адрес" на страница 21](#page-20-0)

# <span id="page-80-0"></span>**Въведение в мрежов софтуер**

Следното описва софтуера, който конфигурира и управлява устройствата.

# **Epson Device Admin**

Epson Device Admin е многофункционално софтуерно приложение, което управлява устройството в мрежата.

Достъпни са следните функции.

- ❏ Наблюдение или управление на до 2000 принтера или скенера през сегмента
- ❏ Изготвяне на подробен доклад например за състоянието на консумативи или продукти
- ❏ Актуализиране фърмуера на продукта
- ❏ Представяне на устройството към мрежата
- ❏ Приложете обединените настройки към множество устройства.

Можете да изтеглите Epson Device Admin от уебсайт за поддръжка на Epson.За повече информация вижте документацията или помощта на Epson Device Admin.

## **Стартиране на Epson Device Admin (само за Windows)**

Изберете **Всички програми** > **EPSON** > **Epson Device Admin** > **Epson Device Admin**.

#### *Забележка:*

Ако се появи предупреждение на защитната стена, разрешете достъпа за Epson Device Admin.

# **EpsonNet Config**

EpsonNet Config е софтуерно приложение, което може да извърши настройки на устройството на мрежата.Когато устройствата са свързани към мрежата чрез Ethernet, Вие можете да извършите настройки, като настройка на IP адреса, промяна на метода на свързване и т.н., дори за устройства, за които няма назначен IP адрес.Това може да се използва и за извършване на мрежови настройки към устройствата без контролния панел.

За повече информация вижте документацията или помощта на EpsonNet Config.

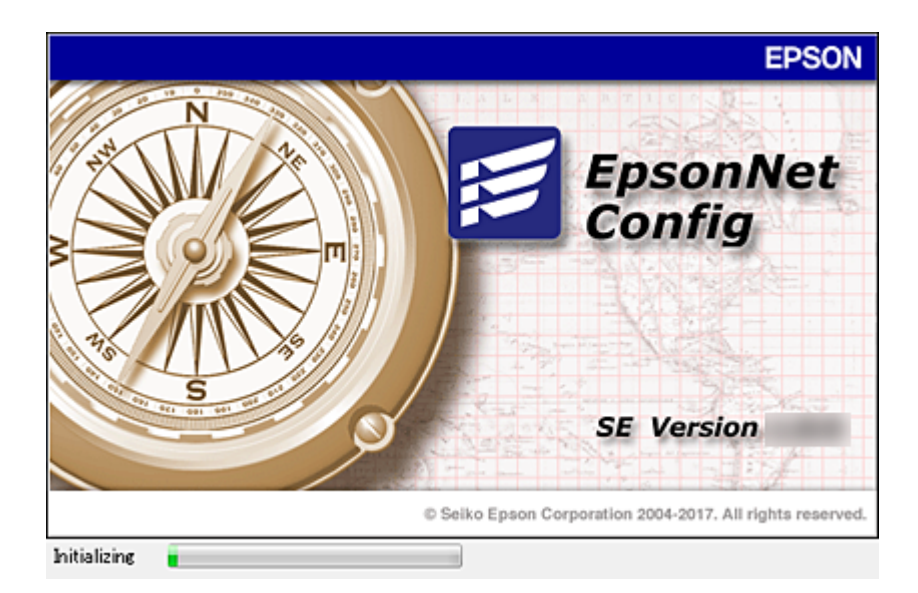

## **Изпълнение на EpsonNet Config — Windows**

Изберете **Всички програми** > **EpsonNet** > **EpsonNet Config SE** > **EpsonNet Config**.

*Забележка:* Ако се появи предупреждение на защитната стена, разрешете достъпа за EpsonNet Config.

# **Изпълнение на EpsonNet Config — Mac OS**

Изберете **Отиди** > **Приложения** > **Epson Software** > **EpsonNet** > **EpsonNet Config SE** > **EpsonNet Config**.

# **EpsonNet Print (само за Windows)**

EpsonNet Print е софтуер за печат в TCP/IP мрежа.Това се инсталира от инсталационната програма, заедно с драйвера на принтера.За извършване на печат от мрежа, създайте порт за печат на EpsonNet.Функциите и ограниченията са изброени по-долу.

- ❏ Състоянието на принтера се показва на екрана на спулера.
- ❏ Ако IP адресът на принтера е променен от DHCP, принтерът все още се открива.
- ❏ Можете да използвате принтер, разположен на друг сегмент на мрежата.
- ❏ Можете да печатате, като използвате един от протоколите.
- ❏ IPv6 адрес не се поддържа.

# **EpsonNet SetupManager**

EpsonNet SetupManager е софтуер за създаване на пакет за лесна инсталация на принтера като инсталиране на драйвера на принтера, инсталиране на EPSON Status Monitor и създаване на порт за принтера. Този софтуер позволява на администратора да създава уникални софтуерни пакети и да ги разпределя между различни групи.

За повече информация посетете регионалния уебсайт на Epson.

# **Задаване на Wi-Fi настройки от контролния панел (WPS)**

Можете да конфигурирате Wi-Fi от контролния панел на принтера, като използвате WPS функцията.

#### **Още по темата**

- $\rightarrow$  "Конфигуриране на Wi-Fi настройки чрез бутон за настройка (WPS)" на страница 83
- & ["Конфигуриране на Wi-Fi настройки чрез настройка на PIN кода \(WPS\)" на страница 84](#page-83-0)

# **Конфигуриране на Wi-Fi настройки чрез бутон за настройка (WPS)**

Можете автоматично да конфигурирате Wi-Fi мрежа, като натиснете бутон на точката на достъп.Ако са спазени следните условия, можете да извършите конфигурация по този начин.

- ❏ Точката на достъп е съвместима с WPS (Wi-Fi защитена настройка).
- ❏ Текущата Wi-Fi връзка е осъществена чрез натискане на бутон на точката на достъп.

#### *Забележка:*

Ако не намирате бутона или конфигурирате с помощта на софтуер, направете справка с предоставената с точката на достъп документация.

1. Изберете **Wi-Fi** от началния екран.

За да изберете елемент, преместете фокуса до елемента с помощта на бутона  $\blacktriangle \blacktriangledown \blacktriangle \blacktriangledown$  и след това натиснете бутона OK.

- 2. Изберете **Маршрутизатор**.
- 3. Натиснете бутона OK.

Ако мрежовата връзка е вече зададена, се извежда подробна информация за връзката.Изберете **Променете на Wi-Fi връзка.** или **Промяна на настройки**, за да промените настройките.

4. Изберете **Настройка на бутон (WPS)**.

<span id="page-83-0"></span>5. Задръжте натиснат бутона [WPS] на точката на достъп, докато светлинният индикатор за безопасност започне да мига.

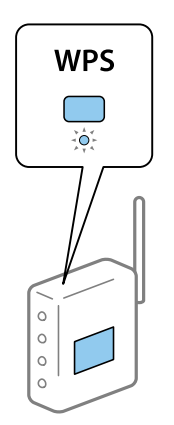

Ако не знаете къде е разположен бутонът [WPS] или ако на точката на достъп няма бутони, направете справка с предоставената с точката на достъп документация.

- 6. Натиснете бутона OK на принтера.
- 7. Затворете екрана.

Екранът се затваря автоматично след определен период от време.

#### *Забележка:*

При неуспешно свързване рестартирайте точката на достъп, преместете я по-близо до принтера и опитайте отново.Ако все още няма връзка, разпечатайте доклад за връзката и проверете решението.

8. Затворете екрана с настройки за мрежова връзка.

# **Конфигуриране на Wi-Fi настройки чрез настройка на PIN кода (WPS)**

Можете да се свържете автоматично към дадена точка на достъп с помощта на PIN кода.Можете да използвате този метод, за да определите дали за дадена точка на достъп е възможна WPS (Wi-Fi защитена настройка).Използвайте компютър за въвеждането на PIN код в точката на достъп.

1. Изберете **Wi-Fi** от началния екран.

За да изберете елемент, преместете фокуса до елемента с помощта на бутона  $\blacktriangle \blacktriangledown \blacktriangle \blacktriangledown$  и след това натиснете бутона OK.

- 2. Изберете **Маршрутизатор**.
- 3. Натиснете бутона OK.

Ако мрежовата връзка е вече зададена, се извежда подробна информация за връзката.Изберете **Променете на Wi-Fi връзка.** или **Промяна на настройки**, за да промените настройките.

4. Изберете **Други** > **Настройка на PIN код (WPS)**

5. Използвайте компютъра, за да въведете в рамките на две минути PIN кода (от осем цифри), показан на контролния панел на принтера, в точката на достъп.

#### *Забележка:*

Направете справка в предоставената при покупката на точката на достъп документация за подробна информация относно въвеждането на PIN кода.

- 6. Натиснете бутона OK на принтера.
- 7. Затворете екрана.

Екранът се затваря автоматично след определен период от време, ако не изберете **Затвори**.

#### *Забележка:*

При неуспешно свързване рестартирайте точката на достъп, преместете я по-близо до принтера и опитайте отново.Ако все още няма връзка, разпечатайте доклад за връзката и прочетете решението за отстраняване на проблема.

8. Затворете екрана с настройки за мрежова връзка.

# **Използване на Wi-Fi Direct (обикновено AP) връзка**

Връзката Wi-Fi Direct (обикновено AP) свързва директно принтера и устройствата.

Тъй като принтерът може да бъде свързан директно, без да минава през свързаната мрежа, той може да се използва като временна връзка на устройството към принтера, който е свързан към мрежата без оторизация на достъпа.

Освен това NFC функцията на принтера може да се използва, когато връзката Wi-Fi Direct (обикновено AP) е активирана.

# **Активиране на Wi-Fi Direct (обикновено AP) от контролния панел**

1. Изберете **Wi-Fi** на контролния панел на принтера.

За да изберете елемент, преместете фокуса до елемента с помощта на бутона  $\blacktriangle \blacktriangledown \blacktriangle \blacktriangledown$  и след това натиснете бутона OK.

2. Изберете **Wi-Fi Direct**.

Когато връзката Wi-Fi Direct (обикновено AP) е активирана, се извежда информация за Wi-Fi връзката.

- 3. Изберете **Начало на настройка**.
- 4. Изберете**Старт на настройката**.

Когато връзката Wi-Fi Direct (обикновено AP) е активирана, се извеждат мрежата (SSID) и паролата.

5. Затворете екрана.

#### *Забележка:*

От смарт устройствата, изведени на контролния панел на принтера, се свържете към принтера с помощта на мрежата (SSID) и паролата.

# **Промяна на настройките на Wi-Fi Direct (обикновено AP)**

Когато връзката Wi-Fi Direct (обикновено AP) е активирана, Вие можете да промените настройките от **Wi-Fi** > **Wi-Fi Direct** > **Промяна на настройки**, и след това се извеждат следните елементи на менюто.

За да изберете елемент, преместете фокуса до елемента с помощта на бутона  $\blacktriangle \blacktriangledown \blacktriangle$  и след това натиснете бутона OK.

#### **Промяна на парола**

Променете паролата на Wi-Fi Direct (обикновено AP) за свързване към принтера на Ваша произволна стойност.Можете да зададете паролата в ASCII знаци, които се извеждат на софтуерната клавиатура на контролния панел.

Когато променяте паролата, всички свързани устройства са изключени.Използвайте новата парола, ако искате да свържете повторно устройството.

#### **Дезактивиране на Wi-Fi Direct (обикновено AP)**

Дезактивирайте настройките на Wi-Fi Direct (обикновено AP) на принтера.При дезактивиране всички устройства свързани към принтера в Wi-Fi Direct (обикновено AP) връзка се изключват.

#### **Изтриване на информацията на смарт устройството**

Изтрийте (регистрираната) информация на смарт устройството, записана в принтера, когато се свързвате чрез Wi-Fi Direct (обикновено AP).

Ако имате устройство с Android, което поддържа функцията Wi-Fi Direct, Вие можете да го свържете към принтера с помощта на тази функция.Принтерът запазва информацията на устройството, ако регистрирате устройството като разрешено или отхвърлено устройство при свързване чрез функцията Wi-Fi Direct.Регистрираното устройство е разрешено или отхвърлено при следващото свързване чрез функцията Wi-Fi Direct в зависимост от регистрираната информация на принтера.

#### *Забележка:*

За да активирате/дезактивирате Wi-Fi Direct (обикновено AP) или за изтриване на информацията за регистрираното устройство, Вие можете да извършите настройка и от раздела *Network* > *Wi-Fi Direct* на Web Config.

# **Промяна на начин на свързване**

Променете начина на свързване. Направете тази настройка за условие за разрешаване на мрежата.

Ако настройката за присвояване на IP адрес е ръчна, се консултирайте с мрежовия администратор дали в новата мрежа може да се използва същият IP адрес.

#### *Забележка:*

Когато Wi-Fi връзката е разрешена, Ethernet връзката е забранена.

#### **Още по темата**

- & ["Промяна от Ethernet връзка на Wi-Fi връзка" на страница 87](#page-86-0)
- & ["Промяна от Wi-Fi връзка на Ethernet връзка" на страница 87](#page-86-0)

# <span id="page-86-0"></span>**Промяна от Ethernet връзка на Wi-Fi връзка**

## **Промяна на Wi-Fi връзка от контролния панел**

Промяна на Ethernet връзка на Wi-Fi от контролния панел на принтера. Начинът на смяна на връзката по същество е същият като настройките на Wi-Fi връзката. Вижте темите в това ръководство за настройка на Wi-Fi връзка от контролния панел на принтера.

#### **Още по темата**

& ["Свързване към безжична LAN \(Wi-Fi\)" на страница 26](#page-25-0)

## **Превключване към Wi-Fi връзка от Web Config**

Променете Ethernet връзката на Wi-Fi връзка, като използвате Web Config.

1. Влезте в Web Config и изберете раздела **Network** > **Wi-Fi**.

Когато е зададена администраторска парола, влезте като администратор, като въведете потребителско име и парола.

- 2. Щракнете върху **Setup**.
- 3. Изберете SSID за точката за достъп и въведете паролата.

Ако SSID, който искате да свържете, не е показан, изберете **Enter SSID** и въведете SSID.

- 4. Щракнете върху **Next**.
- 5. Проверете показаното съобщение и щракнете върху **OK**.
- 6. Изключете Ethernet кабела от принтера.

#### *Забележка:*

Можете също да промените метода на свързване с помощта на Epson Device Admin.За подробности вижте ръководството или помощта за Epson Device Admin.

#### **Още по темата**

- & ["Достъп до Web Config" на страница 28](#page-27-0)
- & ["Epson Device Admin" на страница 81](#page-80-0)

# **Промяна от Wi-Fi връзка на Ethernet връзка**

## **Промяна на мрежовата връзка на Ethernet от контролния панел**

Следвайте долните стъпки, за да промените мрежовата връзка на Ethernet от Wi-Fi, като използвате контролния панел.

1. Изберете **Настройки** от началния екран.

За да изберете елемент, преместете фокуса до елемента с помощта на бутона  $\blacktriangle \blacktriangledown \blacktriangle \blacktriangledown$  и след това натиснете бутона OK.

- 2. Изберете **Общи настройки** > **Настройки на мрежата** > **Кабелна LAN настройка**.
- 3. Натиснете бутона OK.
- 4. Свържете принтера към маршрутизатор с помощта на Ethernet кабел.

#### **Още по темата**

 $\blacktriangleright$  ["Свързване към Ethernet" на страница 25](#page-24-0)

## **Превключване към Ethernet връзка с помощта на Web Config**

Променете Wi-Fi връзката на Ethernet връзка, като използвате Web Config.

1. Влезте в Web Config и изберете раздела **Network** > **Wi-Fi**.

Когато е зададена администраторска парола, влезте като администратор, като въведете потребителско име и парола.

- 2. Щракнете върху **Disable Wi-Fi**.
- 3. Прочетете съобщението, след това изберете **OK**.
- 4. Свържете принтера и концентратора (LAN превключвател) с Ethernet кабел.

#### *Забележка:*

Можете също да промените метода на свързване с помощта на Epson Device Admin.За подробности вижте ръководството или помощта за Epson Device Admin.

#### **Още по темата**

- & ["Достъп до Web Config" на страница 28](#page-27-0)
- & ["Epson Device Admin" на страница 81](#page-80-0)

# **Използване на порт за принтера**

Принтерът използва следния порт. Тези портове трябва да са разрешени, за да са свободни за мрежовия администратор, ако е необходимо.

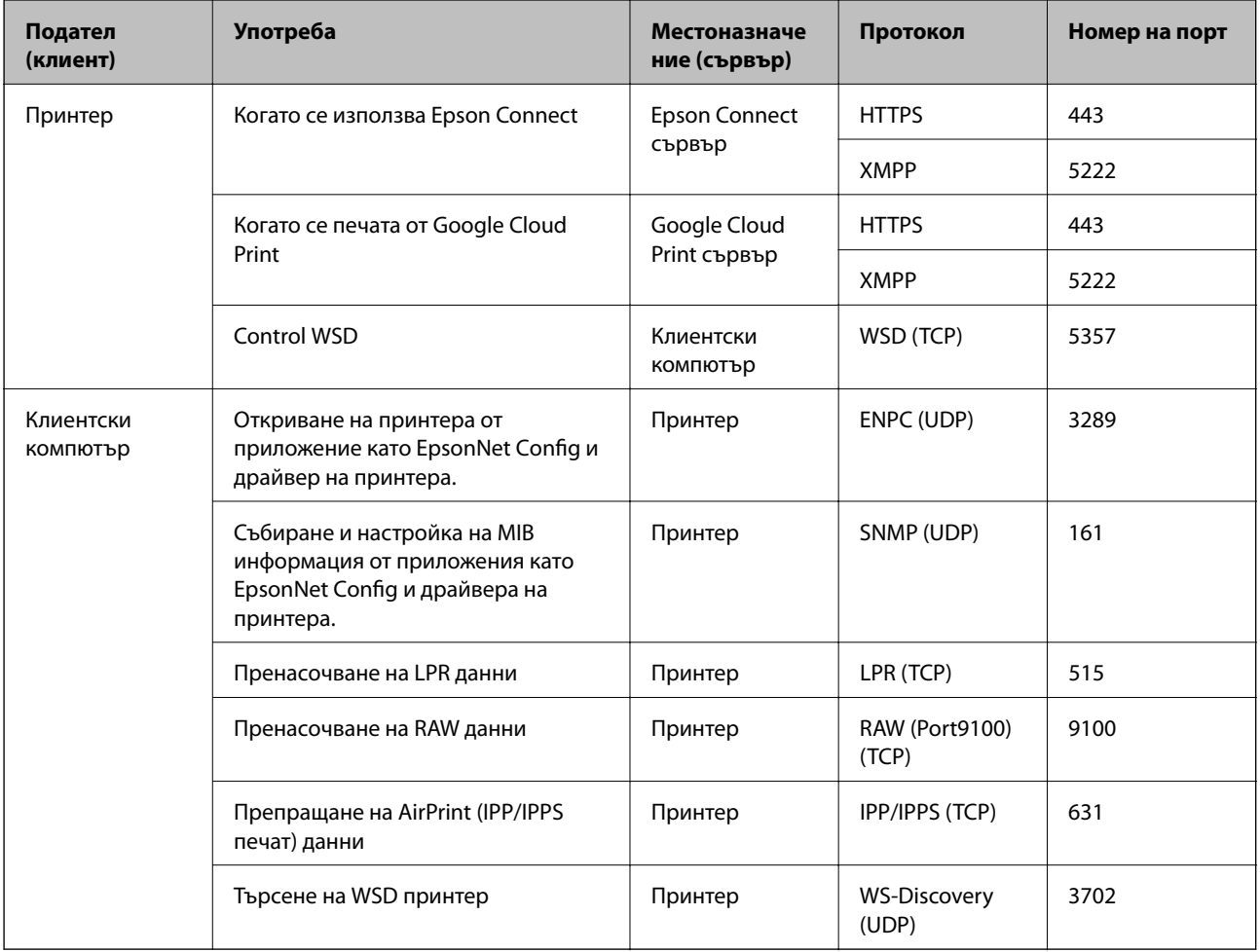

# **Опции на менюто за Настройки**

Изберете **Настройки** на началния екран на принтера, за да правите различни настройки.

# **Опции на менюто за Общи настройки**

Изберете менютата от контролния панел, както е описано по-долу.

**Настройки** > **Общи настройки**

## **Осн. Настройки**

Изберете менютата от контролния панел, както е описано по-долу.

### **Настройки** > **Общи настройки** > **Осн. Настройки**

Не можете да променяте настройки, които са заключени от Вашия администратор.

Яркост на LCD:

Регулиране яркостта на LCD екрана.

#### Таймер за сън:

Регулира периода за влизане в режим на заспиване (енергоспестяващ режим), когато принтерът не е изпълнил никакви действия. LCD екранът става черен при изтичане на зададеното време.

#### Настр. за изкл.:

Вашият продукт може да има тази функция или функцията **Таймер за изключване** в зависимост от мястото на покупка.

❏ Изкл. при неакт.

Изберете тази настройка, за да изключите принтера автоматично, ако не се използва за указан период от време. Всяко увеличение на времето ще се отрази на енергийната ефективност на продукта. Мислете за околната среда преди да направите всякакви промени.

❏ Изкл. при прекъсване на връзката

Изберете тази настройка, за да изключите принтера след 30 минути, когато всички портове, включително портът LINE, са изключени. Тази функция може да не е налична в зависимост от региона Ви.

#### Настройки на дата/час:

❏ Дата/час

Въведете текущи дата и час.

❏ Лятно часово време

Изберете подходящата настройка за лятно часово време, приложима във вашия регион.

❏ Разлика във времето

Въведете часовата разлика между местно време и UTC (координирано универсално време).

#### Език/Language:

Изберете език за LCD екрана.

#### Интервал за операцията:

Изберете **Вкл.**, за да се върнете в първоначалния екран, когато не са изпълнени никакви действия за указаното време. Когато са приложени ограничения за потребителя и няма изпълнени действия за указаното време, Вашата сесия изтича и се връщате в първоначалния екран.

#### Клавиатура:

Променя изгледа на клавиатурата на LCD екрана.

#### Елементи, заключени от администратор

Това са елементите, които са заключени при активиране на **Настройки** > **Общи настройки** > **Системна администрация** > **Настройки за сигурност** > **Администраторски настройки** > **Заключване на настройка**.

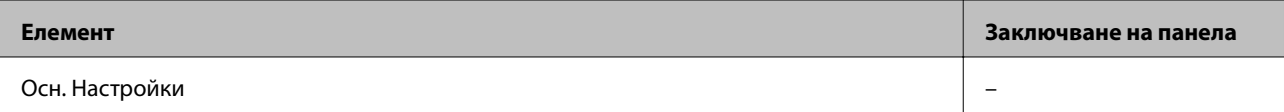

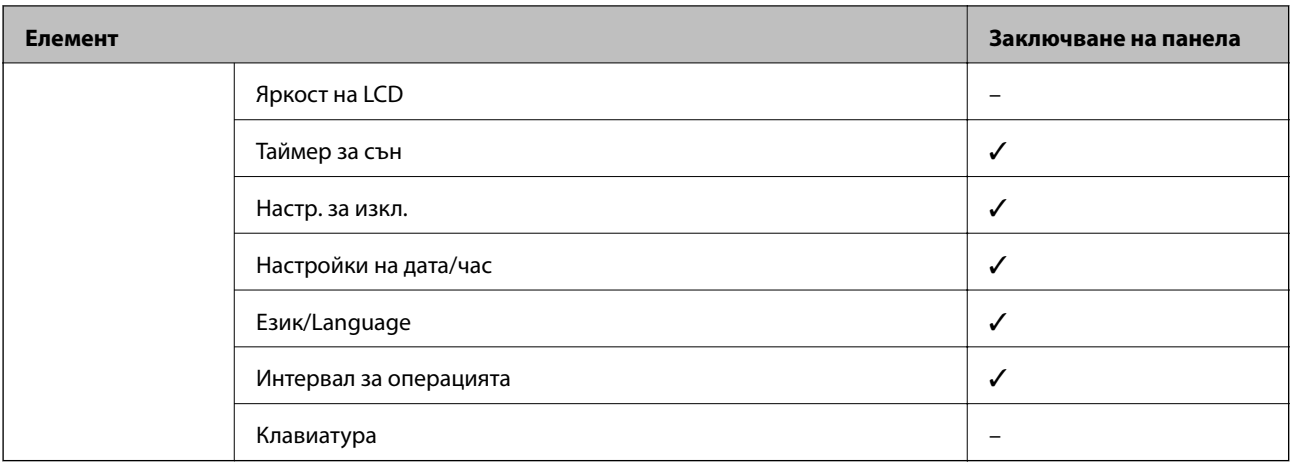

- $\checkmark$  = Да се заключи.
- $-$  = Да не се заключва.

## **Настройки на печат**

Изберете менютата от контролния панел, както е описано по-долу.

#### **Настройки** > **Общи настройки** > **Настройки на печат**

Не можете да променяте настройки, които са заключени от Вашия администратор.

#### Настр. източник на хартия:

#### Настройка на хартията:

Изберете размера и типа на хартията, която сте заредили в източниците на хартия.

#### Приоритет на Заден отвор за хартия:

Изберете **Вкл.**, за да дадете приоритет на хартия, заредена в заден отвор за хартия.

#### A4/Letter авт. превключване:

Изберете **Вкл.**, за да подадете хартия от източника, зададен на формат A4 при отсъствие на източник на хартия, зададен на формат Letter, като освен това подава хартия от източника, зададен на формат Letter при отсъствие на източник на хартия, зададен на формат A4.

#### Настройки за авт. избор:

Изберете **Вкл.** за настройки за автоматично отпечатване на хартия от всеки източник, който съдържа хартия, която отговаря на Вашите настройки за хартията.

#### Бележка за грешка:

Изберете **Вкл.**, за да се покаже съобщение за грешка, когато избрания размер или тип хартия не отговаря на заредената хартия.

#### Авт. показване на настр. за хартия:

Изберете **Вкл.**, за да се покаже екранът **Настройка на хартията** при зареждане на хартия в източника на хартия. Ако деактивирате тази функция, не може да печатате от iPhone или iPad, използвайки AirPrint.

#### Език на печатане:

Този елемент се извежда на принтер, съвместим с PCL или PostScript.

Изберете език за печат за USB или мрежов интерфейс.

#### Универ. настр. за печат:

Тези настройки за печат се прилагат, когато за разпечатване използвате външно устройство без помощта на драйвера на принтера.

#### Горно изместване:

Нагласете горното поле на хартията.

#### Ляво изместване:

Нагласете лявото поле на хартията.

#### Горно изместване на задна страна:

Нагласете горното поле за гърба на листа при двустранен печат.

#### Ляво изместване на задната страна:

Нагласете лявото поле за задното поле на листа при двустранен печат.

#### Провери ширината на хартията:

Изберете **Вкл.**, за да проверите широчината на хартията преди печат. Тази функция не позволява печат извън краищата на хартията, ако настройката за размера й не е коректна, но може да намали скоростта на печат.

#### Пропусни празна страница:

Автоматично прескача празните страници от данните за печат.

#### PDL конфигурация на печат:

Този елемент се извежда на принтер, съвместим с PCL или PostScript.

Изберете опциите PDL конфигурация на печат, които искате да използвате за PCL или PostScript печат.

#### Общи настройки:

❏ Размер на хартията

Изберете размер на хартия по подразбиране за PCL или PostScript печат.

❏ Вид хартия

Изберете тип хартия по подразбиране за PCL или PostScript печат.

❏ Ориентация

Изберете ориентация по подразбиране за PCL или PostScript печат.

❏ Качество

Изберете качество на печат по подразбиране за PCL или PostScript печат.

❏ Режим за пестене на мастило

Изберете **Вкл.**, за да спестите мастило чрез намаляване плътността на отпечатване.

❏ Ред на печатане

Последна страница отгоре:

Започва да печата от първата страница на файла.

Първа страница отгоре:

Започва да печата от последната страница на файла.

❏ Брой копия

Задава броя на копията за отпечатване.

❏ Свързващо поле

Избира позицията за свързване.

❏ Автоматично изваждане на хартия

Изберете **Вкл.**, за да извадите хартията автоматично, когато отпечатването бъде спряно при текущо задание за печат.

❏ 2-странен печат

Изберете **Вкл.** за двустранен печат.

#### Меню на PCL:

❏ Източник на шрифт

Резидент

Изберете, за да използвате предварително инсталиран на принтера шрифт.

Изтегляне

Изберете, за да използвате шрифт, който сте изтеглили.

❏ Размер на шрифт

Изберете номер на шрифта по подразбиране от източника на шрифта по подразбиране.Наличният брой варира в зависимост от настройките, които сте направили.

❏ Стъпка

Задайте стъпка на шрифта по подразбиране ако той е мащабируем и фиксиран за стъпката.Можете да изберете от 0,44 до 99,99 cpi (знака за инч), с нарастване от 0,01.

Този елемент може да не се появи в зависимост от настройките за източник или номер на шрифта.

❏ Височина

Задава височината на шрифта по подразбиране ако той е мащабируем и пропорционален.Можете да изберете от 4,00 до 999,75 пункта, с нарастване от 0,25.

Този елемент може да не се появи в зависимост от настройките за източник или номер на шрифта.

❏ Задаване на символ

Изберете набора от символи по подразбиране.Ако шрифтът, който сте избрали от настройката за източник, и номерът на шрифта не са достъпни в новата настройка за набор от символи, настройката за източник и номер на шрифт автоматично се заменят със стойността по подразбиране, IBM-US.

#### ❏ Формуляр

Задайте брой редове за избраните размер и ориентация на хартията.Това води до промяна в междуредието (VMI), като новата стойност за VMI е съхранена в принтера.Това означава, че последните промени в настройките за размер и ориентация на страницата водят до промяна в стойността Форма, която се базира на съхранената VMI.

❏ CR функция

Изберете командата преместване с един ред, докато печатате с драйвер от определена операционна система.

❏ LF функция

Изберете командата преместване с един ред, докато печатате с драйвер от определена операционна система.

❏ Назначаване на източник на хартия

Задайте възлагане за командата за избор на източник за хартия.Когато е избрано **4**, командите са определени като съвместими с HP LaserJet 4.Когато е избрано **4K**, командите са определени като съвместими с HP LaserJet 4000, 5000 и 8000.Когато е избрано **5S**, командите са определени като съвместими с HP LaserJet 5S.

#### Меню на PS3:

❏ Лист с грешки

Изберете **Вкл.**, за да отпечатате лист, който показва статуса при възникване на грешка по време на PostScript или PDF печат.

❏ Оцветяване

Този елемент се извежда на принтера, който разполага с функция за цветен печат.

Изберете цветовия режим за PostScript печат.

❏ Двоичен

Изберете **Вкл.** при печат на данни, съдържащи двоични изображения.Приложението може да изпрати двоични данни дори ако настройката на драйвера на принтера е зададена на ASCII, но можете да отпечатате данните, когато тази функция е активирана.

❏ Размер на PDF страница

Изберете размер на хартията при отпечатване на PDF файл.Ако е избрано **Авт.**, размерът на хартията се определя въз основа на размера на първата страница.

#### Автоматично игнориране на грешки:

Изберете действие, което да бъде изпълнявано в случай на възникване на грешка при двустранен печат или запълване на паметта.

❏ Вкл.

Показва предупреждение и отпечатва в едностранен режим, когато възникнат грешки при двустранен печат, или отпечатва само това, което може да обработи принтера, когато възникне грешка с препълване на паметта.

❏ Изкл.

Показва съобщение за грешка и анулира печата.

#### Дебела хартия:

Изберете **Вкл**, за да предотвратите размазването на мастило по отпечатките, но това може да намали скоростта на печат.

#### Тих режим:

Изберете **Вкл.**, за да намалите шума по време на печат, но това може да намали скоростта на печат. В зависимост от избраните настройки за типа на хартията и качеството на печат е възможно да няма разлика в нивото на шум на принтера.

#### Време за съхнене на мастилото:

Изберете време за съхнене на мастилото, което искате да използвате при двустранен печат. Принтерът отпечатва другата страна след отпечатването на първата страна. Ако отпечатката е зацапана, увеличете времето на настройката.

#### Свързване с компютър чрез USB

Когато го активирате, можете да разрешите достъпа от компютъра, който е свързан чрез USB.

Когато го дезактивирате, можете да забраните отпечатването, което не се извършва през мрежата.

#### Настр.вр.изч.USB интерф.:

Този елемент се извежда на принтер, съвместим с PCL или PostScript.

Посочете колко секунди трябва да изминат преди да бъде прекъсната USB комуникацията с компютъра, след като принтерът получи задача за печат от драйвер за принтер PostScript или PCL.Ако краят на задачата не е ясно определен от драйвера за принтер PostScript или PCL, може да се стигне до безкрайна USB комуникация.Когато това се случи, принтерът прекратява комуникацията след изтичане на определеното време.Въведете 0 (нула), в случай че не желаете да прекратявате комуникацията.

## **Настройки на мрежата**

Изберете менютата от контролния панел, както е описано по-долу.

#### **Настройки** > **Общи настройки** > **Настройки на мрежата**

Не можете да променяте настройки, които са заключени от Вашия администратор.

#### Wi-Fi настройка:

Настройка или промяна на настройки за безжична мрежа. Изберете начина на свързване от следните и после следвайте инструкциите на LCD панела.

- ❏ Маршрутизатор
- ❏ Wi-Fi Direct

#### Кабелна LAN настройка:

Настройка или промяна на мрежова връзка, която използва LAN кабел и маршрутизатор. Когато тази настройка се използва, Wi-Fi връзките са забранени.

#### Мрежов статус:

Показва или отпечатва текущите мрежови настройки.

- ❏ Съст. на кабелна LAN/Wi-Fi връзка
- ❏ Състояние на Wi-Fi Direct
- ❏ Печат на лист със съст.

#### Проверка на свързването:

Проверява текущата мрежова връзка и отпечатва отчет. При проблеми с връзката вижте доклада, за да решите проблема.

#### Разширени:

Направете следните подробни настройки.

- ❏ Име на у-во
- ❏ TCP/IP
- ❏ Прокси сървър
- ❏ IPv6 адрес
- ❏ NFC
- ❏ Скорост на връзката и дуплекс
- ❏ Пренасочване на HTTP към HTTPS
- ❏ Деактивиране на Филт. по IPsec/IP
- ❏ Деактивиране на IEEE802.1X

## **Услуги на уеб настройки**

Изберете менютата от контролния панел, както е описано по-долу.

#### **Настройки** > **Общи настройки** > **Услуги на уеб настройки**

Не можете да променяте настройки, които са заключени от Вашия администратор.

Услуги Epson Connect:

Показва дали принтерът е регистриран и свързан към Epson Connect.

Можете да се регистрирате за услугата, като изберете **Регистриране** и следвате инструкциите.

Когато сте регистрирани, можете да промените следните настройки.

- ❏ Временно прекъсване/възобновяване
- ❏ Не е регистрирано

За подробности вижте следния уебсайт.

<https://www.epsonconnect.com/>

[http://www.epsonconnect.eu](http://www.epsonconnect.eu/) (само за Европа)

#### Услуги Google Cloud Print:

Показва дали принтерът е регистриран и свързан към Google Cloud Print услугите.

Когато сте регистрирани, можете да промените следните настройки.

❏ Активиране/Деактивиране

#### ❏ Не е регистрирано

За подробности относно регистриране на услугите за Cloud Print Google вижте следния уебсайт.

<https://www.epsonconnect.com/>

[http://www.epsonconnect.eu](http://www.epsonconnect.eu/) (само за Европа)

### **Опции на менюто за Системна администрация**

С помощта на това меню Вие можете да поддържате продукта като системен администратор.То Ви позволява също да ограничавате функциите на продукта за отделни потребители, за да съответстват на Вашата работа или офис.

Изберете менютата от контролния панел, както е описано по-долу.

#### **Настройки** > **Общи настройки** > **Системна администрация**

Изчистване на данни във вътр. памет:

Този елемент се извежда на принтер, съвместим с PCL или PostScript.

Изтрийте данните на вътрешната памет на принтера като изтеглен шрифт и макрос за PCL печат.

#### Настройки за сигурност:

Можете да извършите следните настройки за защита.

#### Изтриване на всички поверителни задачи

Изтриване на всички поверителни задания, изпратени до принтера.

#### Администраторски настройки:

❏ Администраторска парола

Задаване, промяна или изчистване на администраторската парола.

❏ Заключване на настройка

Изберете дали да заключите контролния панел с помощта на паролата, регистрирана в **Администраторска парола**.

#### възст. на наст. по подразбиране:

Възстановете настройките в следните менюта до настройки по подразбиране.

- ❏ Настройки на мрежата
- ❏ Всички освен Настройки на мрежата
- ❏ Всички настройки

#### Актуализация на фърмуера:

Можете да получите информация за фърмуер, като текущата Ви версия и информация относно налични актуализации.

#### Актуализация:

Проверете дали най-новата версия на фърмуера е качена на мрежовия сървър. Ако има налична актуализация, можете да изберете дали да започнете актуализацията.

Известие:

Изберете **Вкл.**, за да получите известие, ако стане налична актуализация на фърмуера.

# **Опции на менюто за Брояч за печат**

Изберете менютата от контролния панел, както е описано по-долу.

#### **Настройки** > **Брояч за печат**

Показва общия брой разпечатки, черно-бели и цветни разпечатки от времето на закупуване на принтера.

# **Опции на менюто за Състояние предлагане**

Изберете меню от контролния панел, както е описано по-долу.

#### **Настройки** > **Състояние предлагане**

Показва приблизителните нива мастило и сервизен живот на кутията за поддръжка.

Когато се появи знакът !, мастилото е почти изчерпано или кутията за поддръжка е почти пълна. Когато се появи знакът Х, трябва да смените модула, защото мастилото е свършило или кутията за поддръжка е пълна.

# **Опции на менюто за Поддръжка**

Изберете менютата от контролния панел, както е описано по-долу.

#### **Настройки** > **Поддръжка**

Настройка на качеството на печат:

Изберете тази функция, ако има проблем с разпечатките. Можете да проверите за запушени дюзи и да почистите печатащата глава, ако е необходимо и после да настроите някои параметри, за да подобрите качеството на печат.

#### Проверка дюзи печат. глава:

Изберете тази функция, за да проверите дали дюзите на печатащата глава не са запушени. Принтерът отпечатва шаблон за проверка на дюзите.

#### Почиств. на печат. глава:

Изберете тази функция, за да почистите запушени дюзи в печатащата глава.

#### Подравняване на печатаща глава:

Изберете тази функция, за да коригирате печатащата глава за по-добро качество на печат.

❏ Линейно подравняване

Изберете тази функция, за да равните вертикалните линии.

#### ❏ Хоризонтално подравняване

Изберете тази функция, ако в разпечатките се появяват хоризонтални ивици на равни интервали.

#### Почистване на водача на хартия:

Изберете тази функция, ако има петна от мастило на вътрешните ролки. Принтерът подава хартия, за да почисти вътрешните ролки.

#### Периодично почистване:

Принтерът автоматично извършва **Проверка дюзи печат. глава** и **Почиств. на печат. глава** въз основа на посочения период от време. Изберете **Вкл.** за поддържане на първокласно качество на печат. При следните условия извършете сами **Проверка дюзи печат. глава** и **Почиств. на печат. глава**.

- ❏ Проблеми с разпечатките
- ❏ Когато сте избрали **Изкл.** за **Периодично почистване**
- ❏ При отпечатване при високо качество като снимки
- ❏ При извеждане на съобщението **Почиств. на печат. глава** на LCD екрана

# **Опции на менюто за Език/Language**

Изберете менютата от контролния панел, както е описано по-долу.

### **Настройки** > **Език/Language**

Изберете език за LCD екрана.

# **Опции на менюто за Състояние на принтера/печат**

Изберете менютата от контролния панел, както е описано по-долу.

#### **Настройки** > **Състояние на принтера/печат**

Печат на лист със съст.:

Лист със съст. на конфиг.:

Отпечатва информация за текущото състояние и настройки на принтера.

Предл. на лист със съст.:

Отпечатва лист с информация, показваща текущото състояние на консумативите.

Лист с хронология на изп.:

Отпечатва информация за хронологията на използване на принтера.

Списък с шрифтове на PS3:

Този елемент се извежда на принтер, съвместим с PCL или PostScript.

Отпечатва списък с шрифтове, налични за PostScript принтер.

Списък с шрифтове на PCL:

Този елемент се извежда на принтер, съвместим с PCL или PostScript. Отпечатва списък с шрифтове, налични за PCL принтер.

## Мрежа:

Показва текущите мрежови настройки.

В тази глава описваме разширени функции за сигурност.

# **Настройки за сигурност и предпазване от опасност**

Когато принтерът е свързан към мрежа, имате достъп до него от отдалечено местоположение.Освен това много хора могат да споделят принтера, което подобрява оперативната ефективност и удобството.Но рисковете за неупълномощен достъп, използване и подправяне на данните се увеличават.Ако използвате принтера в среда с достъп до интернет, рисковете са още по-големи.

За принтери, които нямат защита от достъп отвън, е възможно да бъдат прочетени регистрите на заданията за печат, които са записани в принтера, от интернет.

За да се избегне тази опасност, принтерите на Epson имат множество технологии за сигурност.

Настройте принтера според необходимостта във връзка с условията на средата, която е изградена с информацията за средата на клиента.

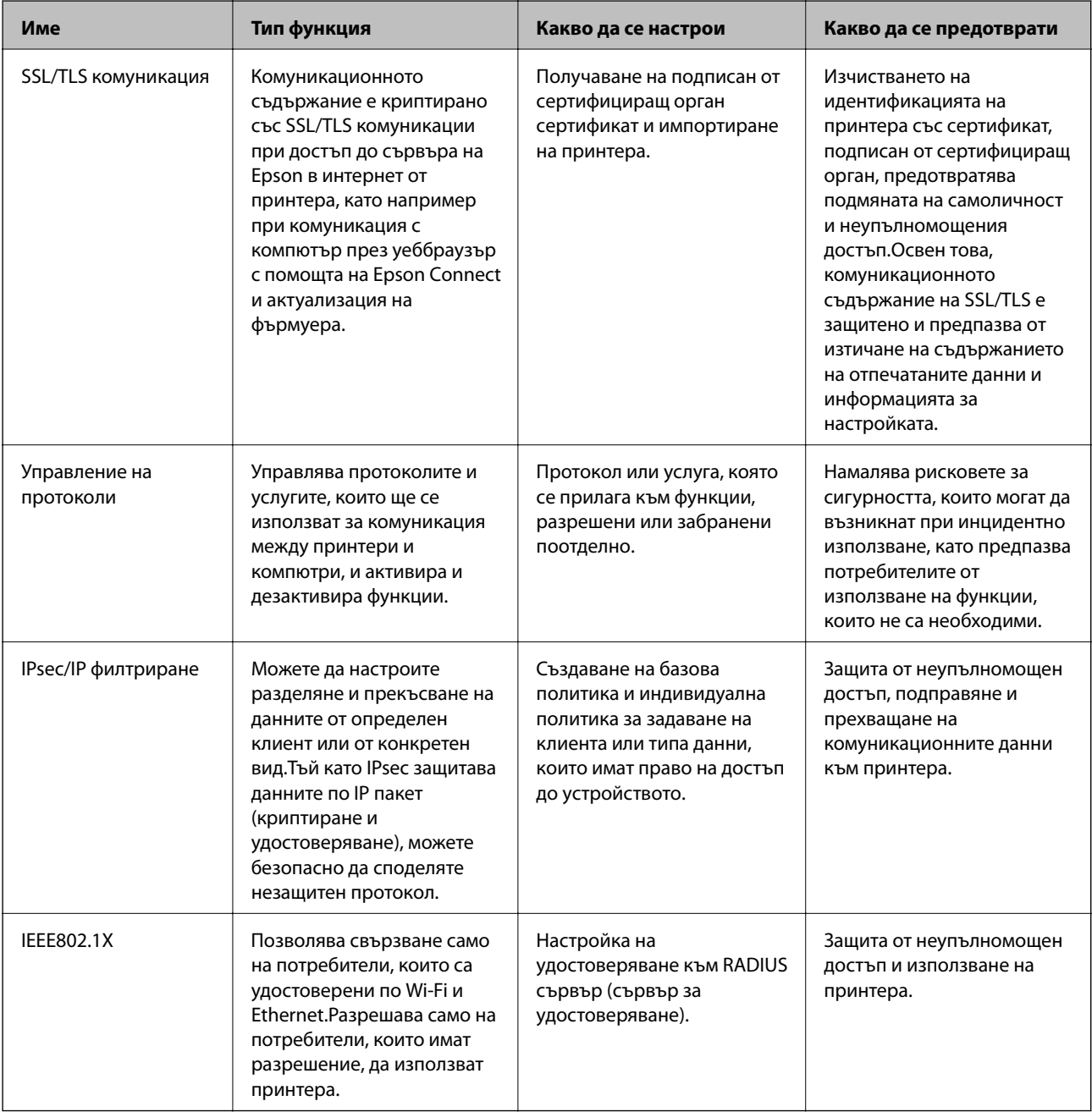

#### **Още по темата**

- & "SSL/TLS комуникация с принтера" на страница 103
- & ["Управление чрез протоколи" на страница 112](#page-111-0)
- & ["Криптирана комуникация с IPsec/IP филтриране" на страница 117](#page-116-0)
- & ["Свързване на принтера към мрежа IEEE802.1X" на страница 130](#page-129-0)

# **Настройки на функции за сигурност**

Когато настройвате IPsec/IP филтриране или IEEE802.1X, е препоръчително да отворите Web Config, като използвате SSL/TLS за споделяне на информацията за настройките, за да намалите опасността от подправяне или прихващане на данните.

Освен това, можете да използвате Web Config, като свържете принтера директно към компютър с Ethernet кабел и след това въведете IP адреса в уеббраузър. Принтерът може да бъде свързан в защитена среда след приключване на настройките за сигурност.

# **SSL/TLS комуникация с принтера**

Когато се настрои сертификат на сървъра чрез SSL/TLS (Слой със защитени сокети/Защита на транспортния слой) комуникация към принтера, можете да криптирате пътя на комуникация между компютрите. Направете това, ако искате да предотвратите дистанционен и неупълномощен достъп.

# **Относно цифрово сертифициране**

❏ CA-signed Certificate

Това е сертификат, подписан от CA (сертифициращ орган).Можете да го получите за прилагане към сертифициращия орган.Този сертификат удостоверява, че съществуването на принтера е и се използва за SSL/TLS комуникация, така че да можете да гарантирате безопасността на предаването на данни.

Когато се използва за SSL/TLS комуникация, той се използва като сертификат за сървър.

Когато е зададен на IPsec/IP филтриране или IEEE802.1x комуникация, той се използва като клиентски сертификат.

❏ Сертификат на сертифициращ орган

Това е сертификат, който е свързан с CA-signed Certificate, наричан също междинен сертификат на сертифициращ орган.Той се използва от уеббраузъра за удостоверяване на пътя до сертификата на принтера при достъп до сървъра на другата страна или Web Config.

За сертификата на сертифициращия орган, задайте кога да удостоверявате пътя до сертификата на сървъра, който има достъп от принтера.За принтера задайте да удостоверява пътя до CA-signed Certificate за SSL/TLS връзка.

Можете да получите сертификата на сертифициращия орган на принтера от сертифициращия орган, където е издаден сертификатът.

Освен това можете да получите сертификата на сертифициращия орган, който се използва за удостоверяване на сървъра на другата страна от сертифициращия орган, който е издал CA-signed Certificate на другия сървър.

<span id="page-103-0"></span>❏ Self-signed Certificate

Това е сертификат, който принтерът подписва и издава сам.Нарича се също и основен сертификат.Тъй като издателят го удостоверява сам, той не е надежден и не може да предотврати подмяна на самоличността.

Използвайте го при извършване на настройка на сигурността и проста SSL/TLS комуникация без CAsigned Certificate.

Ако използвате този сертификат за SSL/TLS комуникация на уеббраузъра може да се покаже предупреждение за сигурността, защото сертификатът не е регистриран на уеббраузъра.Можете да използвате Self-signed Certificate само за SSL/TLS комуникация.

#### **Още по темата**

- & "Получаване и импортиране на сертификат, подписан от сертифициращ орган" на страница 104
- & ["Изтриване на сертификат, подписан от сертифициращ орган" на страница 109](#page-108-0)
- & ["Актуализиране на самоподписан сертификат" на страница 111](#page-110-0)

# **Получаване и импортиране на сертификат, подписан от сертифициращ орган**

## **Получаване на сертификат, подписан от сертифициращ орган**

За да получите сертификат, подписан от сертифициращ орган, създайте CSR (заявка за подписване на сертификат) и я приложете по отношение на сертифициращия орган.Можете да създадете CSR с помощта на Web Config и компютър.

Следвайте стъпките, за да създадете CSR и да получите сертификат, подписан от сертифициращ орган, с помощта на Web Config.Когато създавате CSR с помощта на Web Config, сертификатът е във формат PEM/ DER.

1. Влезте в Web Config и след това изберете раздела **Network Security**.След това изберете **SSL/TLS** > **Certificate** или **IPsec/IP Filtering** > **Client Certificate**, или **IEEE802.1X** > **Client Certificate**.

Каквото и да изберете, Вие можете да получите същия сертификат и да го използвате общо.

2. Щракнете върху **Generate** на **CSR**.

Отваря се страница за създаване на CSR.

3. Въведете стойност за всеки елемент.

#### *Забележка:*

Наличната дължина на ключа и съкращенията варират според сертифициращия орган.Създайте заявка съгласно правилата на всеки сертифициращ орган.

4. Щракнете върху **OK**.

Показва се съобщение за завършване.

5. Изберете раздел **Network Security**.След това изберете **SSL/TLS** > **Certificate** или **IPsec/IP Filtering** > **Client Certificate**, или **IEEE802.1X** > **Client Certificate**.

6. Щракнете върху един от бутоните за изтегляне на **CSR** в съответствие с определения формат от всеки сертифициращ орган, за да изтеглите CSR на компютър.

#### **Важно:**

Не генерирайте CSR отново.Ако направите това, възможно е да не можете да импортирате издаден CA-signed Certificate.

7. Изпратете CSR до сертифициращ орган и получете CA-signed Certificate.

Следвайте правилата на всеки сертифициращ орган относно метода и формата на изпращане.

8. Запазете издадения CA-signed Certificate на компютър, свързан към принтера.

Получаването на CA-signed Certificate е завършено, когато запазите сертификата в определена дестинация.

#### *Елементи за настройка на CSR*

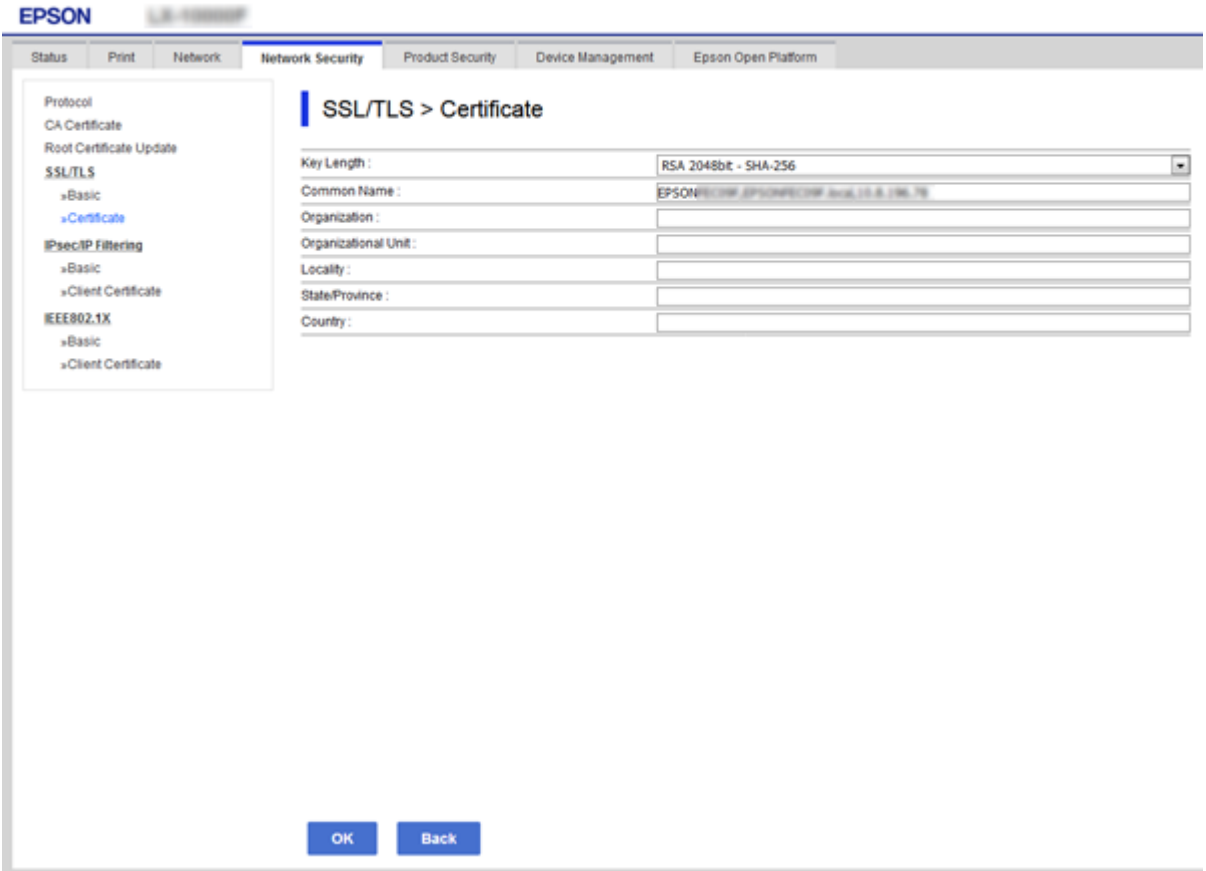

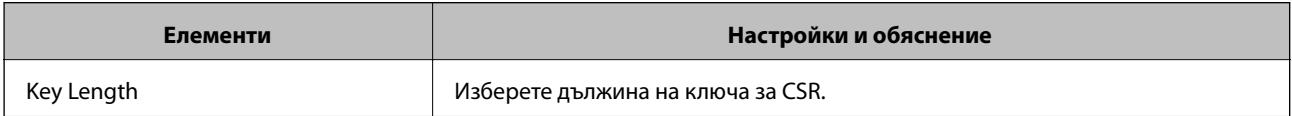

<span id="page-105-0"></span>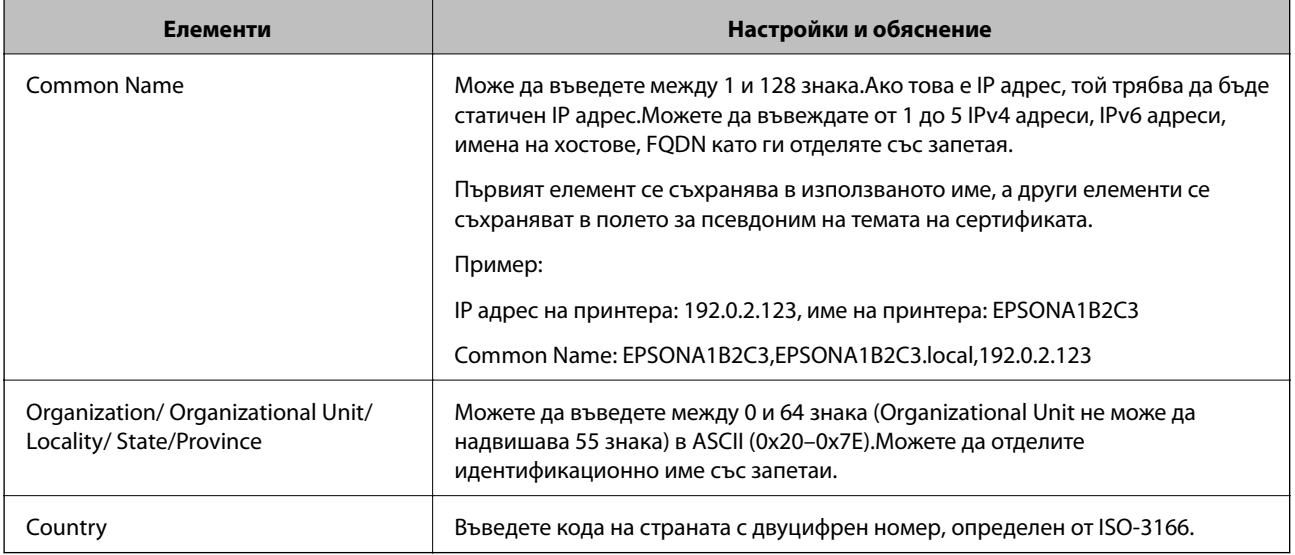

#### **Още по темата**

& ["Получаване на сертификат, подписан от сертифициращ орган" на страница 104](#page-103-0)

## **Импортиране на сертификат, подписан от сертифициращ орган**

Импортирайте получения CA-signed Certificate в принтера.

#### c*Важно:*

- ❏ Уверете се, че датата и часът на принтера са настроени правилно.Сертификатът може да бъде невалиден.
- ❏ Ако получите сертификат с помощта на CSR, създадена от Web Config, можете да импортирате сертификата веднъж.
- 1. Влезте в Web Config и след това изберете раздела **Network Security**.След това изберете **SSL/TLS** > **Certificate** или **IPsec/IP Filtering** > **Client Certificate**, или **IEEE802.1X** > **Client Certificate**.
- 2. Щракнете върху **Import**

Отваря се страница за импортиране на сертификат.

3. Въведете стойност за всеки елемент.Задайте **CA Certificate 1** и **CA Certificate 2**, когато проверявате пътя до сертификата на уеббраузъра, който има достъп до принтера.

В зависимост от това къде създавате CSR и файловия формат на сертификата, необходимите настройки могат да се различават.Въведете стойности на изискваните елементи според следното.

- ❏ Сертификат във формат PEM/DER, получен от Web Config
	- ❏ **Private Key**: Не конфигурирайте, защото принтерът съдържа личен ключ.
	- ❏ **Password**: Не конфигурирайте.
	- ❏ **CA Certificate 1**/**CA Certificate 2**: По желание

- ❏ Сертификат във формат PEM/DER, получен от компютър
	- ❏ **Private Key**: Трябва да зададете.
	- ❏ **Password**: Не конфигурирайте.
	- ❏ **CA Certificate 1**/**CA Certificate 2**: По желание
- ❏ Сертификат във формат PKCS#12, получен от компютър
	- ❏ **Private Key**: Не конфигурирайте.
	- ❏ **Password**: По желание
	- ❏ **CA Certificate 1**/**CA Certificate 2**: Не конфигурирайте.
- 4. Щракнете върху **OK**.

Показва се съобщение за завършване.

#### *Забележка:*

Щракнете върху *Confirm*, за да проверите информацията за сертификата.

#### **Още по темата**

& ["Достъп до Web Config" на страница 28](#page-27-0)

& ["Елементи за настройка на импортиране на сертификат, подписан от сертифициращ орган" на](#page-107-0) [страница 108](#page-107-0)

## <span id="page-107-0"></span>*Елементи за настройка на импортиране на сертификат, подписан от сертифициращ орган*

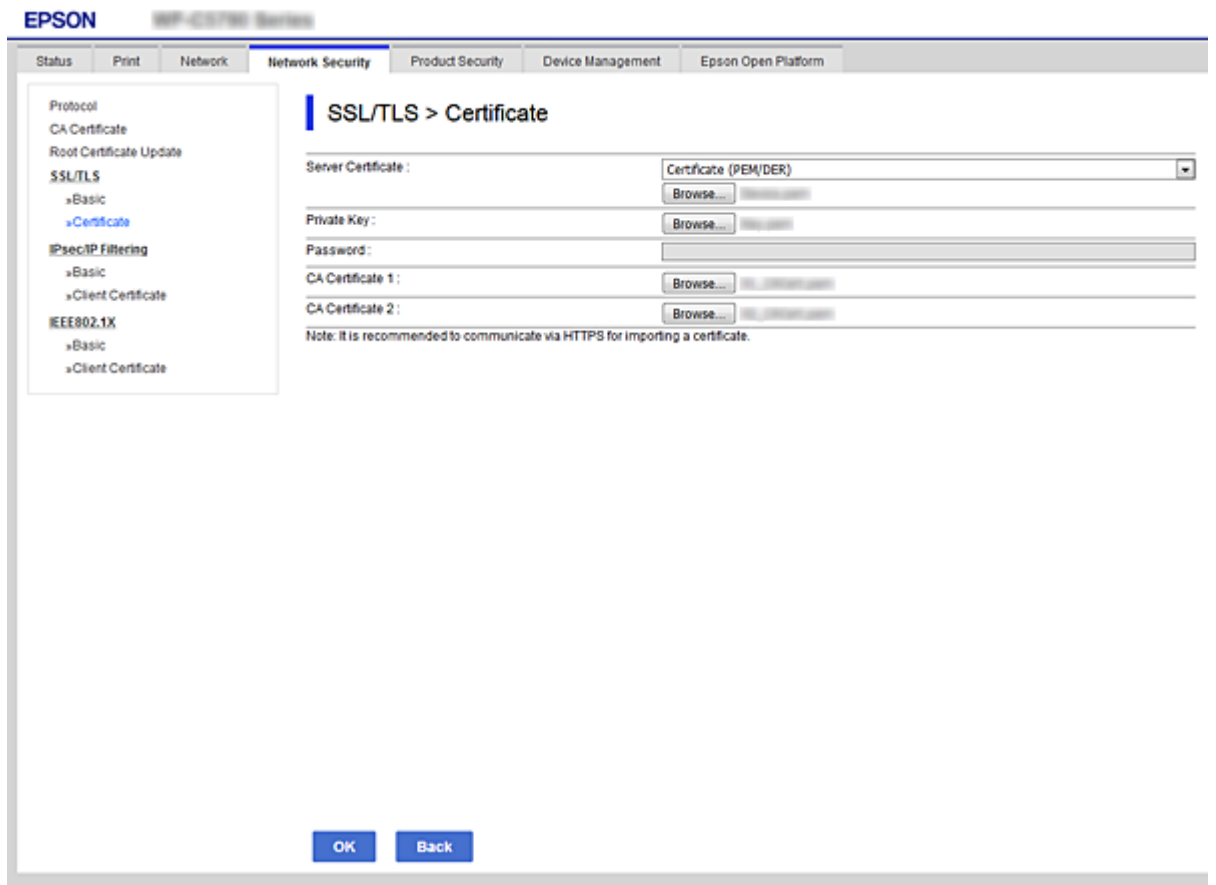

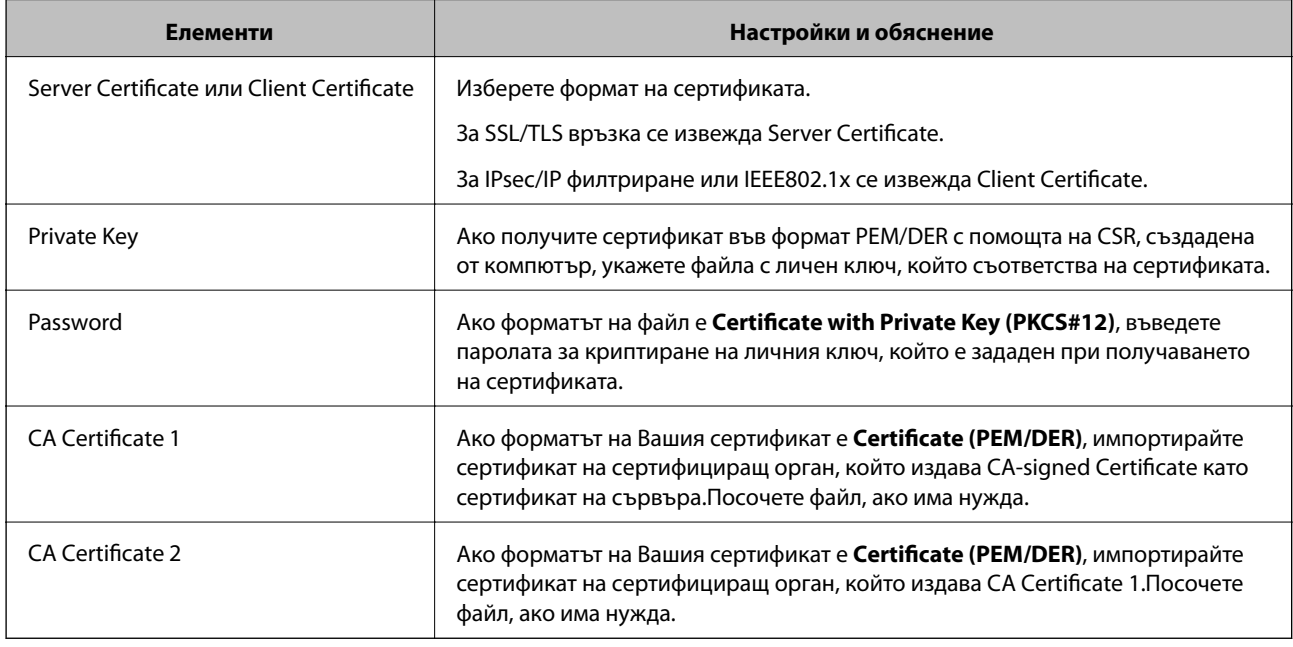

#### **Още по темата**

 $\rightarrow$  ["Импортиране на сертификат, подписан от сертифициращ орган" на страница 106](#page-105-0)
# <span id="page-108-0"></span>**Изтриване на сертификат, подписан от сертифициращ орган**

Можете да изтриете импортиран сертификат, когато сертификатът е изтекъл или когато вече не е необходима криптирана връзка.

## c*Важно:*

Ако получите сертификат с помощта на CSR, създадена от Web Config, не можете да импортирате изтрит сертификат отново. В този случай създайте CSR и получете сертификат отново.

- 1. Влезте в Web Config и след това изберете раздела **Network Security**. След това изберете **SSL/TLS** > **Certificate** или **IPsec/IP Filtering** > **Client Certificate** или **IEEE802.1X** > **Client Certificate**.
- 2. Щракнете върху **Delete**.
- 3. Потвърдете, че искате да изтриете сертификата в показаното съобщение.

# **Конфигурирайте CA Certificate**

Когато зададете CA Certificate, Вие можете да проверите пътя към сертификата на сертифициращия орган на сървъра, до който има достъп принтерът.Това може да предотврати подмяна на самоличността.

Можете да получите CA Certificate от сертифициращия орган, където се издава CA-signed Certificate.

### **Още по темата**

- & ["Достъп до Web Config" на страница 28](#page-27-0)
- & ["Елементи за настройка на CSR" на страница 105](#page-104-0)
- & ["Импортиране на сертификат, подписан от сертифициращ орган" на страница 106](#page-105-0)

# **Импортиране на CA Certificate**

Импортирайте CA Certificate в принтера.

- 1. Отидете на Web Config и след това изберете раздела **Network Security** > **CA Certificate**.
- 2. Щракнете върху **Import**.

3. Посочете CA Certificate, който искате да импортирате.

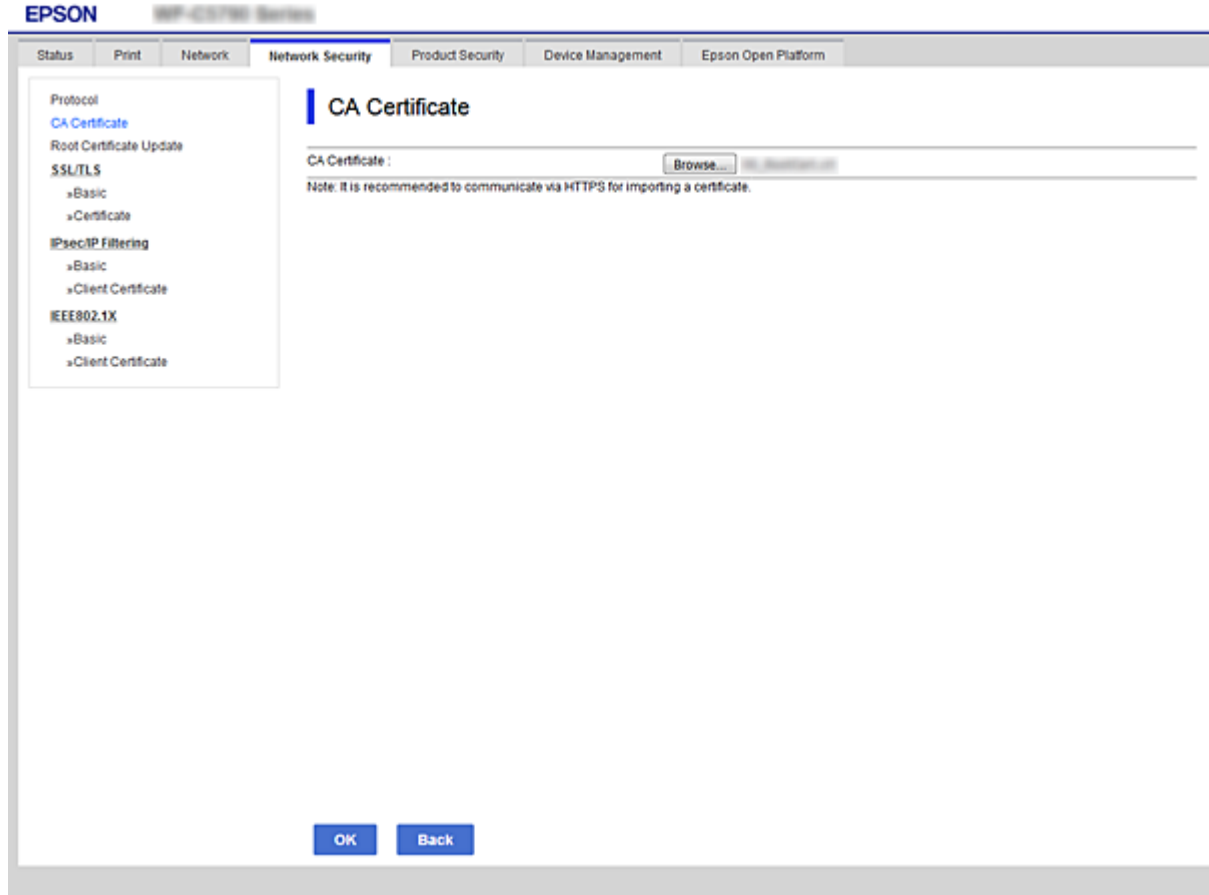

4. Щракнете върху **OK**.

Когато импортирането завърши, ще се върнете на екрана **CA Certificate** и импортираният CA Certificate ще бъде изведен.

# **Изтриване на CA Certificate**

Можете да изтриете импортиран CA Certificate.

1. Отидете на Web Config и след това изберете раздела **Network Security** > **CA Certificate**.

<span id="page-110-0"></span>2. Щракнете върху **Delete** до CA Certificate, който искате да изтриете.

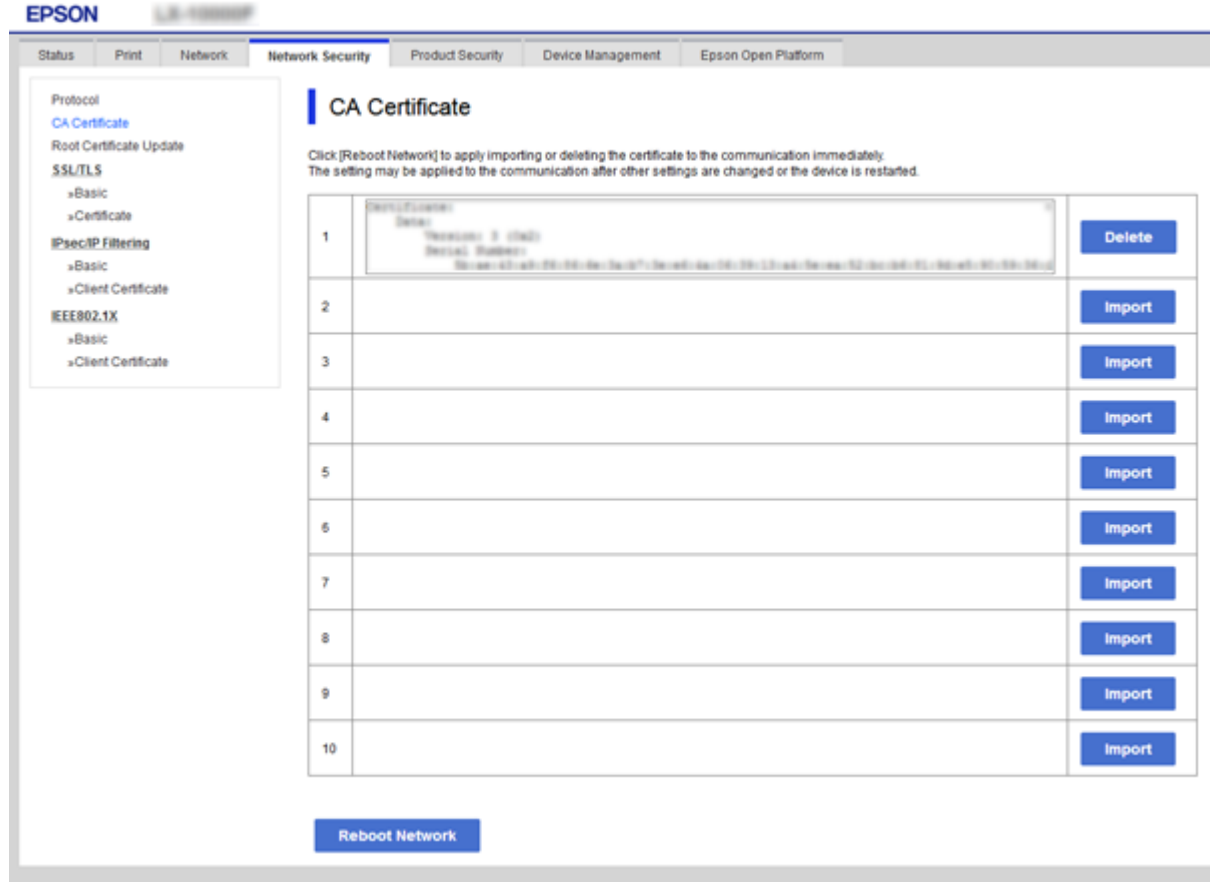

- 3. Потвърдете, че искате да изтриете сертификата в показаното съобщение.
- 4. Щракнете върху **Reboot Network**, след което проверете дали изтритият сертификат на сертифициращия орган не е в списъка на актуализирания екран.

#### **Още по темата**

& ["Достъп до Web Config" на страница 28](#page-27-0)

## **Актуализиране на самоподписан сертификат**

Тъй като Self-signed Certificate е издаден от принтера, Вие можете да го актуализирате, когато изтече или когато описаното съдържание се промени.

- 1. Влезте в Web Config и изберете раздела **Network Security** tab > **SSL/TLS** > **Certificate**.
- 2. Щракнете върху **Update**.
- 3. Въведете **Common Name**.

Можете да въвеждате до 5 IPv4 адреси, IPv6 адреси, имена на хостове, FQDN между 1 до 128 знака и да ги отделяте със запетаи.Първият параметър се съхранява в използваното име, а другите се съхраняват в полето за псевдоним на темата на сертификата.

Пример:

IP адрес на принтера: 192.0.2.123, име на принтера: EPSONA1B2C3

Използвано име: EPSONA1B2C3,EPSONA1B2C3.local,192.0.2.123

4. Посочете срок на валидност на сертификата.

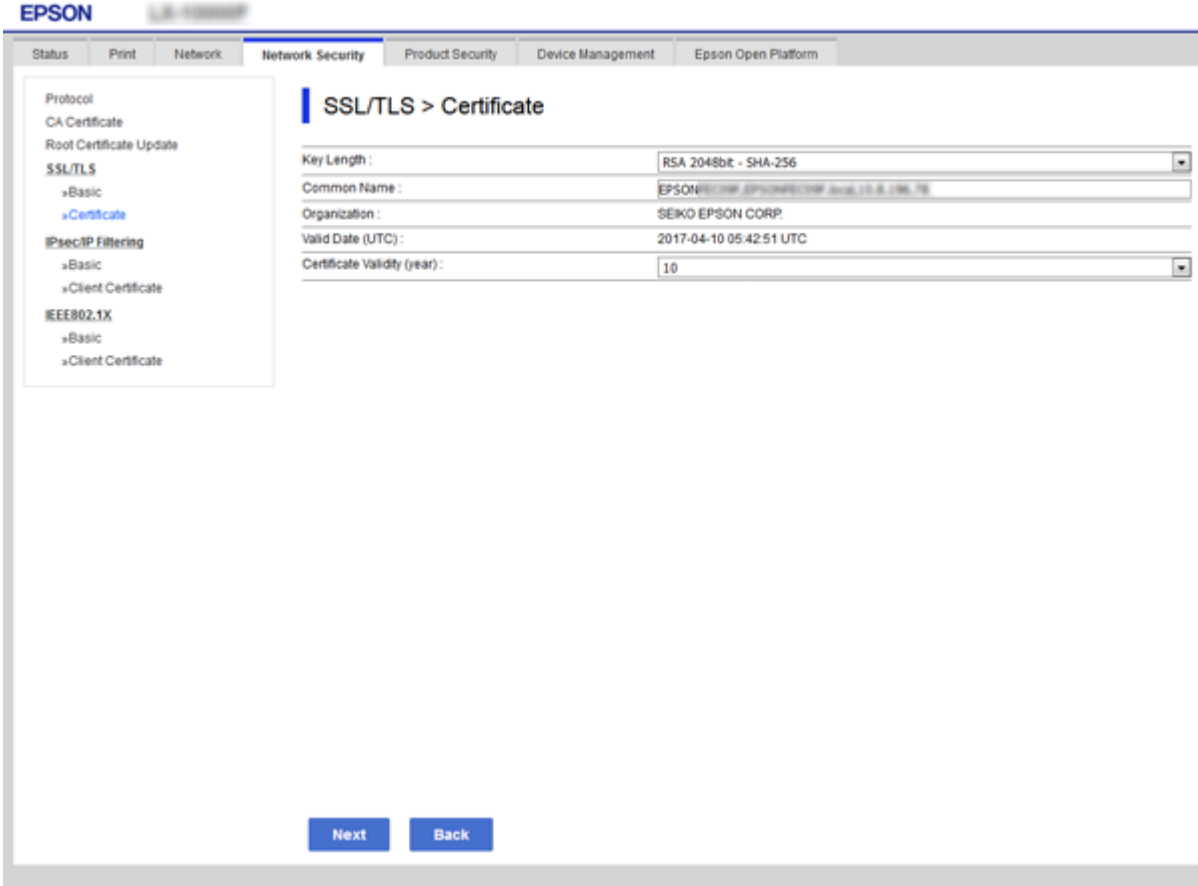

5. Щракнете върху **Next**.

Показва се съобщение за потвърждение.

6. Щракнете върху **OK**.

Принтерът се актуализира.

#### *Забележка:*

Можете да проверите информацията на сертификата от раздела *Network Security Settings* > *SSL/TLS* > *Certificate* > *Self-signed Certificate* и щракнете върху *Confirm*.

### **Още по темата**

& ["Достъп до Web Config" на страница 28](#page-27-0)

# **Управление чрез протоколи**

Можете да печатате като използвате разнообразни пътища и протоколи.

Можете да намалите случайните рискове за сигурността като ограничите печата от определени пътища или чрез управление на достъпните функции.

# **Управляващи протоколи**

Конфигурирайте настройките на протоколите.

- 1. Влезте в Web Config и след това изберете раздела **Network Security** > **Protocol**.
- 2. Конфигурирайте всеки елемент.
- 3. Щракнете върху **Next**.
- 4. Щракнете върху **OK**.

Настройките се прилагат за принтера.

# **Протоколи, които можете да разрешите или забраните**

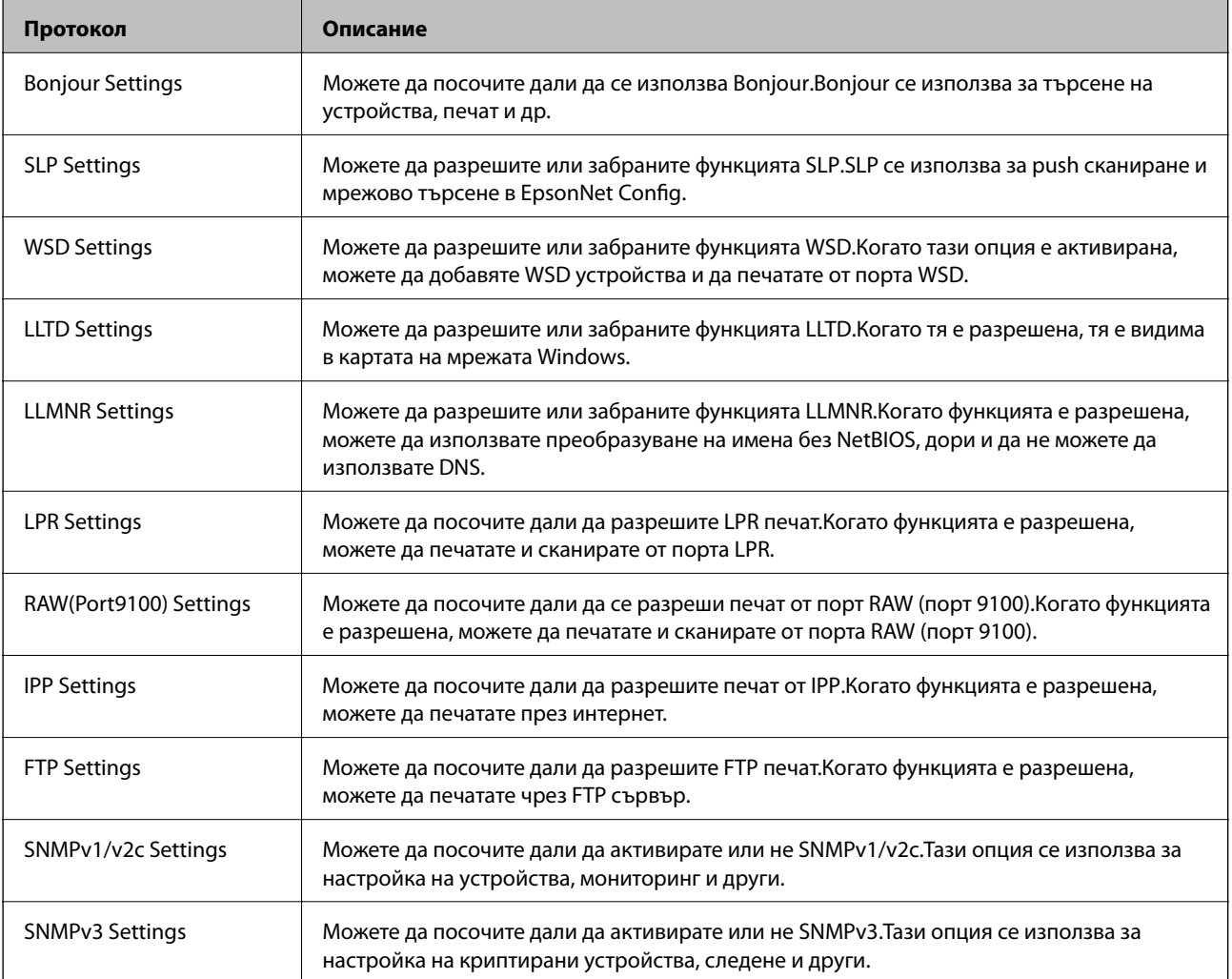

# **Елементи за настройка на протоколи**

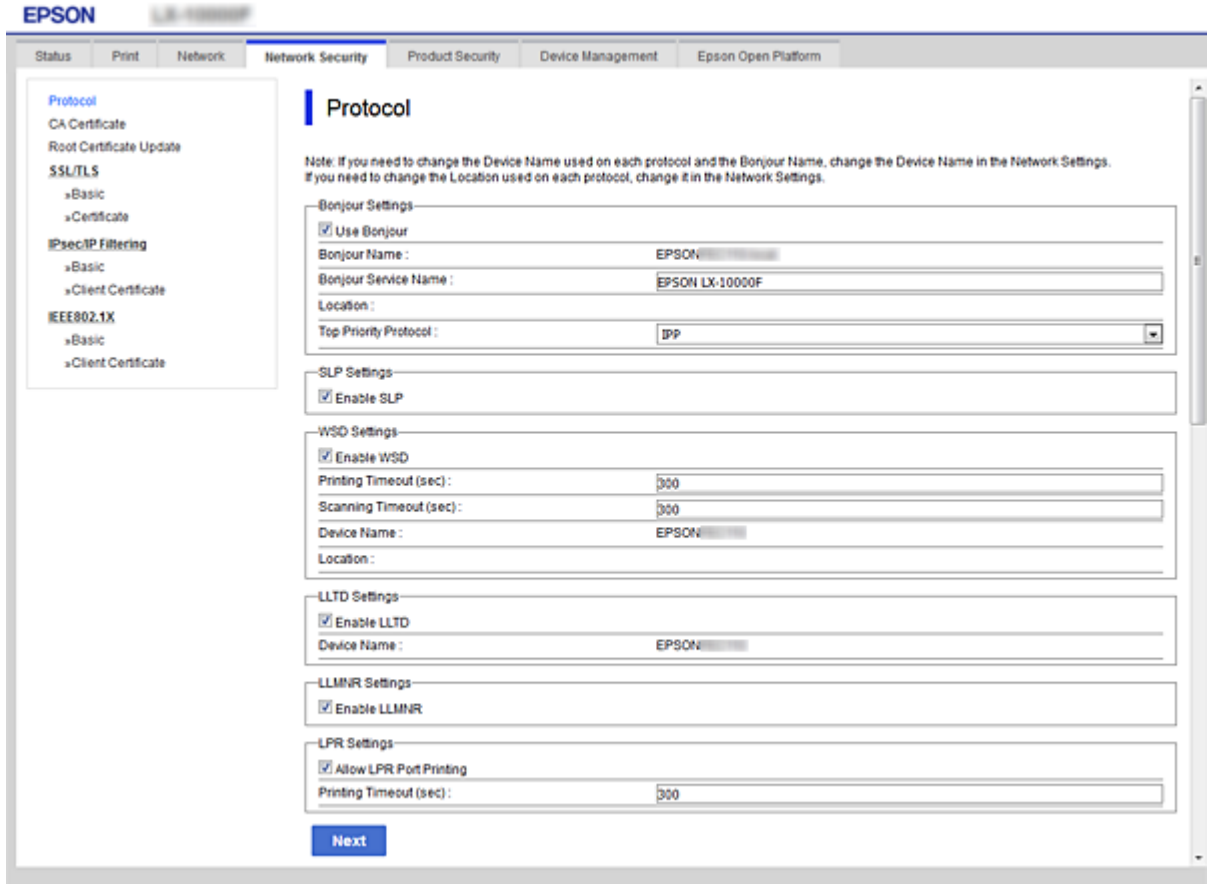

# Bonjour Settings

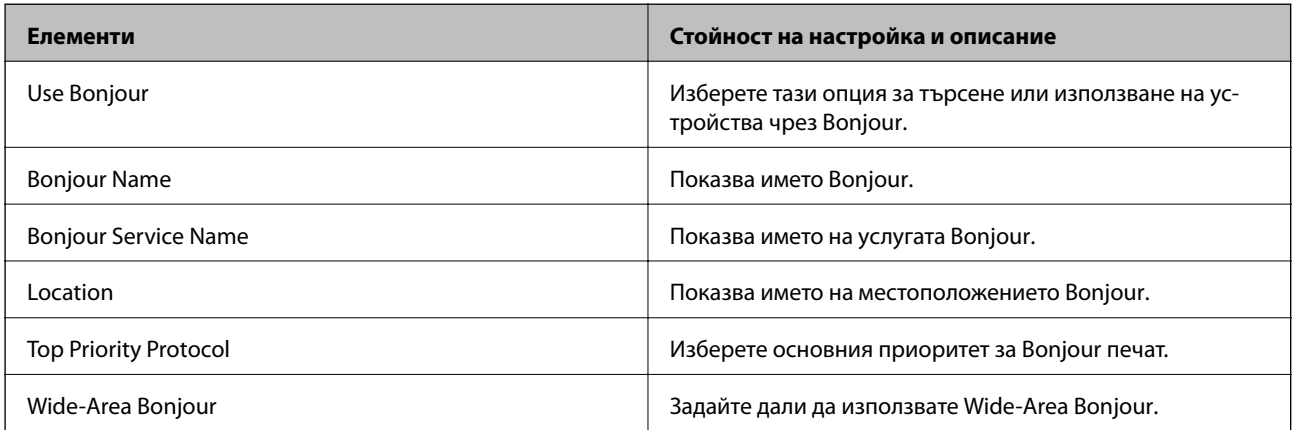

# SLP Settings

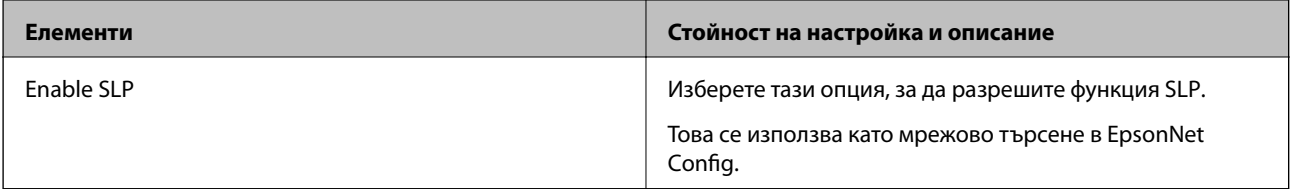

WSD Settings

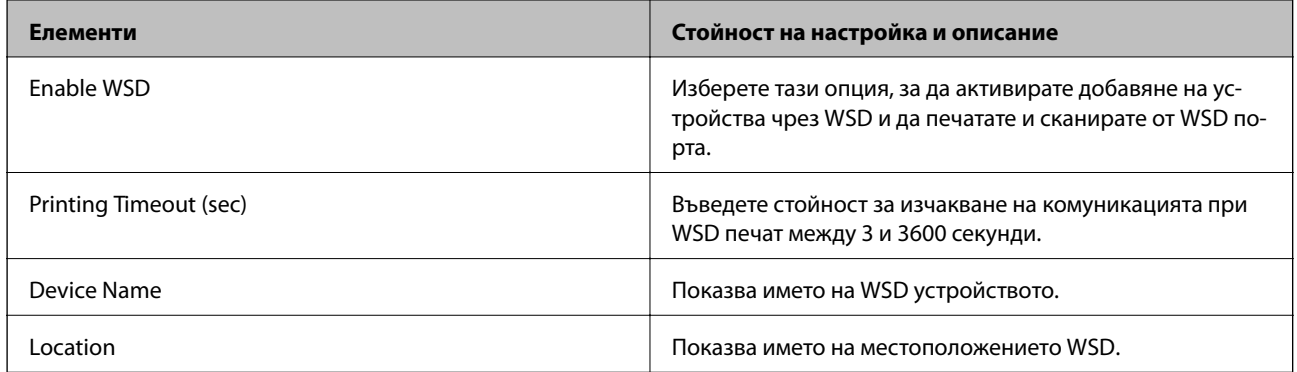

## LLTD Settings

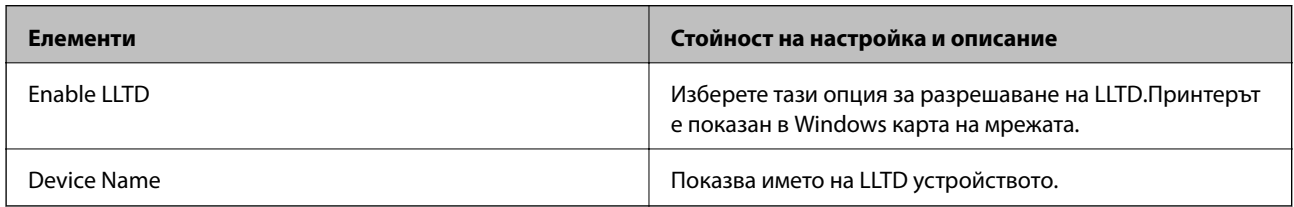

# LLMNR Settings

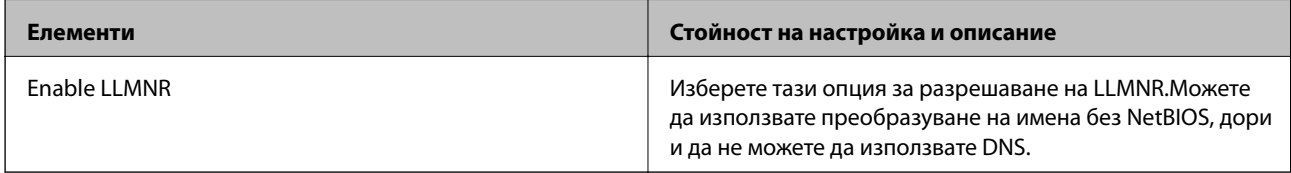

# LPR Settings

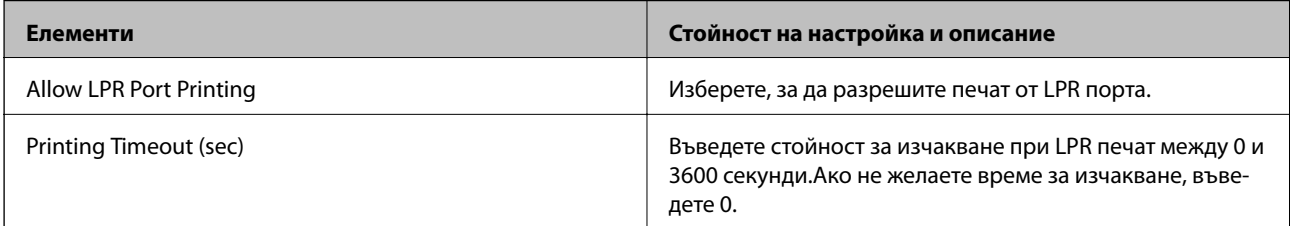

# RAW(Port9100) Settings

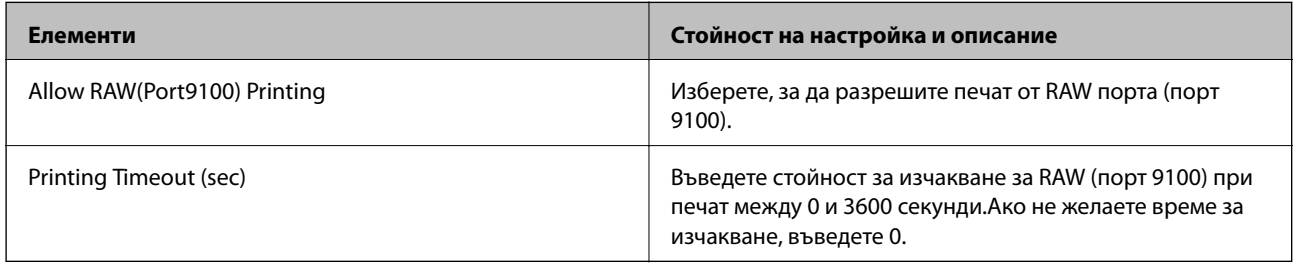

# IPP Settings

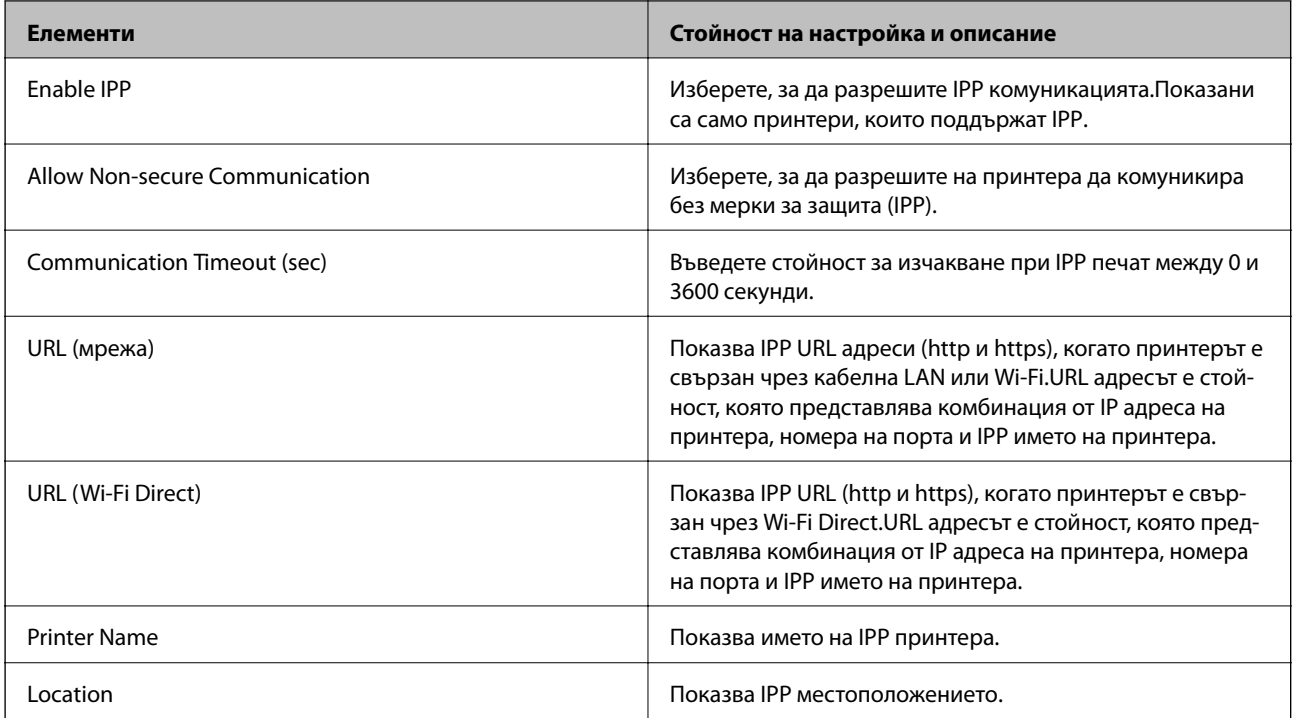

# FTP Settings

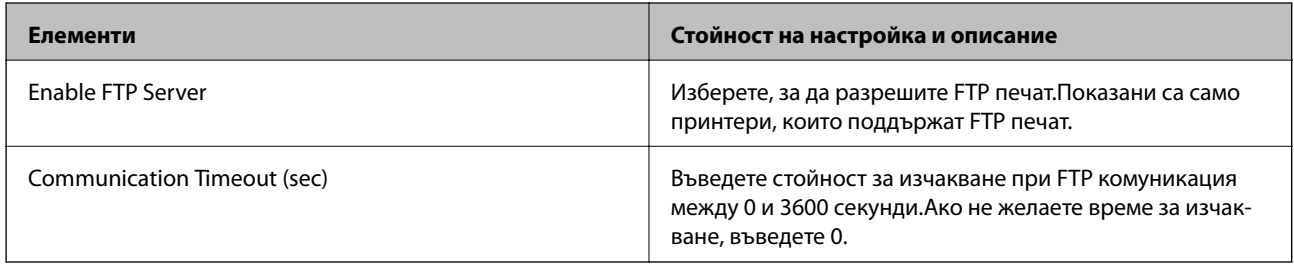

## SNMPv1/v2c Settings

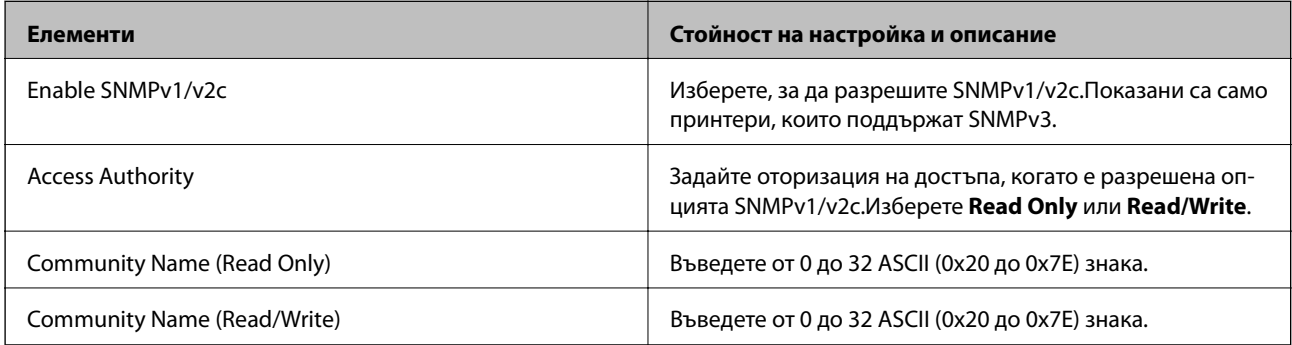

# SNMPv3 Settings

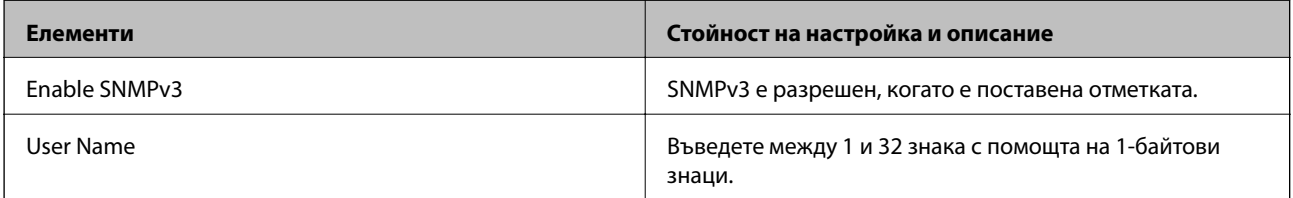

<span id="page-116-0"></span>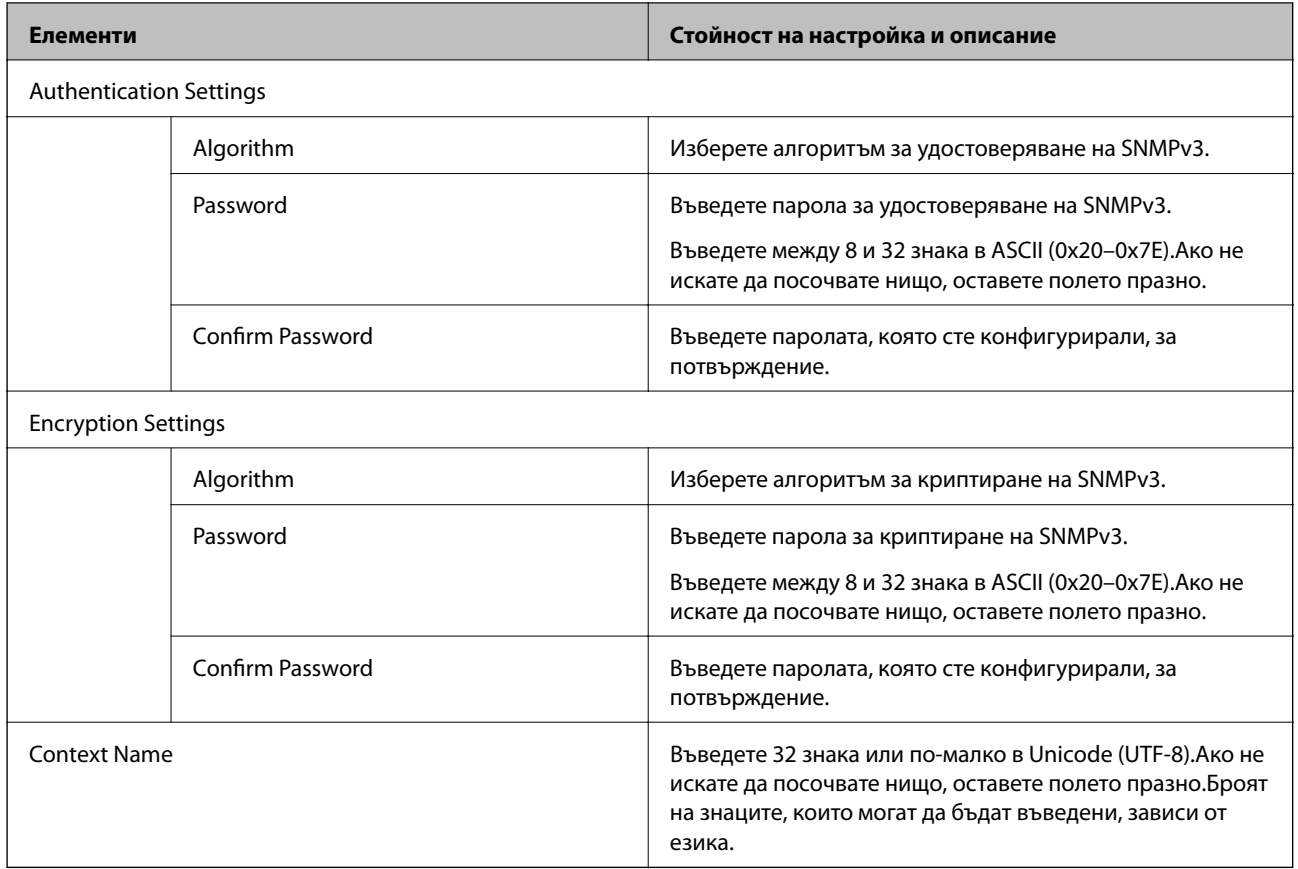

# **Криптирана комуникация с IPsec/IP филтриране**

# **Относно IPsec/IP Filtering**

Можете да филтрирате трафика на базата на IP адреси, услуги и порт с помощта на функцията за IPsec/IP филтриране.Чрез комбиниране на филтрирането, можете да конфигурирате принтера да приема или да блокира определени клиенти и определени данни.Освен това можете да подобрите нивото на защита, като използвате IPsec.

## *Забележка:*

Компютри, които работят под Windows Vista или по-нова версия или под Windows Server 2008 или по-нова версия, поддържат IPsec.

# **Конфигуриране на политика по подразбиране**

За да филтрирате трафика, конфигурирайте политиката по подразбиране.Политиката по подразбиране се прилага за всеки потребител или група, които се свързват към принтера.За по-фин контрол върху потребители и групи от потребители конфигурирайте групови политики.

- 1. Влезте в Web Config, след което изберете раздела **Network Security** > **IPsec/IP Filtering** > **Basic**.
- 2. Въведете стойност за всеки елемент.

3. Щракнете върху **Next**.

Показва се съобщение за потвърждение.

4. Щракнете върху **OK**.

Принтерът се актуализира.

## **Още по темата**

- & ["Достъп до Web Config" на страница 28](#page-27-0)
- & "Елементи за настройка на Default Policy" на страница 118

# **Елементи за настройка на Default Policy**

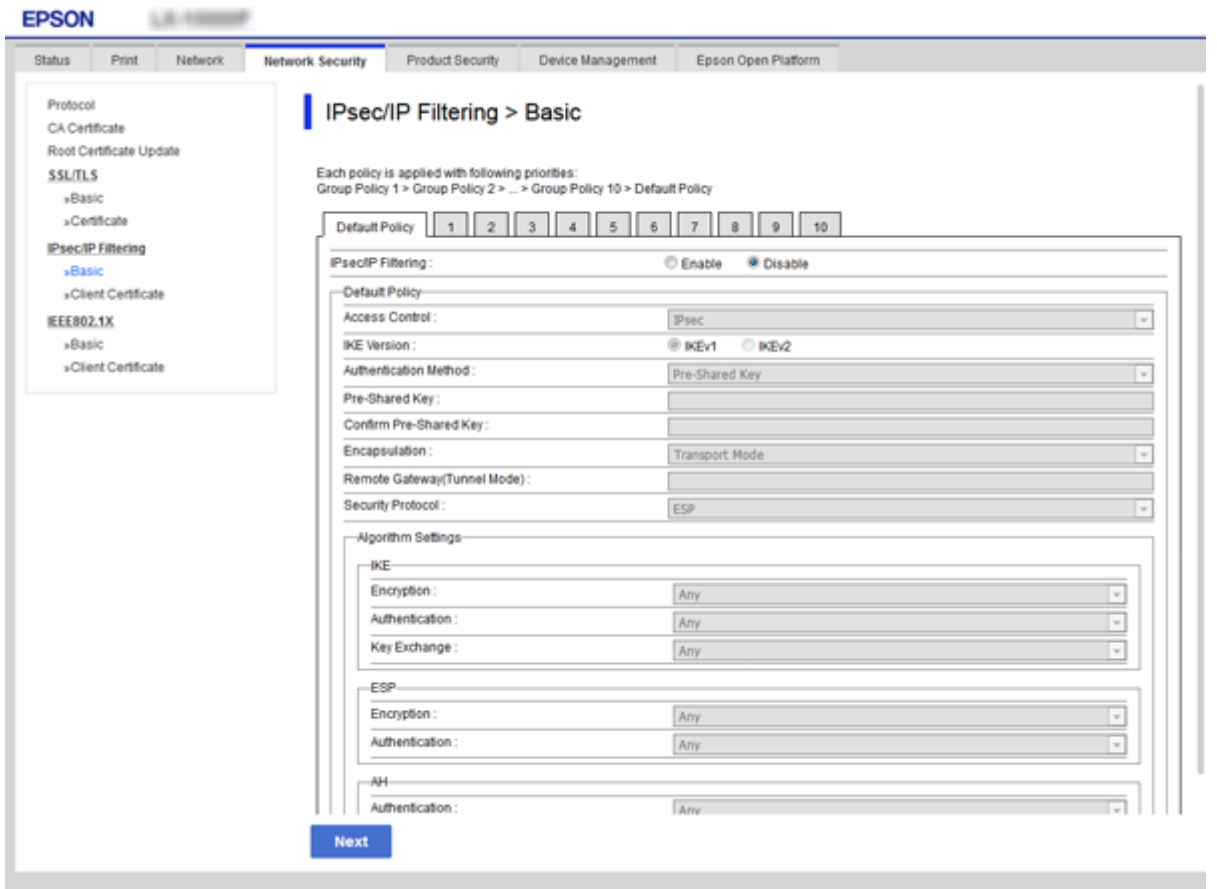

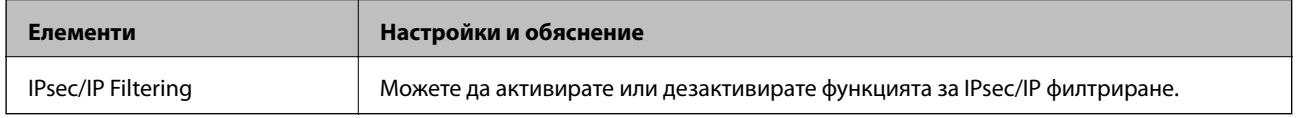

Default Policy

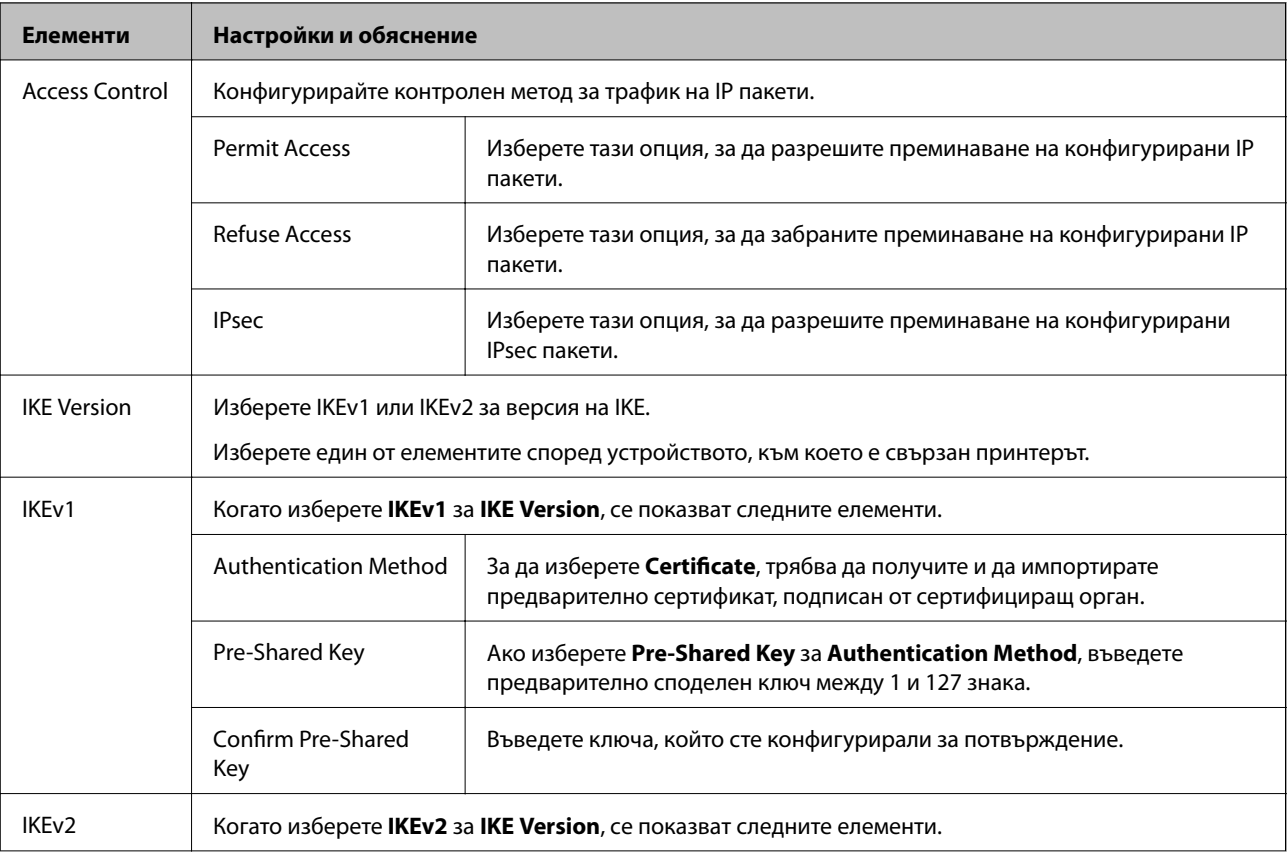

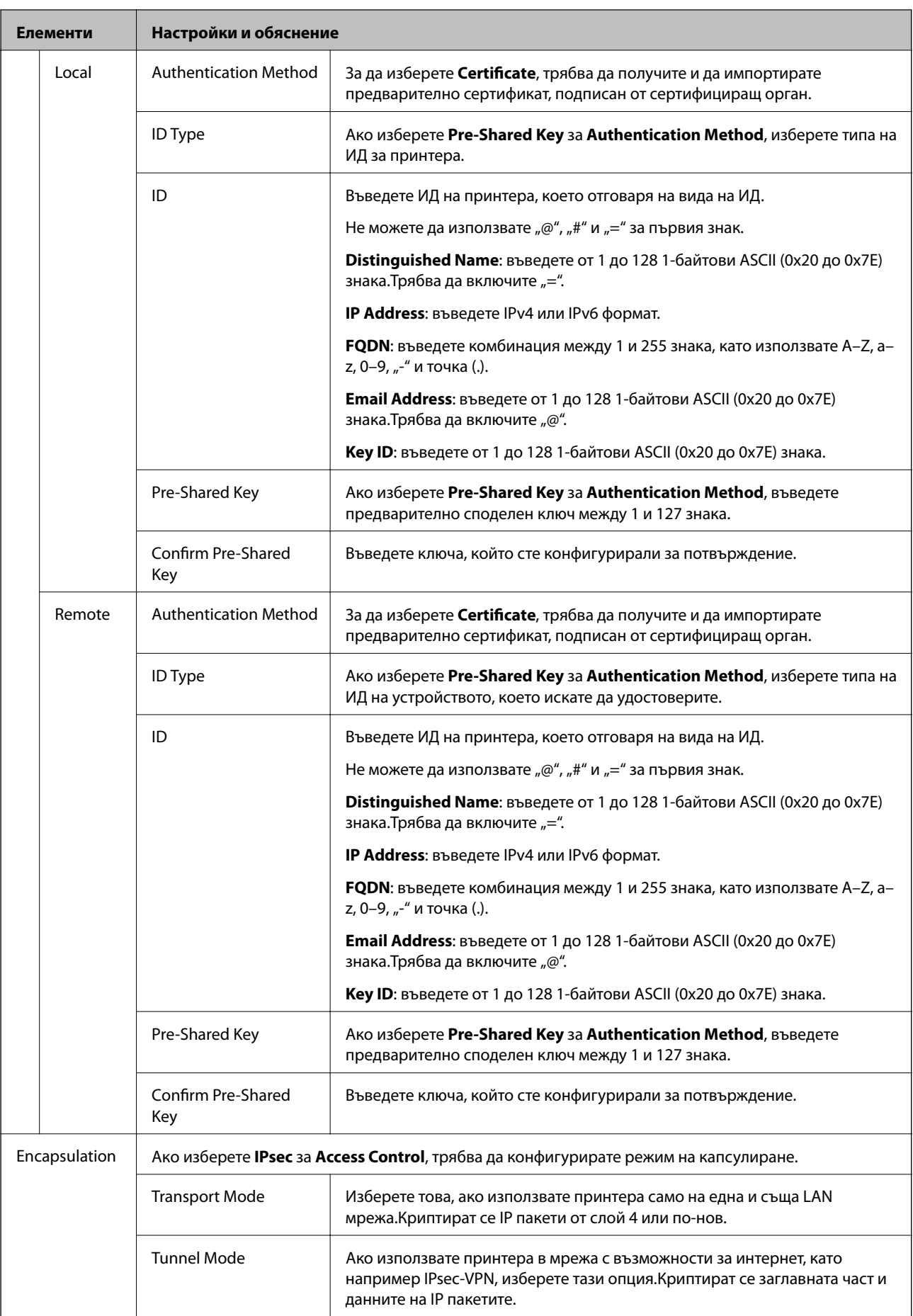

<span id="page-120-0"></span>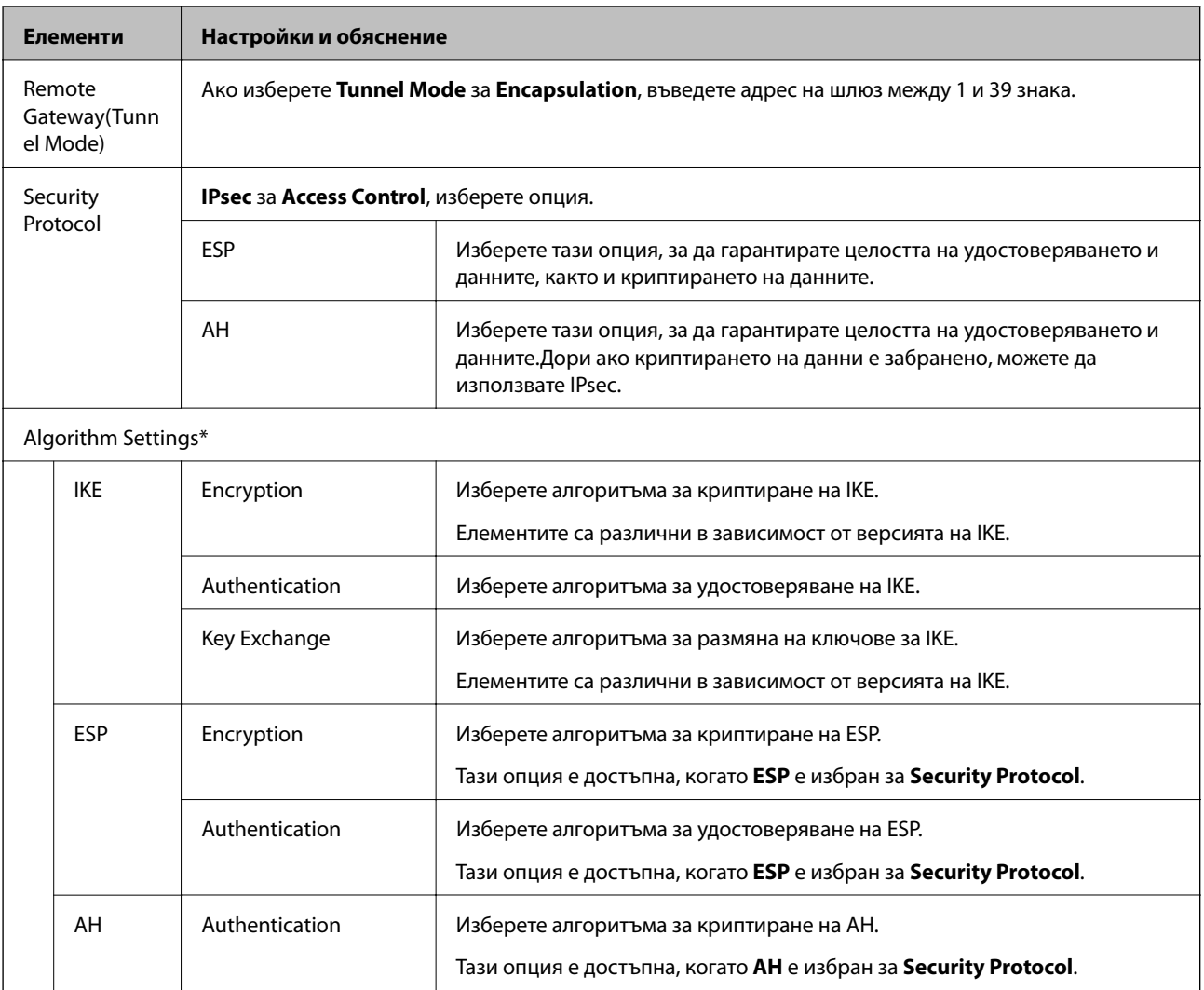

\* За Algorithm Settings е препоръчително да изберете **Any** за всички настройки или да изберете елемент, различен от **Any**, за всяка настройка.Ако изберете **Any** за някои от настройките и изберете елемент, различен от **Any**, за другите настройки, устройството може да не комуникира в зависимост от другото устройство, което искате да удостоверите.

## **Още по темата**

& ["Конфигуриране на политика по подразбиране" на страница 117](#page-116-0)

# **Конфигуриране на групова политика**

Групова политика представлява едно или повече правила, приложени към потребител или група потребители.Принтерът контролира IP пакети, които съответстват на конфигурирани политики.IP пакетите се удостоверяват по реда на групова политика 1 до 10, след това политика по подразбиране.

- 1. Влезте в Web Config, след което изберете раздела **Network Security** > **IPsec/IP Filtering** > **Basic**.
- 2. Щракнете върху номериран раздел, който искате да конфигурирате.
- 3. Въведете стойност за всеки елемент.

4. Щракнете върху **Next**.

Показва се съобщение за потвърждение.

5. Щракнете върху **OK**.

Принтерът се актуализира.

## **Още по темата**

- & ["Достъп до Web Config" на страница 28](#page-27-0)
- $\blacktriangleright$  "Елементи за настройка на Group Policy" на страница 122

# **Елементи за настройка на Group Policy**

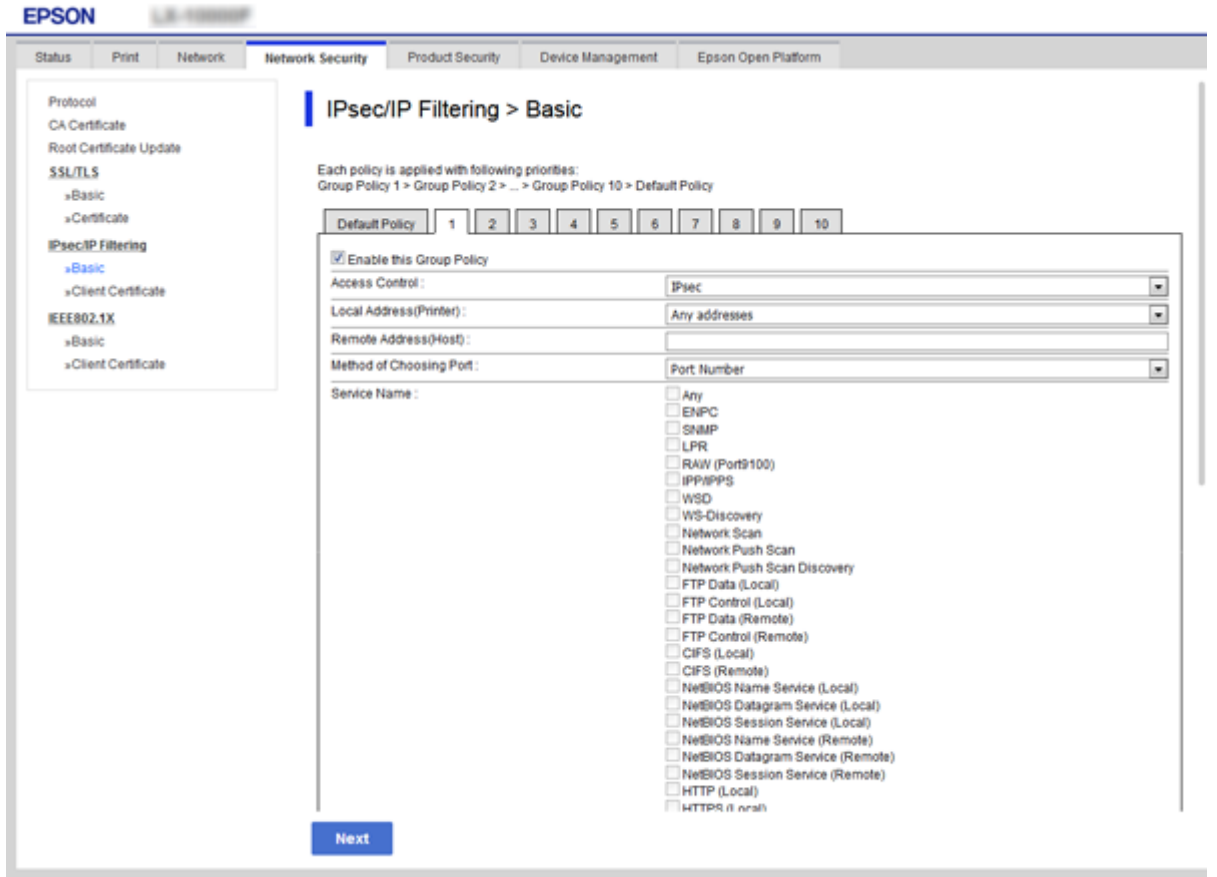

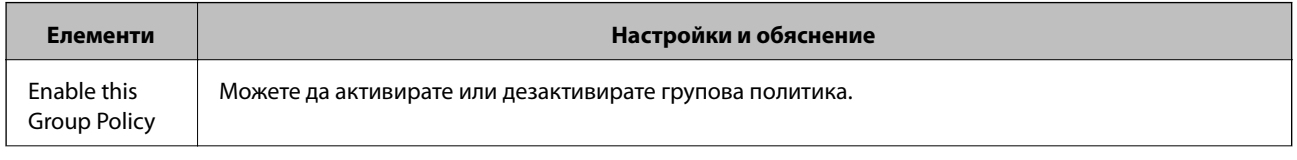

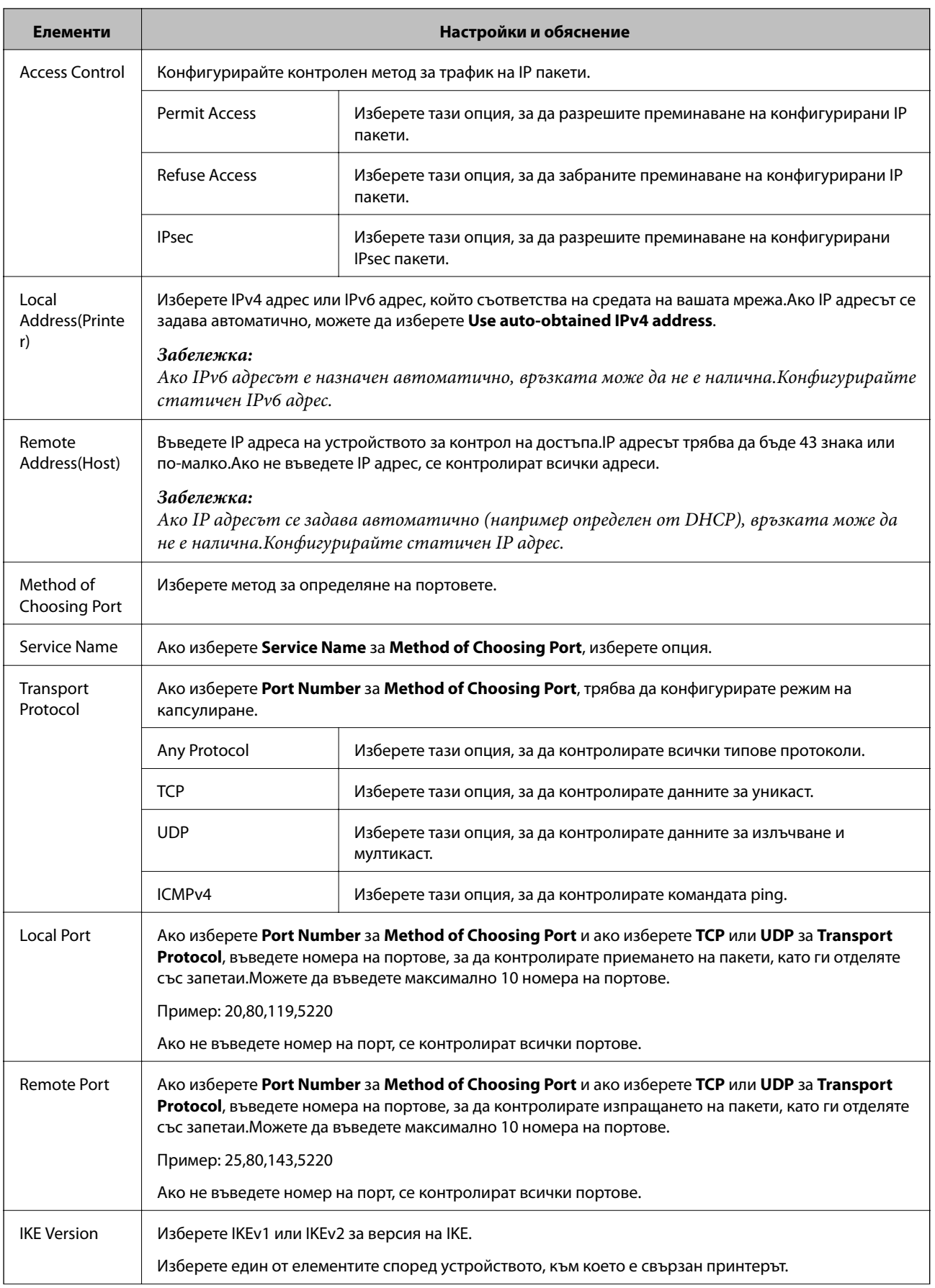

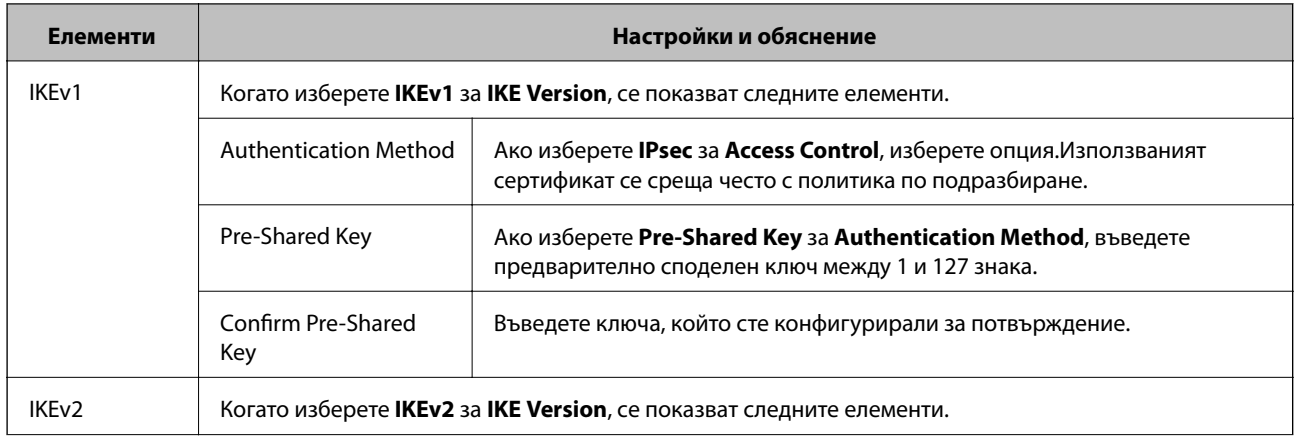

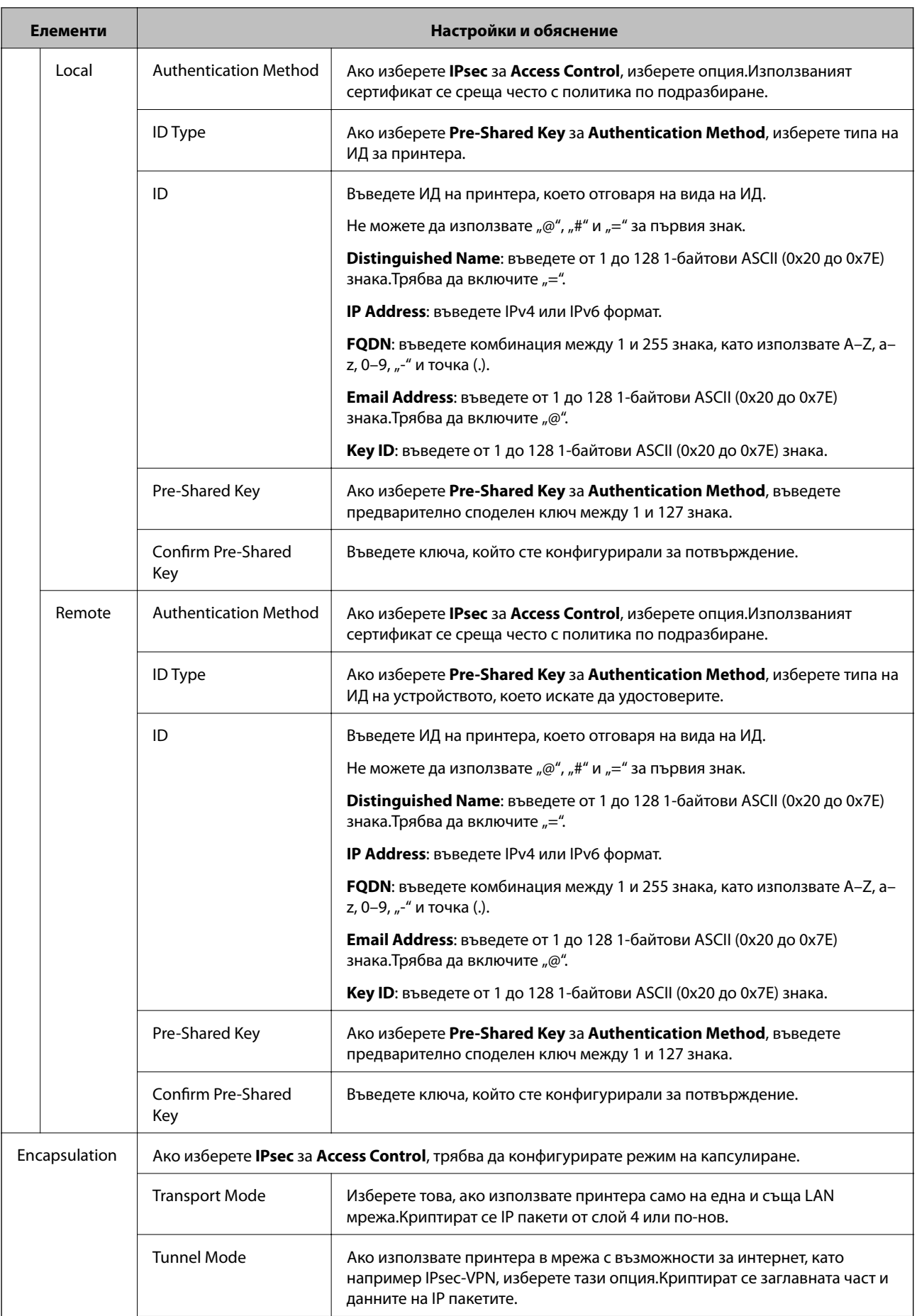

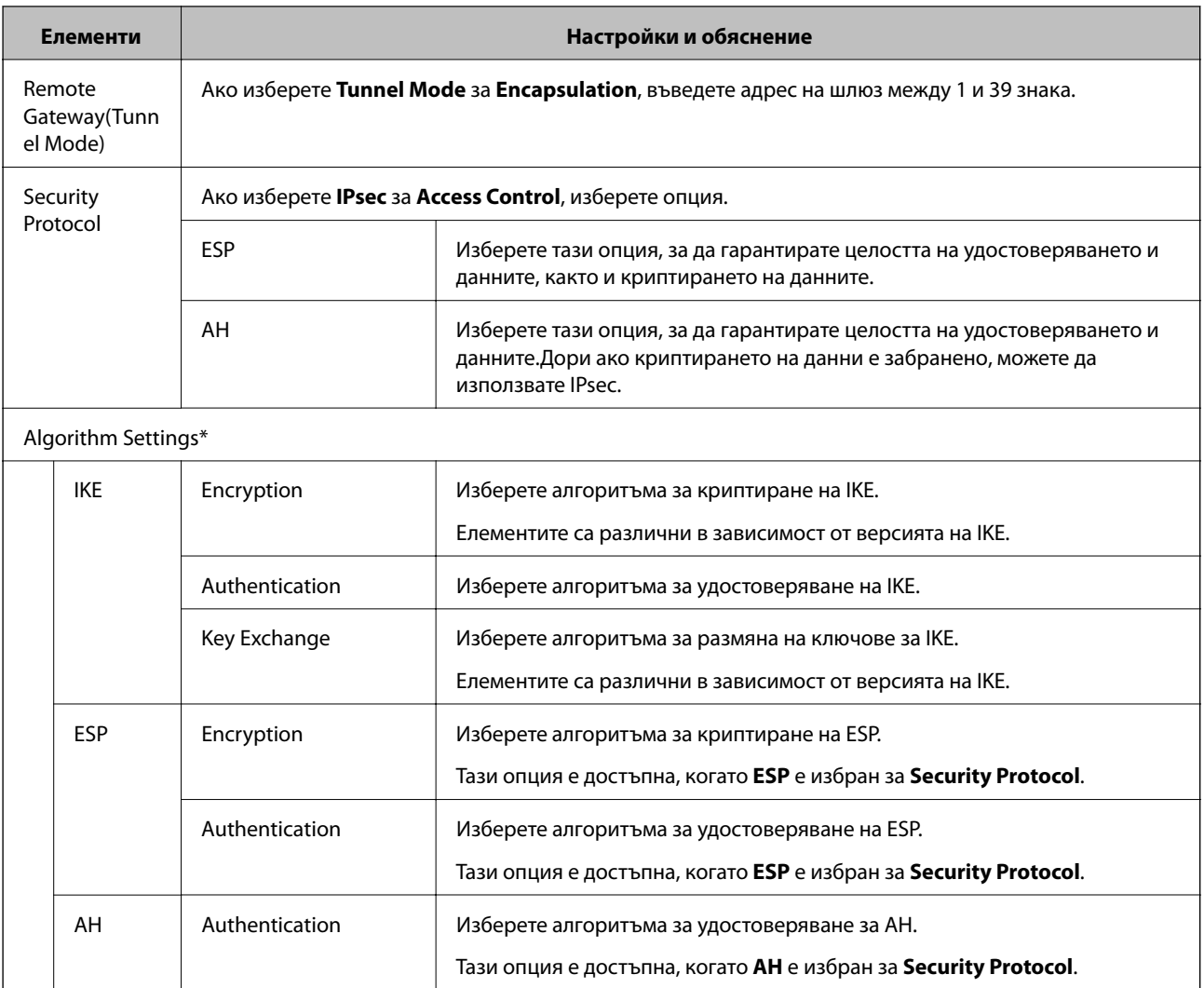

\* За Algorithm Settings е препоръчително да изберете **Any** за всички настройки или да изберете елемент, различен от **Any**, за всяка настройка.Ако изберете **Any** за някои от настройките и изберете елемент, различен от **Any**, за другите настройки, устройството може да не комуникира в зависимост от другото устройство, което искате да удостоверите.

## **Още по темата**

- & ["Конфигуриране на групова политика" на страница 121](#page-120-0)
- & "Комбинация от Local Address(Printer) и Remote Address(Host) в Group Policy" на страница 126
- & ["Позовавания на име на услуга в груповата политика" на страница 127](#page-126-0)

# **Комбинация от Local Address(Printer) и Remote Address(Host) в Group Policy**

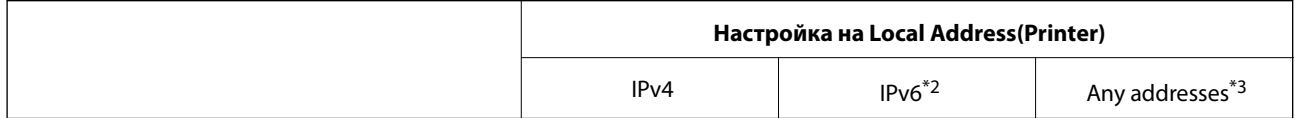

<span id="page-126-0"></span>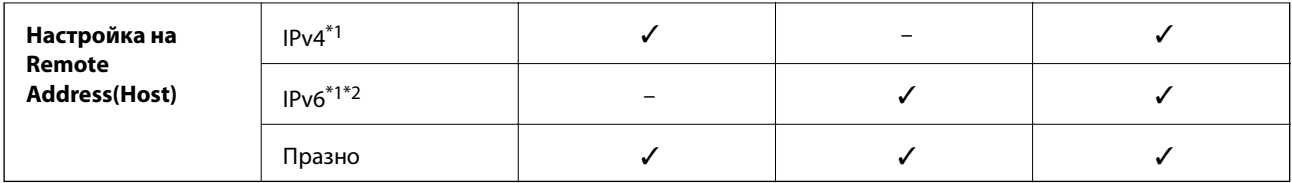

\*1Ако **IPsec** е избрано за **Access Control**, не можете да посочите в дължина на префикс.

\*2Ако **IPsec** е избрано за **Access Control**, можете да изберете локален за връзката адрес (fe80::), но груповата политика ще бъде деактивирана.

\*3Освен IPv6 локални за връзката адреси.

# **Позовавания на име на услуга в груповата политика**

## *Забележка:*

Неналичните услуги се показват, но не могат да бъдат избирани.

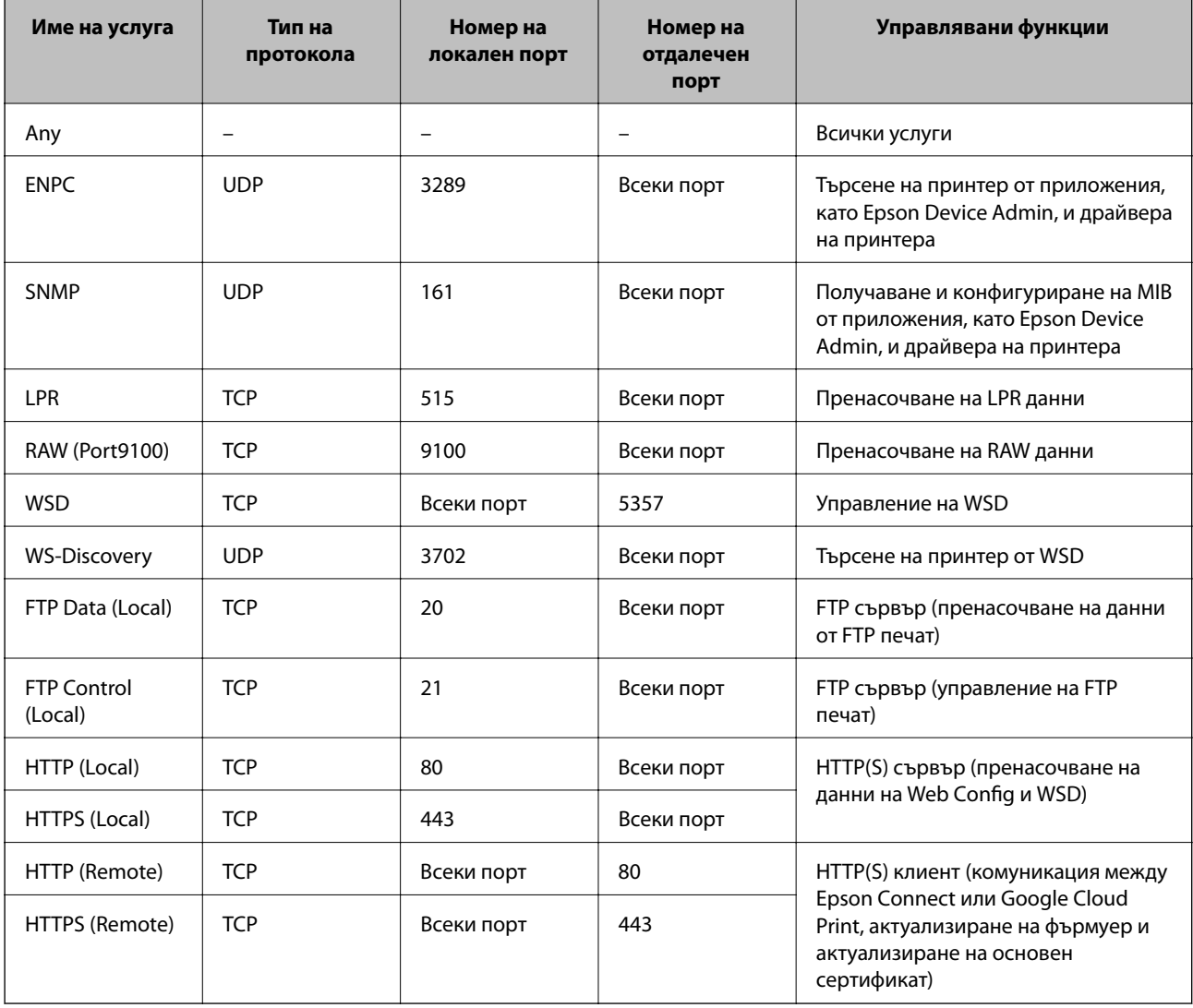

# **Примери за конфигурация на IPsec/IP Filtering**

### **Приемане само на IPsec пакети**

Този пример е за конфигуриране само на политика по подразбиране.

**Default Policy**:

- ❏ **IPsec/IP Filtering**: **Enable**
- ❏ **Access Control**: **IPsec**
- ❏ **Authentication Method**: **Pre-Shared Key**

❏ **Pre-Shared Key**: Въведете до 127 знака.

#### **Group Policy**:

Не конфигурирайте.

#### **Получаване на данни за печат и настройки на принтера**

Този пример позволява комуникацията на данните за печат и конфигурацията на принтера от посочени услуги.

**Default Policy**:

- ❏ **IPsec/IP Filtering**: **Enable**
- ❏ **Access Control**: **Refuse Access**

**Group Policy**:

- ❏ **Enable this Group Policy**: Поставете отметка в квадратчето.
- ❏ **Access Control**: **Permit Access**
- ❏ **Remote Address(Host)**: IP адрес на клиент
- ❏ **Method of Choosing Port**: **Service Name**
- ❏ **Service Name**: Поставете отметка в квадратчето **ENPC**, **SNMP**, **HTTP (Local)**, **HTTPS (Local)** и **RAW (Port9100)**.

#### **Получаване на достъп само от определен IP адрес**

Този пример позволява на посочен IP адрес да получи достъп до принтера.

**Default Policy**:

- ❏ **IPsec/IP Filtering**: **Enable**
- ❏ **Access Control**:**Refuse Access**
- **Group Policy**:
- ❏ **Enable this Group Policy**: Поставете отметка в квадратчето.
- ❏ **Access Control**: **Permit Access**
- ❏ **Remote Address(Host)**: IP адрес на клиент на администратора

#### *Забележка:*

Независимо от конфигурацията на политиката, клиентът ще има възможност за достъп и конфигуриране на принтера.

# **Конфигурирайте сертификат за IPsec/IP филтриране**

Конфигурирайте сертификата на клиента за IPsec/IP филтриране.Когато го зададете, Вие можете да използвате сертификата като метод за удостоверяване за IPsec/IP филтриране. Ако искате да конфигурирате сертифициращия орган, отидете на **CA Certificate**.

- 1. Влезте в Web Config, след което изберете раздела **Network Security** > **IPsec/IP Filtering** > **Client Certificate**.
- 2. Импортирайте сертификата в **Client Certificate**.

Ако вече сте импортирали сертификат, публикуван от сертифициращ орган в IEEE802.1X или SSL/TLS, можете да копирате сертификата и да го използвате при IPsec/IP филтриране.За да копирате, изберете сертификата от **Copy From**, след което щракнете върху **Copy**.

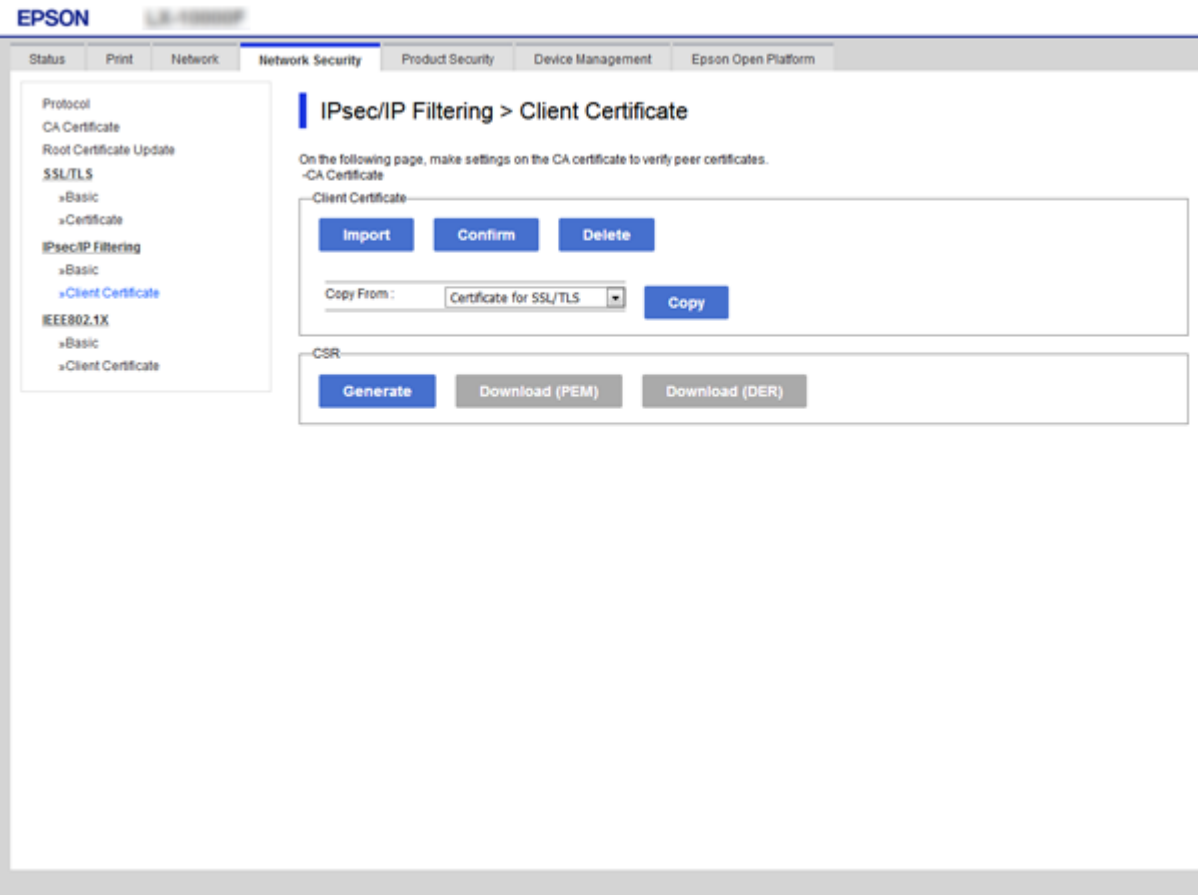

### **Още по темата**

- & ["Достъп до Web Config" на страница 28](#page-27-0)
- & ["Получаване на сертификат, подписан от сертифициращ орган" на страница 104](#page-103-0)

# <span id="page-129-0"></span>**Свързване на принтера към мрежа IEEE802.1X**

# **Конфигуриране на мрежа IEEE802.1X**

Когато зададете IEEE802.1X на принтера, Вие можете да го използвате на мрежата, която е свързана към сървъра RADIUS, LAN превключвател с функция за удостоверяване или точка на достъп.

- 1. Влезте в Web Config, след което изберете раздела **Network Security** > **IEEE802.1X** > **Basic**.
- 2. Въведете стойност за всеки елемент.

Ако искате да използвате принтера в Wi-Fi мрежа, щракнете върху **Wi-Fi Setup** и изберете или въведете SSID.

*Забележка:* Можете да споделяте настройки между Ethernet и Wi-Fi.

3. Щракнете върху **Next**.

Показва се съобщение за потвърждение.

4. Щракнете върху **OK**.

Принтерът се актуализира.

## **Още по темата**

- & ["Достъп до Web Config" на страница 28](#page-27-0)
- & ["Елементи за настройка на мрежа IEEE802.1X" на страница 131](#page-130-0)
- & ["Няма достъп до принтера или скенера след конфигуриране на IEEE802.1X" на страница 137](#page-136-0)

# <span id="page-130-0"></span>**Елементи за настройка на мрежа IEEE802.1X**

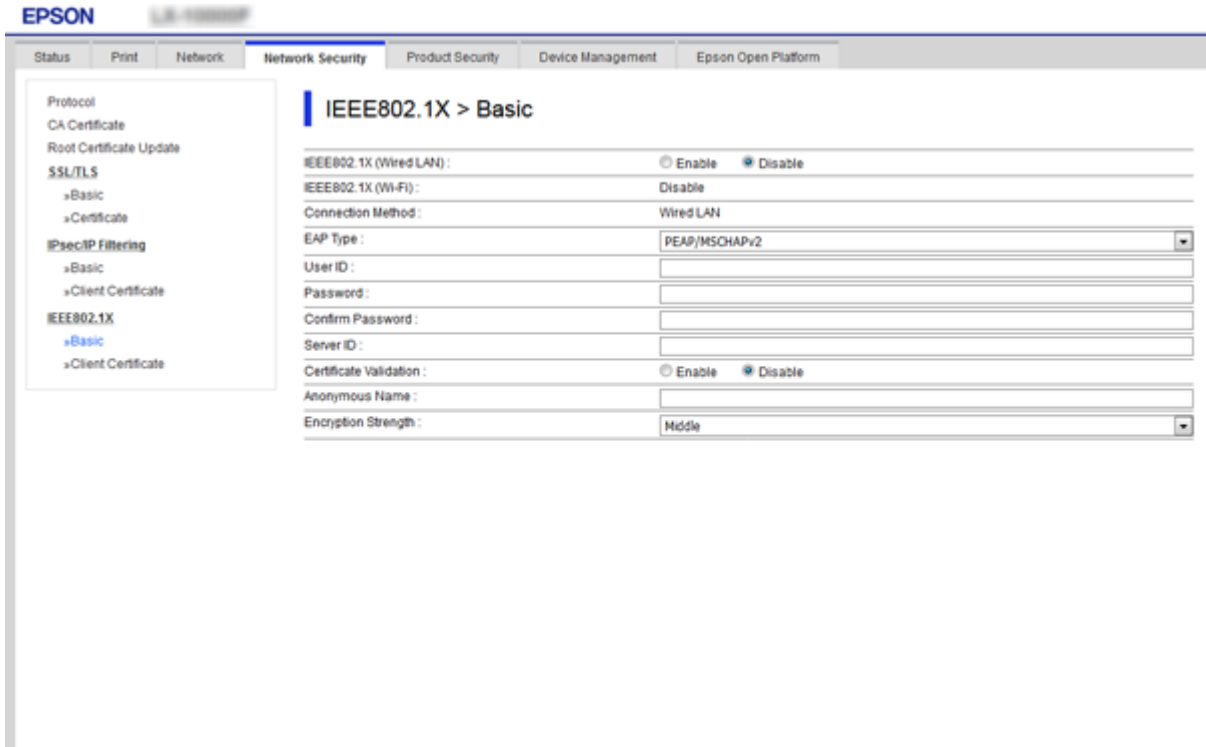

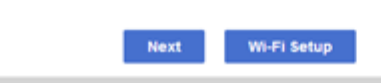

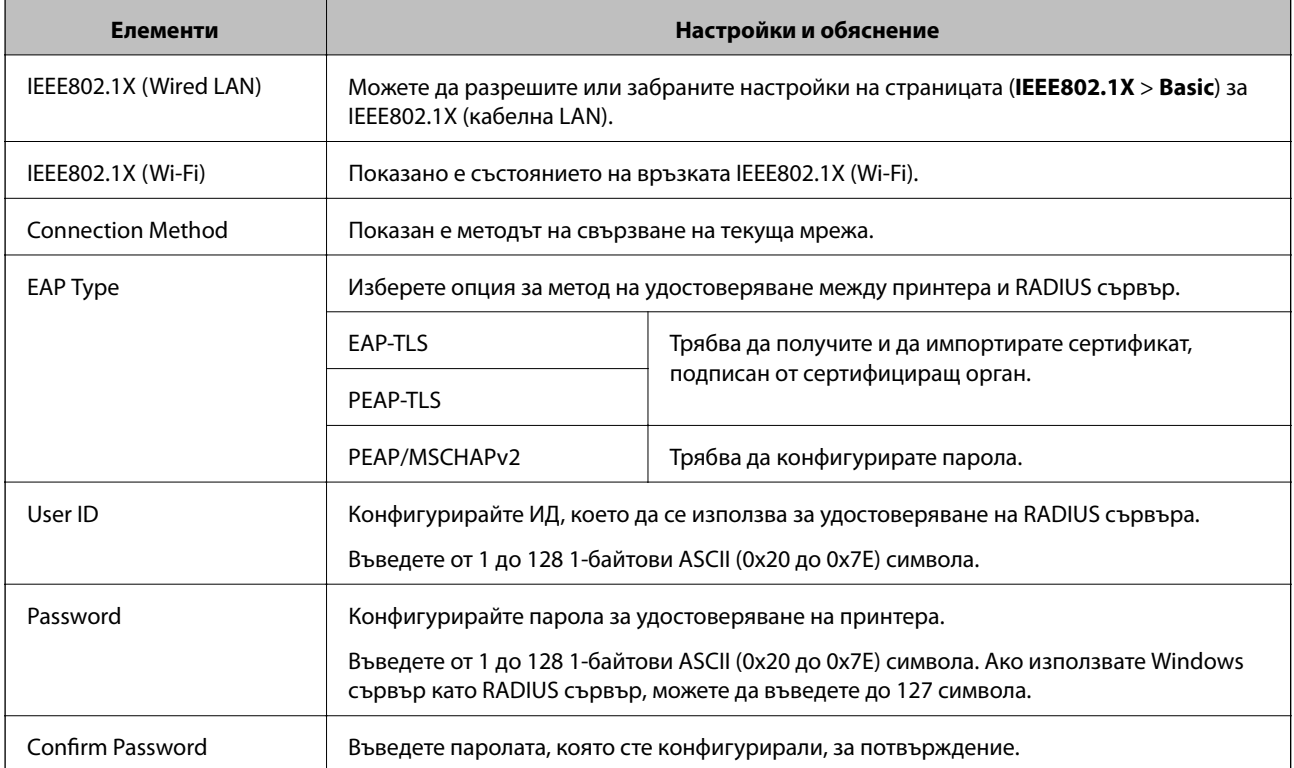

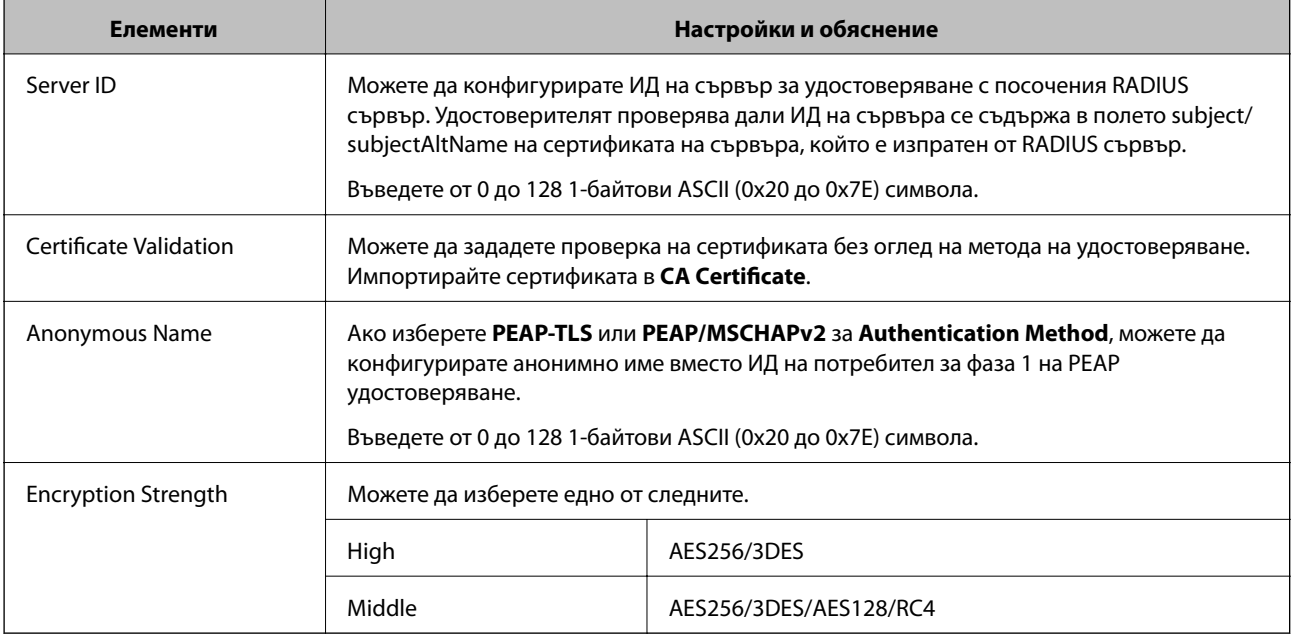

## **Още по темата**

 $\blacktriangleright$  ["Конфигуриране на мрежа IEEE802.1X" на страница 130](#page-129-0)

# **Конфигуриране на сертификат за IEEE802.1X**

Конфигуриране на клиентски сертификат за IEEE802.1X.Когато го зададете, можете да използвате **EAP-TLS** и **PEAP-TLS** като метод за удостоверяване на IEEE802.1x.Ако искате да конфигурирате сертификата на сертифициращия орган, отидете на **CA Certificate**.

1. Влезте в Web Config, след което изберете раздела **Network Security** > **IEEE802.1X** > **Client Certificate**.

2. Въведете сертификат в **Client Certificate**.

Можете да копирате сертификата, ако е публикуван от сертифициращ орган.За да копирате, изберете сертификата от **Copy From**, след което щракнете върху **Copy**.

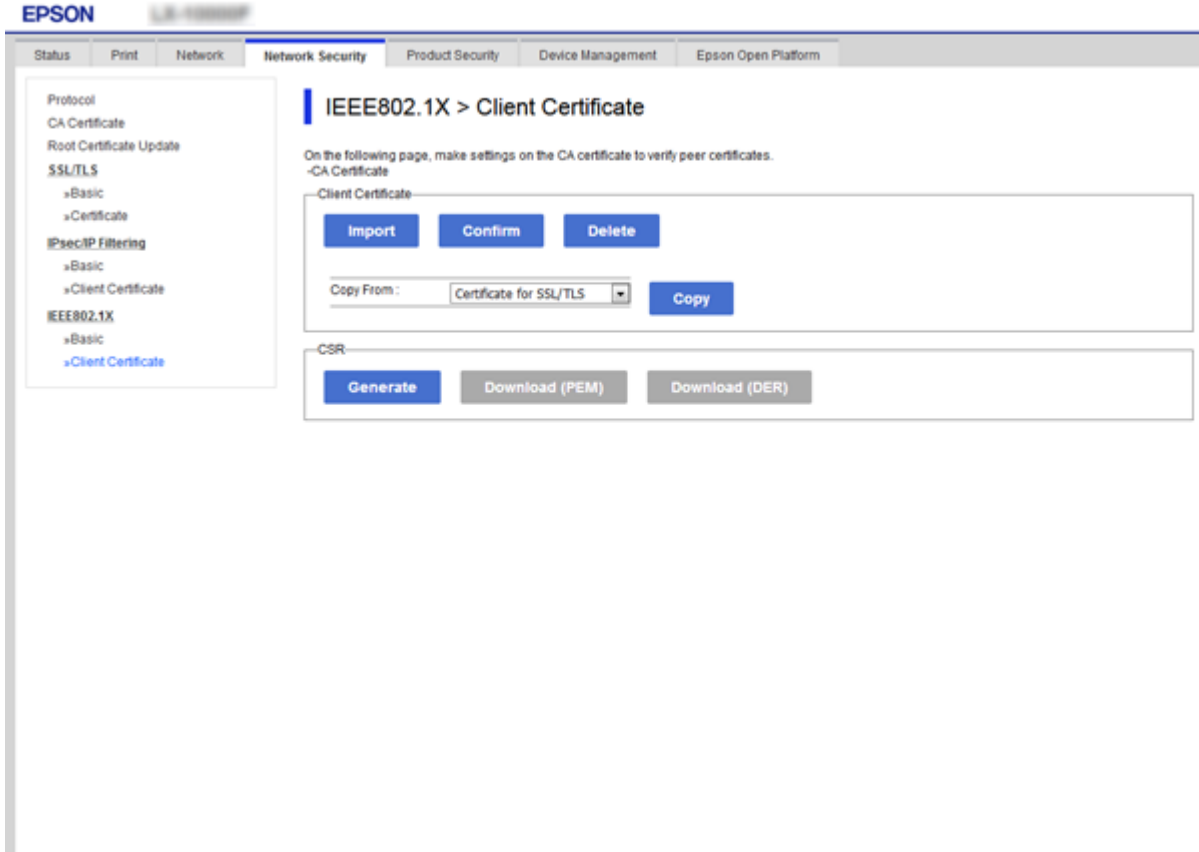

### **Още по темата**

- & ["Достъп до Web Config" на страница 28](#page-27-0)
- & ["Получаване и импортиране на сертификат, подписан от сертифициращ орган" на страница 104](#page-103-0)

# **Проверка на състоянието на мрежа IEEE802.1X**

Можете да проверите състоянието на IEEE802.1X чрез отпечатване на лист за състоянието на мрежата. За повече информация относно отпечатването на лист за състоянието на мрежата вижте документацията на принтера.

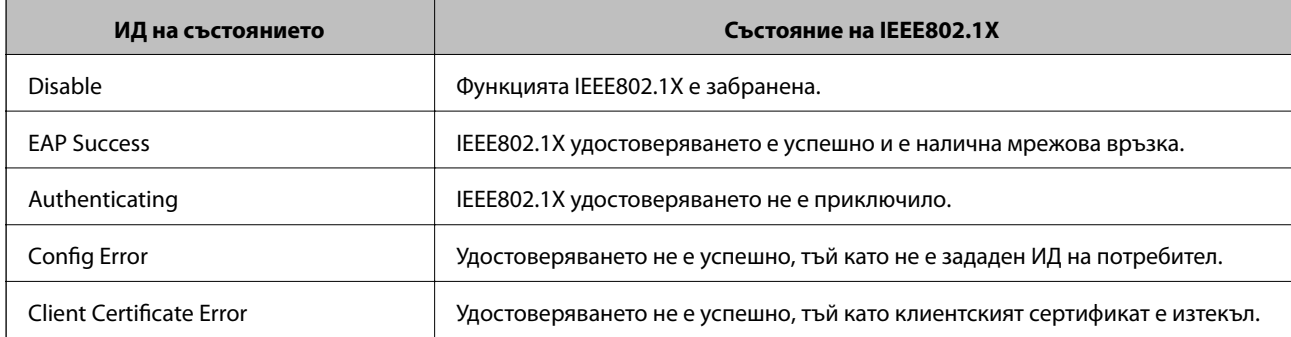

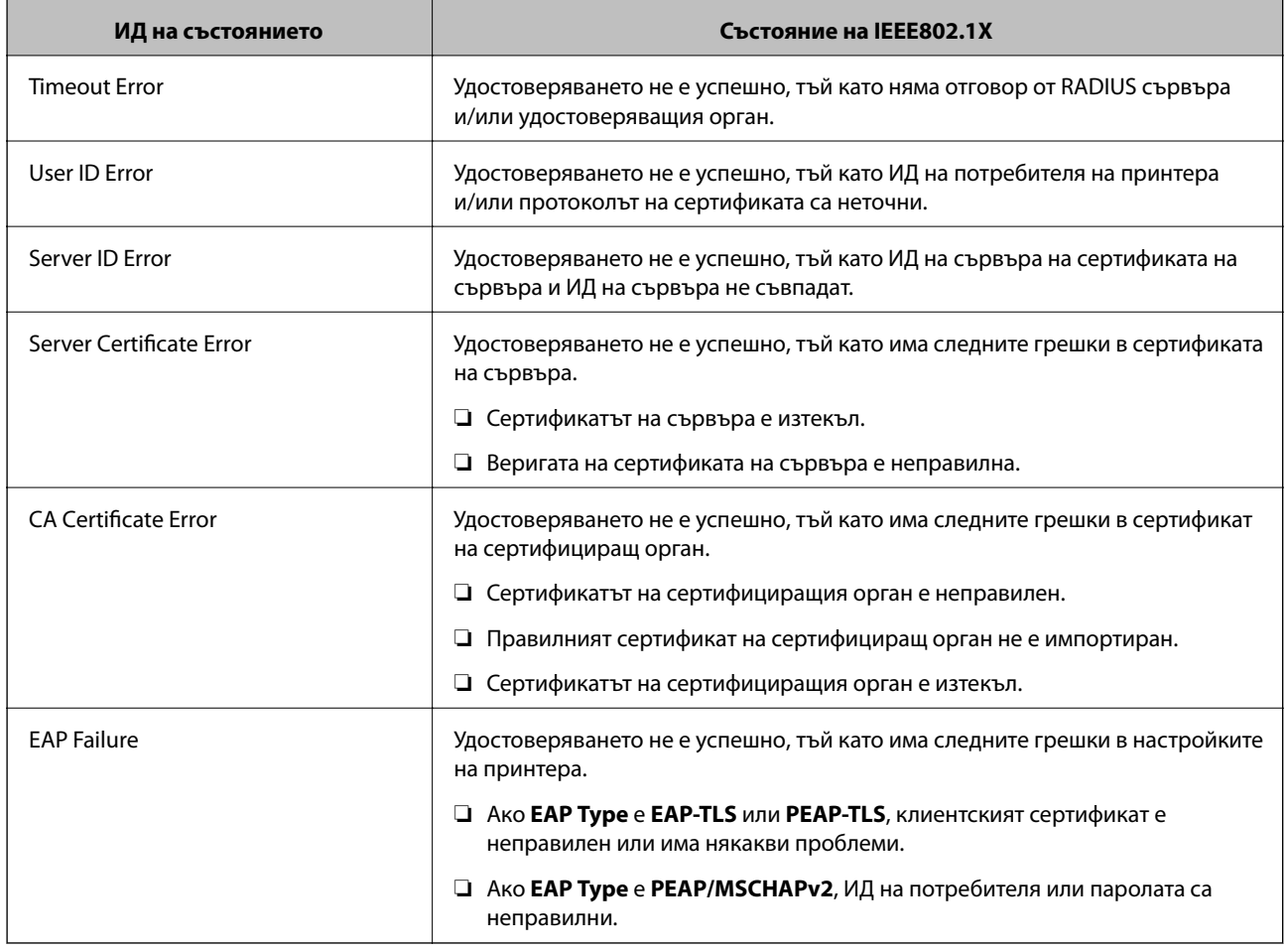

# **Решаване на проблеми за повишена защита**

# **Възстановяване на настройките за сигурност**

Когато установите силно защитена среда, например IPsec/IP филтриране или IEEE802.1X, е възможно да не можете да комуникирате с устройствата поради неправилни настройки или проблеми с устройството или сървъра. В този случай възстановете настройките за сигурност на устройството, за да направите отново настройките или за да получите временен достъп.

# **Забраняване на използване на функция за сигурност от контролен панел**

Можете да забраните IPsec/IP филтриране или IEEE802.1X от контролния панел на принтера.

- 1. Изберете **Настройки** > **Общи настройки** > **Настройки на мрежата**.
- 2. Изберете **Разширени**.
- 3. Изберете между следните елементи, които искате да забраните.
	- ❏ **Деактивиране на Филт. по IPsec/IP**
	- ❏ **Деактивиране на IEEE802.1X**

- 4. Изберете **Продължи** на екрана за потвърждение.
- 5. Когато се изведе съобщение за завършване, изберете **Затвори**.

Екранът се затваря автоматично след определен период от време, ако не изберете **Затвори**.

# **Проблеми при използване на функциите за мрежова сигурност**

## **Забравен предварително споделен ключ**

#### **Повторно конфигуриране на предварително споделен ключ.**

За да промените ключа, влезте в Web Config и изберете раздела **Network Security** > **IPsec/IP Filtering** > **Basic** > **Default Policy** или **Group Policy**.

Когато промените предварително споделения ключ, конфигурирайте го за компютри.

#### **Още по темата**

& ["Достъп до Web Config" на страница 28](#page-27-0)

## **Не може да комуникира с IPsec комуникация**

#### **Посочете алгоритъма, които принтерът или компютърът не поддържат.**

Принтерът поддържа следните алгоритми.Проверка на настройките на компютъра.

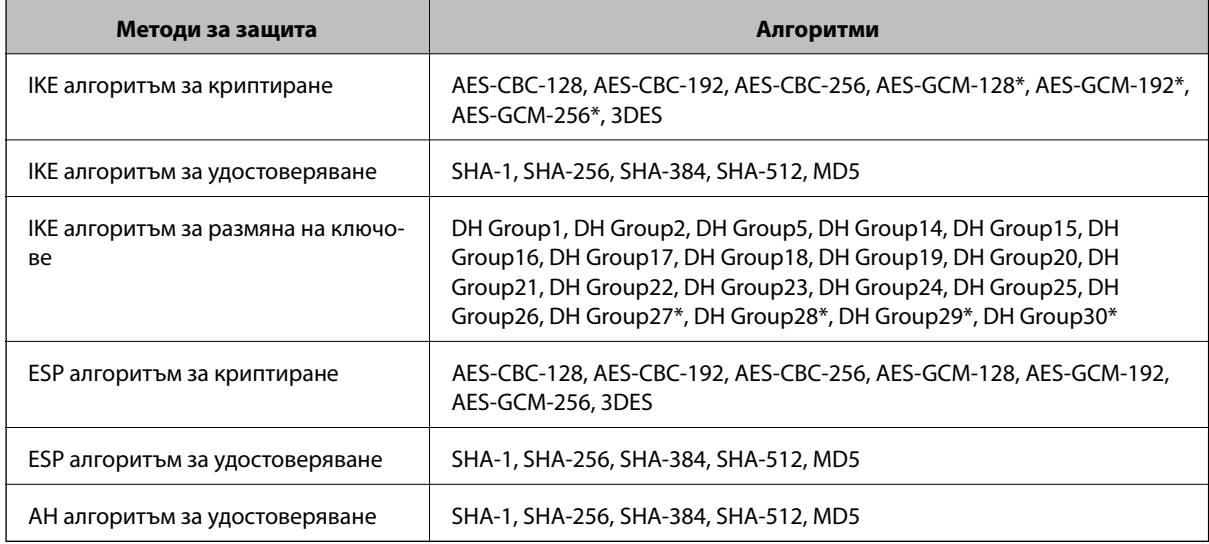

\* възможно само за IKEv2

#### **Още по темата**

& ["Криптирана комуникация с IPsec/IP филтриране" на страница 117](#page-116-0)

## **Не може да комуникира внезапно**

#### **IP адресът на принтера е променен или не може да се използва.**

Когато IP адресът, регистриран в локалния адрес на Group Policy, е променен или не може да се използва, IPsec комуникация не може да се извършва.Забранете IPsec от контролния панел на принтера.

Ако DHCP е остарял, рестартирането или IPv6 адресът е остарял или не е получен, регистрираният за принтера IP адрес за раздела Web Config (**Network Security** > **IPsec/IP Filtering** > **Basic** > **Group Policy** > **Local Address(Printer)**) може да не бъде намерен.

Използвайте статичен IP адрес.

#### **IP адресът на компютъра е променен или не може да се използва.**

Когато IP адресът, регистриран в дистанционния адрес на Group Policy, е променен или не може да се използва, IPsec комуникация не може да се извършва.

Забранете IPsec от контролния панел на принтера.

Ако DHCP е остарял, рестартирането или IPv6 адресът е остарял или не е получен, регистрираният за принтера IP адрес за раздела Web Config (**Network Security** > **IPsec/IP Filtering** > **Basic** > **Group Policy** > **Remote Address(Host)**) може да не бъде намерен.

Използвайте статичен IP адрес.

#### **Още по темата**

- & ["Достъп до Web Config" на страница 28](#page-27-0)
- & ["Криптирана комуникация с IPsec/IP филтриране" на страница 117](#page-116-0)

## **Не може да се създаде сигурен IPP порт за печат**

#### **Правилният сертификат не е посочен като сертификат на сървъра за SSL/TLS комуникация.**

Ако посоченият сертификат не е правилен, създаването на порт може да е неуспешно.Уверете се, че използвате правилния сертификат.

#### **Сертификат на сертифициращ орган не е импортиран в компютъра за достъп до принтера.**

Ако не е импортиран сертификат на сертифициращ орган на компютъра, създаването на порт може да е неуспешно.Уверете се, че е импортиран сертификат на сертифициращ орган.

#### **Още по темата**

& ["Криптирана комуникация с IPsec/IP филтриране" на страница 117](#page-116-0)

# **Не може да се установи връзка след конфигуриране на IPsec/IP филтриране**

#### **Настройките за IPsec/IP филтриране са грешни.**

Забранете IPsec/IP филтриране от контролния панел на принтера.Свържете принтера и компютъра и отново конфигурирайте настройките за IPsec/IP филтриране.

#### <span id="page-136-0"></span>**Още по темата**

& ["Криптирана комуникация с IPsec/IP филтриране" на страница 117](#page-116-0)

## **Няма достъп до принтера или скенера след конфигуриране на IEEE802.1X**

## **Настройките на IEEE802.1X са грешни.**

Дезактивирайте IEEE802.1X и Wi-Fi от контролния панел на принтера.Свържете принтера и компютъра и след това конфигурирайте отново IEEE802.1X.

### **Още по темата**

& ["Конфигуриране на мрежа IEEE802.1X" на страница 130](#page-129-0)

# **Проблеми при използване на цифров сертификат**

# **Не може да се импортира CA-signed Certificate**

### **CA-signed Certificate и информацията относно CSR не съвпадат.**

Ако на CA-signed Certificate и CSR няма еднаква информация, CSR не може да се импортира.Проверете следното:

❏ Опитвате ли се да импортирате сертификата към устройство, което няма същата информация? Проверете информацията на CSR и след това импортирайте сертификата към устройство, което има същата информация.

❏ Презаписахте ли запазената в принтера CSR след изпращането й на сертифициращ орган?

Получете сертификата, подписан от сертифициращ орган, отново с CSR.

## **CA-signed Certificate е повече от 5 KB.**

Не можете да импортирате CA-signed Certificate, който е по-голям от 5 KB.

## **Паролата за импортиране на сертификата е грешна.**

Въведете правилната парола.Ако забравите паролата си, не можете да импортирате сертификата.Повторно получаване на CA-signed Certificate.

### **Още по темата**

& ["Импортиране на сертификат, подписан от сертифициращ орган" на страница 106](#page-105-0)

## **Не може да се актуализира самоподписан сертификат**

## **Common Name не е въведено.**

Трябва да е въведено **Common Name**.

#### **Въведени са неподдържани знаци за Common Name.**

Въведете между 1 и 128 знака във формат IPv4, IPv6, име на хост или FQDN в ASCII (0x20–0x7E).

#### **Включени са запетая или интервал в използваното име.**

Ако е въведена запетая, **Common Name** се разделя в тази точка.Ако е въведен само интервал преди или след запетая, възниква грешка.

### **Още по темата**

& ["Актуализиране на самоподписан сертификат" на страница 111](#page-110-0)

## **Не може да се създаде CSR**

#### **Common Name не е въведено.**

Трябва да е въведено **Common Name**.

## **Въведени са неподдържани знаци за Common Name, Organization, Organizational Unit, Locality и State/Province.**

Въведете знаци във формат IPv4, IPv6, име на хост или FQDN в ASCII (0x20–0x7E).

#### **Включени са запетая или интервал в Common Name.**

Ако е въведена запетая, **Common Name** се разделя в тази точка.Ако е въведен само интервал преди или след запетая, възниква грешка.

### **Още по темата**

& ["Получаване на сертификат, подписан от сертифициращ орган" на страница 104](#page-103-0)

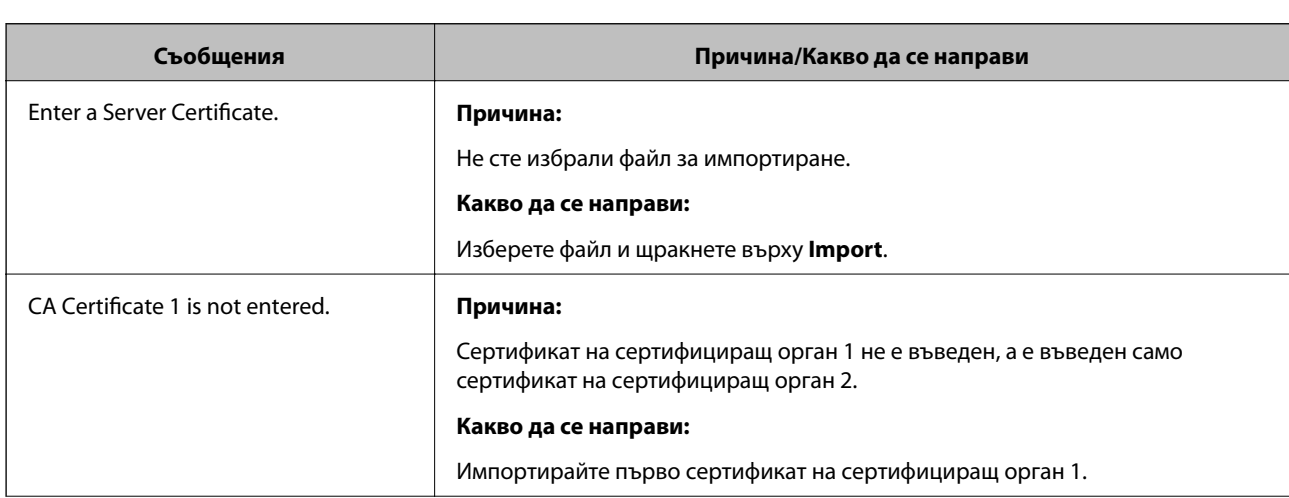

## **Появява се предупреждение за цифров сертификат**

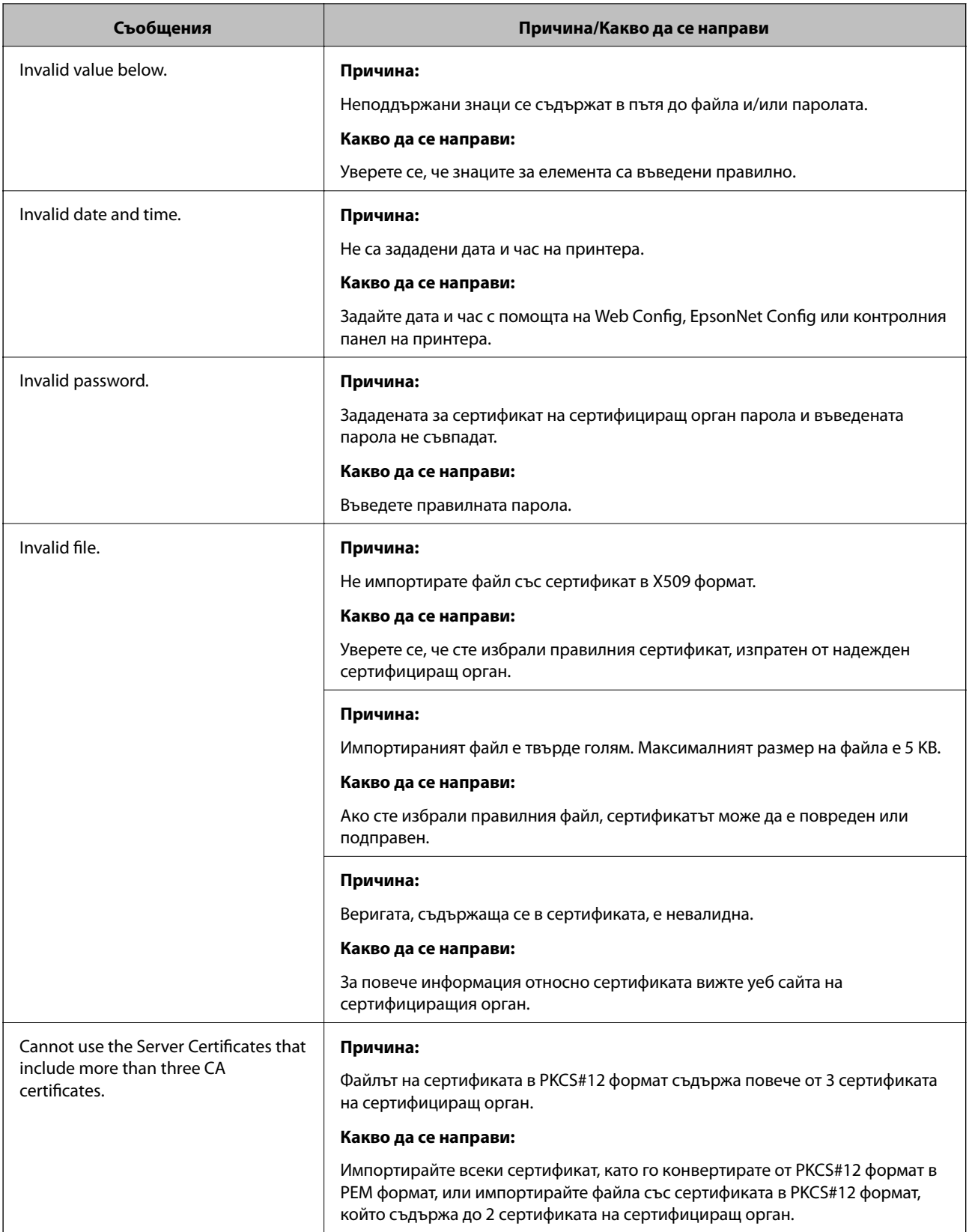

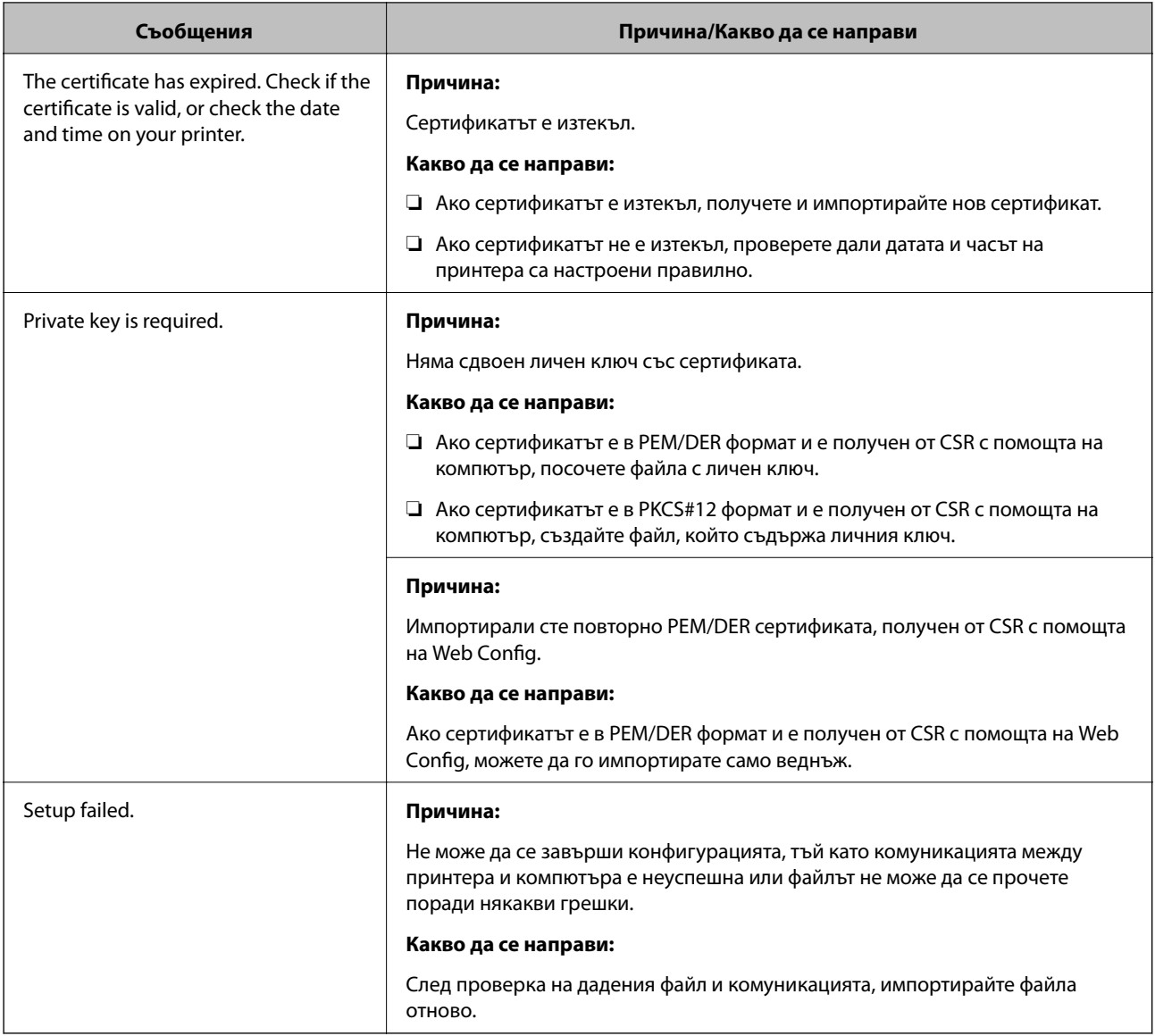

### **Още по темата**

& ["Относно цифрово сертифициране" на страница 103](#page-102-0)

# **Изтриване на сертификат, подписан от сертифициращ орган, по погрешка**

### **Няма резервно копие за сертификат, подписан от сертифициращ орган.**

Ако имате резервно копие на файла, импортирайте сертификата отново.

Ако получите сертификат с помощта на CSR, създадена от Web Config, не можете да импортирате изтрит сертификат отново.Създайте CSR и получете нов сертификат.

### **Още по темата**

- & ["Изтриване на сертификат, подписан от сертифициращ орган" на страница 109](#page-108-0)
- & ["Импортиране на сертификат, подписан от сертифициращ орган" на страница 106](#page-105-0)